# **Käyttöohje Tietokoneen**  AMATRON <sup>+</sup> peltoruiskuihin

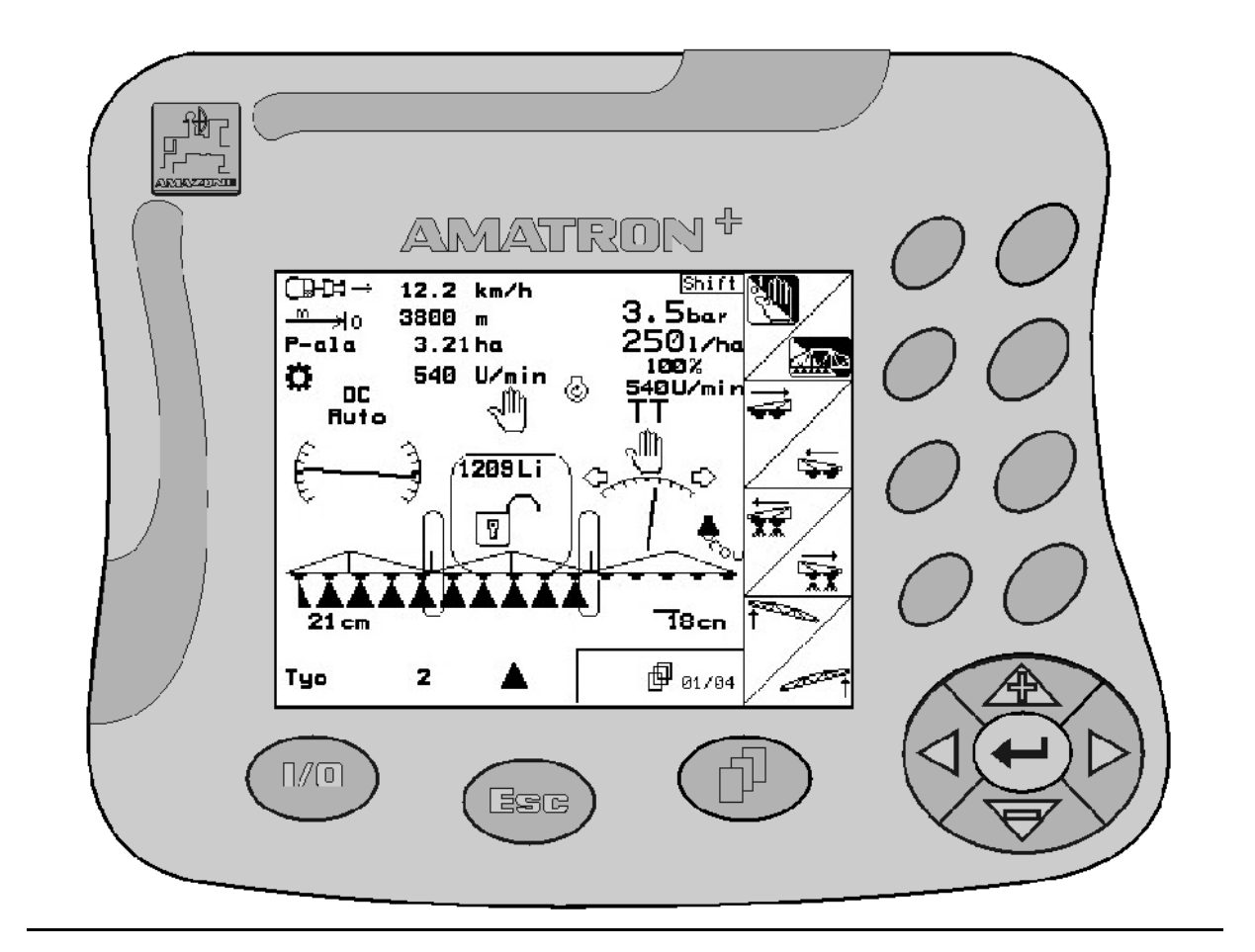

MG 1014 SB 237.2 (FIN) 04.04 Printed in Germany

**Tutustu huolellisesti koneen asennus-, turvallisuus- ja käyttöohjeisiin ennen käyttöönottoa!**

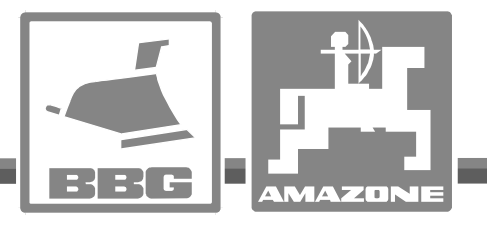

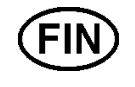

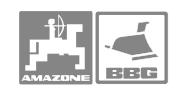

# *KÄYTTÖOHJEEN*

*lukeminen ja sen noudattaminen ei saa tuntua epämiellyttävältä tai turhalta. Ei riitä, että olet nähnyt koneen ja kuullut, että se toimii hyvin, ja että ostat sen uskoen, että kaikki sujuu sen jälkeen itsestään. Näin koneen ostaja aiheuttaa vahinkoa itselleen ja tekee sen virheen, että hän syyttää mahdollisesta koneessa esiintyvästä häiriöstä konetta eikä itseään. Jotta konetta voitaisiin käyttää oikein, käyttäjän on paneuduttava asiaan eli opeteltava koneen jokaisen laitteen käyttötarkoitus ja harjoiteltava koneen käsittelyä. Vasta sen jälkeen koneen käyttäjä voi olla tyytyväinen sekä koneeseen että itseensä. Tämän saavuttaminen on tämän käyttöohjeen tarkoitus.* 

*Leipzig-Plagwitz 1872.*

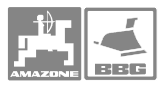

# **Johdanto**

#### Hyvä asiakas

AMATRON<sup>+</sup> on uudenaikainen, Amazone-konemallistoon kuuluva, tietokoneeseen perustuva keskipakoislevittimen hallintalaite.

Parhaan hyödyn uudesta hallintalaitteesta saat, kun perehdyt sen toimintaperiaatteeseen tämän ohjekirjan avulla ennen varsinaista työkautta. Näin toimien hallitset keskipakoislevittimen käytön ja hallintalaitteen toiminnan kiireisen sesongin alkaessa.

Koneen omistajan tulee opastaa laitteen käytössä kaikkia laitteen kanssa tekemisiin joutuvia henkilöitä sekä antaa käyttöohjekirja heidän käyttöönsä AMATRON<sup>+</sup>.

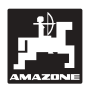

 AMAZONEN-WERKE H.DREYER GmbH & Co. KG

Copyright © 2004 H. DREYER GmbH & Co. KG Postfach 51 D-49202 Hasbergen-Gaste **Germany** Kaikki oikeudet pidätetään

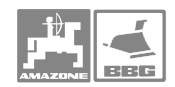

 $\ddot{\phantom{a}}$ 

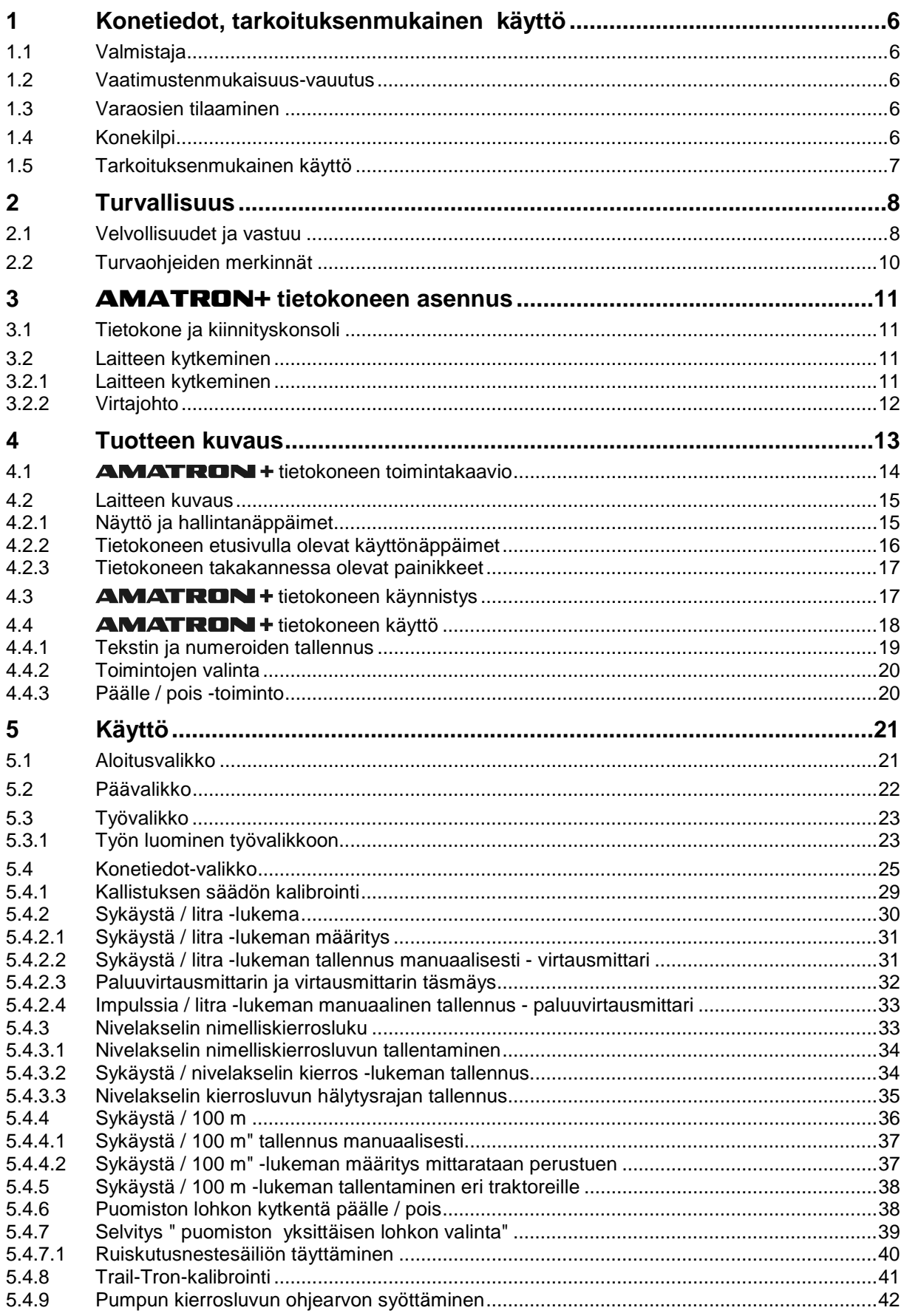

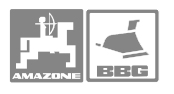

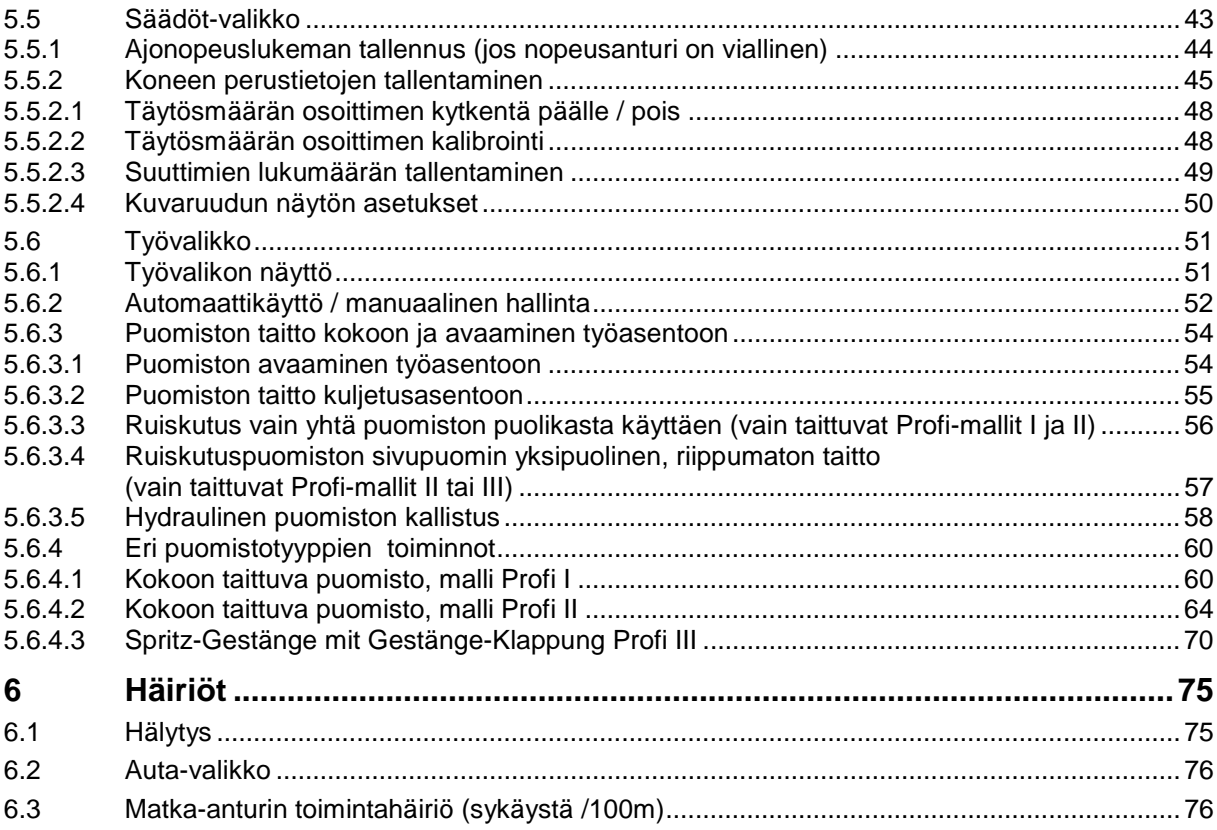

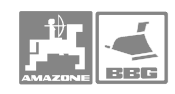

# **1 Konetiedot, tarkoituksenmukainen käyttö**

Amatron<sup>+</sup> -tietokone on Amazone-työkoneen ohjelmointi- ja hallintalaite.

# **1.1 Valmistaja**

# **AMAZONEN-WERKE**

H. DREYER GmbH & Co. KG

Postfach 51, D-49202 Hasbergen-Gaste

# **1.2 Vaatimustenmukaisuus-vauutus**

 Tämä tietokoneen täyttää EU:n konedirektiivissä 89/392/EWG ja sen liitteissä mainitut vaatimukset.

# **1.3 Varaosien tilaaminen**

 Ilmoita tietokoneen malli ja valmistusnumero myyjäliikkeen henkilökunnalle aina, kun hoidat huolto- tai varaosa-asioita.

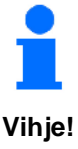

**Koneen turvallinen toiminta edellyttää, että levittimessä käytetään vain tehtaan hyväksymiä alkuperäisvaraosia ja lisälaitteita. Valmistajan vastuu ja takuu raukeavat, mikäli koneeseen on asennettu tarvikeosia tai sen rakennetta on muutettu!** 

# **1.4 Konekilpi**

Konekilpi on kiinnitetty.

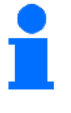

**Konekilpeä ei saa vahingoittaa, irrottaa eikä siinä olevia tietoja saa muuttaa.** 

**Vihje!** 

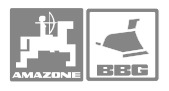

# **1.5 Tarkoituksenmukainen käyttö**

Tämä Amatron Plus -tietokone on suunniteltu normaaliin maatalouskäyttöön Amazone **AMAZONE** ruisku UF01, UX tai UG **nova**.

Levittimen käyttöalue ei ulotu edellä mainittua jyrkempiin rinteisiin, joten valmistaja ei vastaa mahdollisista vaurioista tai epätasaisesta levitystuloksesta. Vastuu on kokonaan käyttäjän.

Oikea käyttöalue ja käyttötapa liittyvät myös valmistajan antamiin käyttö-, huolto- ja varaosaohjeisiin ja niiden noudattamiseen. Oikeaan käyttötapaan kuuluu myös alkuperäisten **AMAZONE**-varaosien käyttö. Tässä kirjassa mainituista ohjeista poikkeaminen merkitsee, että koneen käyttäjä ei ole noudattanut valmistajan oikeasta käyttötavasta antamia ohjeita.

Laitetta saa käyttää, huoltaa ja korjata vain laitteen käytön hallitseva ja sen rakenteen tunteva henkilö. Laitteen käyttäjän tulee olla tietoinen mahdollisista työn aikana eteen tulevista vaaratilanteista.

Laitetta käytettäessä on noudatettava yleisiä turvallisuus- ja tapaturmanehkäisyohjeita sekä liikennesääntöjä.

Lannoitteenlevitin tehdään mahdollisimman tarkkatoimiseksi ja luotettavaksi. Itse levittimen lisäksi levitystarkkuuteen vaikuttavat myös monet muut seikat, esim:

- lannoitteen rakeisuuden epätasaisuus
- tuuliolosuhteet
- epätasainen pelto
- lannoitteen holvaantuminen säiliöön, vieraat esineet säiliössä
- kulutusosien kunto (esim. levitinsiivet)
- mahdolliset kolhut
- väärä kierrosluku ja ajonopeus
- levittimen väärä säätö (esim. vääränlaisten lautasten samanaikainen käyttö)
- väärät säädöt (levitin väärässä asennossa).

Tarkasta koneen kunto ennen työn aloittamista ja tarkkaile sen toimintaa käytön aikana.

Tehdas ei vastaa mahdollisista seuraamusvahingoista, jotka levittimen käytöstä mahdollisesti ovat aiheutuneet. Valmistajan vastuu ja takuu rajoittuu itse keskipakoislevittimeen. Koneen rakennetta ei saa muuttaa eikä siihen saa asentaa muita kuin Amazone-tehtaan tähän keskipakoislevittimeen suunnittelemia lisälaitteita.-

# **2 Turvallisuus**

Käyttöohjekirja sisältää koneen asennukseen, käyttöön ja kunnossapitoon liittyvää tietoa. Koneen käyttäjän tulee perehtyä kirjaan ennen koneen käyttöönottoa.

Erityishuomiota tulee kiinnittää turvaohjeisiin, ja niitä on ehdottomasti noudatettava.

# **2.1 Velvollisuudet ja vastuu**

#### **Noudata käyttöohjeessa annettuja neuvoja**

 Koneen turvallinen käyttö ja sen ongelmaton toiminta edellyttää annettujen neuvojen ja turvaohjeiden noudattamista.

#### **Omistajan vastuu**

 Jos omistaja luovuttaa koneen toisen käyttöön, hänen tulee varmistautua mm. seuraavista seikoista:

- kuljettajan tulee olla perehtynyt käyttöturvallisuuteen ja tapaturmien ennalta välttämiseen
- kuljettajan tulee hallita koneen käyttö teknisesti
- kuljettajan tulee olla perehtynyt tähän käyttöohjekirjaan

EY-direktiiveissä annetaan ohjeita koneen käytöstä, tärkeimmät niistä ovat 89/655/EWG ja tapaturmien ehkäisyä koskevat direktiivit VSG 1.1 ja VSG 3.1.

#### **Kuljettajan vastuu**

Koneen kuljettajan on sitouduttava

- noudattamaan turvallisesta käytöstä ja tapaturmien ennalta ehkäisystä annettuja yleisiä ohjeita
- lukemaan ja noudattamaan tässä käyttöohjekirjassa annettuja erityisohjeita ja neuvoja

Koneen myyjä ja huoltomies antavat tarvittaessa lisäohjeita.

#### **Konetta käytettäessä on muistettava**

 Tämä kone on suunniteltu ja valmistettu niin hyvin kuin viimeisimmät turvaohjeet edellyttävät ja uusin tekniikka mahdollistaa. Kuitenkin koneen käyttö saattaa aiheuttaa

- vaaratilanteen, jossa kuljettaja tai ulkopuolinen saattaa joutua tapaturmalle alttiiksi
- koneen vaurioitumisen
- aineellisia vaurioita

Käytä tätä konetta

- vain siihen työhön, mihin se on suunniteltu
- vain silloin, kun se on kaikilta osiltaan turvallisen käytön edellyttämässä kunnossa

Korjaa turvalliseen käyttöön vaikuttavat puutteet välittömästi.

#### **Takuu ja vastuu**

 Tähän koneeseen sovelletaan yleisiä takuuehtoja. Yksityiskohtaiset ohjeet ja tiedot saat myyjältä. Valmistajan vastuu raukeaa jos yleisistä takuuehdoista on poikettu. Nämä on tiedotettava ostajalle viimeistään ostohetkellä. Takuun perusteella ei korvata henkilö- tai omaisuusvahinkoja, mikäli niitä vaaditaan jollakin seuraavilla perusteilla korvattaviksi:

- konetta käytetään työhön, johon sitä ei ole suunniteltu
- kone on asennettu ja säädetty väärin tai sitä on käytetty ja huollettu ohjeiden vastaisesti
- koneen suojalaitteet eivät ole olleet paikallaan
- koneen käyttöönotossa, käytössä ja säädöissä ei ole noudatettu käyttöohjeessa annettuja ohjeita
- koneen rakennetta on muutettu
- kulutusosia ei ole vaihdettu ajoissa tai koneeseen on asennettu tarvikeosia
- huolto tai korjaus on suoritettu taitamattomasti

#### **Sähköisten ja elektronisten laitteiden asennus, turvaohjeet**

Koneen lähistöllä olevat sähkömagneettiset lähettimet saattavat aiheuttaa häiriöitä koneen sähköisten ja elektronisten komponenettien toiminnalle. Näistä häiriöistä saattaa aiheutua vaaratilanteista ellei annettuja ohjeita noudateta.

Työkoneen hallintaan liittyvät sähköiset ja elektroniset laitteet on asennettava niin, että niistä ei aiheudu haittaa traktorin tai muiden laitteiden toiminnalle.

Traktoriin ja työkoneeseen liitettävien sähköisten ja elektrinisten laitteiden tulee täyttää EMV-normi n:o 89/336 EWG ja laitteessa tulee olla CE-tyyppihyväksyntä.

Radioaaltoja käyttäviä laitteita (esim. radio, puhelin, lyhytaaltoradio) asennettaessa on käytettävä vain paikallisten viranomaisten hyväksymiä malleja ja asennustyön saa suorittaa vain ko. työhön erikoistunut asentaja.

Laitteet tulee kiinnittää tukevasti traktorin ohjaamossa oleviin kiinnityspisteisiin.

Asennuksessa ja johtimien paksuutta valittaessa tulee noudattaa ko. valmistajan ohjeita. Näin varmistetaan riittävä virran saanti ja laitteen toimivuus.

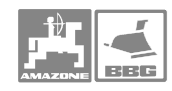

# **Sähköhitsaus**

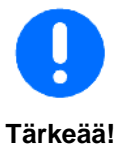

**Irrota hallintalaitteen virtajohto ja yhdysjohto ennen kuin sähköhitsaat traktorissa tai työkoneessa olevaa kohdetta. Nykyaikaisessa traktorissa oleva elektroniikka saattaa vaurioitua. Akun irti kytkeminen ei aina ole riittävä toimenpide. Kysy neuvoa huoltomieheltä.** 

# **2.2 Turvaohjeiden merkinnät**

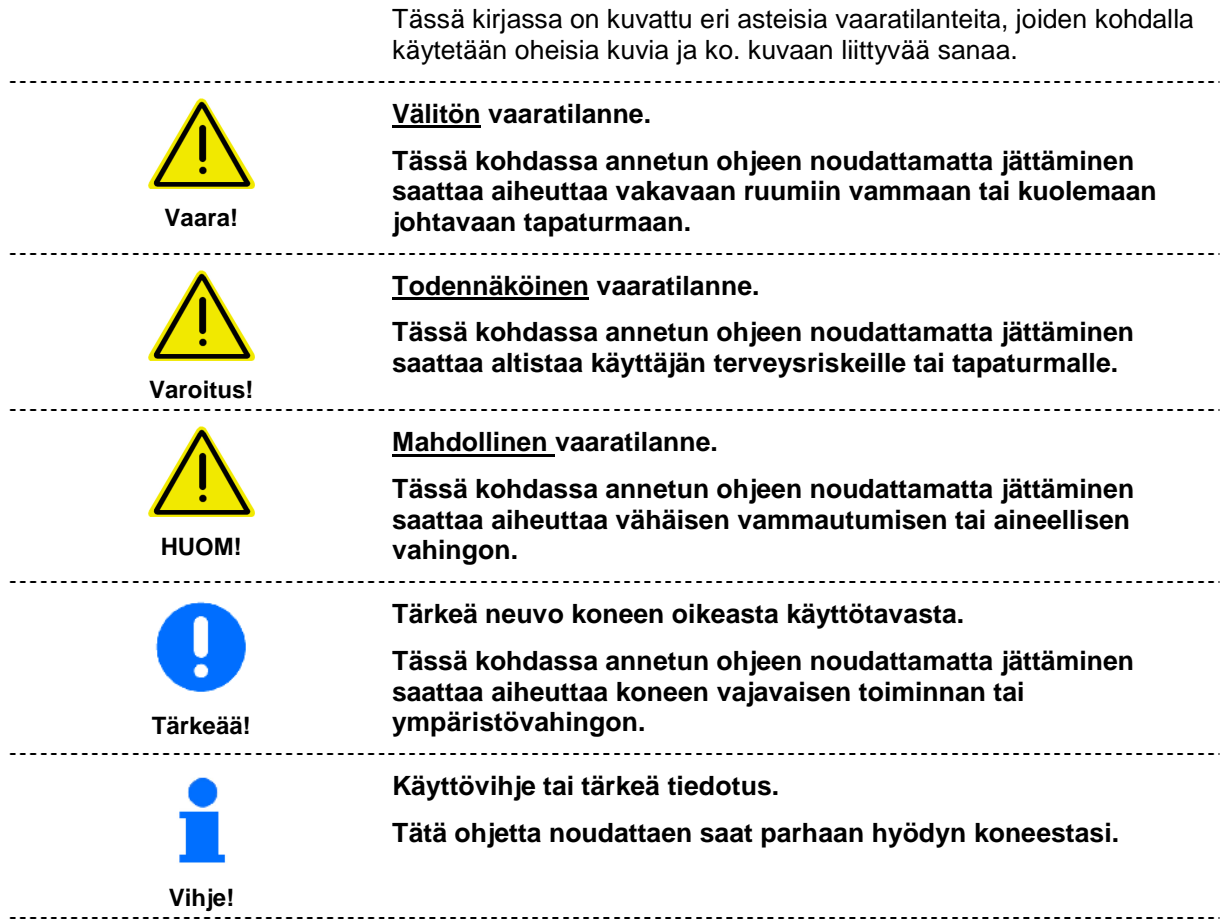

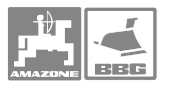

# 3 **AMATRON+** tietokoneen asennus

# **3.1 Tietokone ja kiinnityskonsoli**

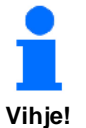

**Asenna kiinnike (Kuva 1/1) traktorin ohjaamossa oikeassa sivupaneelissa olevaan lisälaitteen kiinnityspisteeseen. Hallintalaitteen tulee olla vähintään 100 cm etäisyydellä antennista ja radiolähettimestä** 

Kiinnitä tietokone (Kuva 1/2) jalka kiinnikkeeseen.

Käännä tietokone sellaiseen asentoon, että sitä on helppo käyttää ja sen näyttö näkyy selvästi.

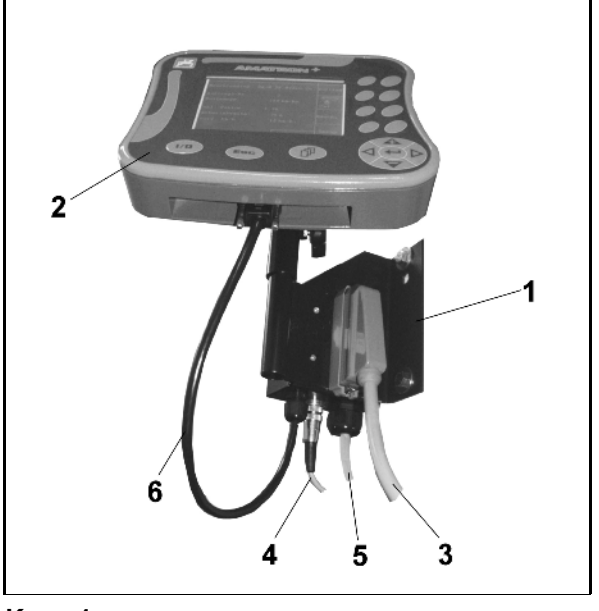

**Kuva 1** 

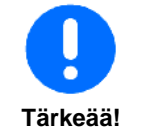

**Kiinnikkeen kiinnityksen tulee olla maadoittava. Raavi kiinnityspinnalla mahdollisesti oleva maali varmistaaksesi hyvän kontaktin.** 

# **3.2 Laitteen kytkeminen**

# **3.2.1 Laitteen kytkeminen**

Kytke tietokoneen ja lannoitteenlevittimen välinen yhdyskaapeli (Kuva 1/3) lannoitteenlevittimeen.

Vain **UF 01:** Kytke signaalikaapeli (Kuva 1/4) traktorin signaaliliittimeen tai anturiin xX jos traktorista puuttuu signaaliliitin.

Kytke virtajohto (Kuva 1/5) traktorin akkuun.

Kytke yhdysjohdon (Kuva 1/6) 9-napainen pistoke tietokoneeseen (Kuva 2/1).

Tietokoneessa on sarjaportti (Kuva 2/2 ) GPSkytkentää varten.

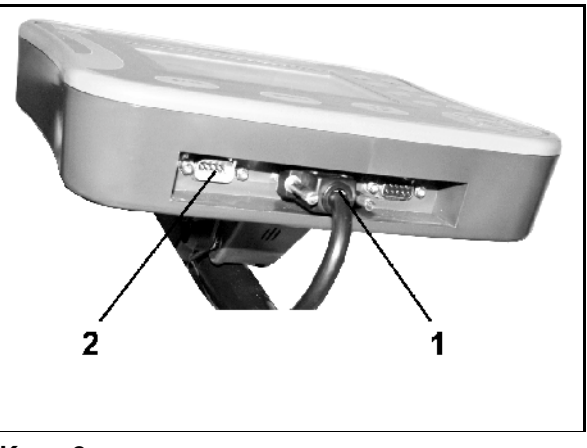

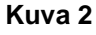

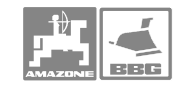

# **3.2.2 Virtajohto**

Tietokone toimii 12 V jännitteellä. Virta otetaan traktorin akusta.

- Vie virta- ja maajohto ulos ohjaamosta ja kytke se akkuun. Varmistaudu, että johtoon ei tule jyrkkiä mutkia.
- Lyhennä johtoa tarpeen mukaan.
- Vedä maa- ja virtajohdot eroon toisistaan n. 25-30 cm matkalta.
- Kuori maa- ja virtajohtojen pintaeriste n. 5 mm:n matkalta.
- Kiinnitä siniseen (maadoitus) johtoon abikoliitinrengas (Kuva 4/1) ja purista liitos tiukaksi abikopihdeillä .
- Purista liitos tiukaksi pihdeillä.
- Kiinnitä ruskeaan (virta) johtoon abikotulppaliitin (Kuva 4/2).
- Purista liitos tiukaksi pihdeillä.
- Lämmitä johtoa (Kuva 4/2) kuumailmapuhaltimella niin, että kutistesukka kutistuu.
- Kytke akkujohdot akkuun:

- ruskea (virta) plus-napaan ( **+**)

- sininen (maadoitus)-.

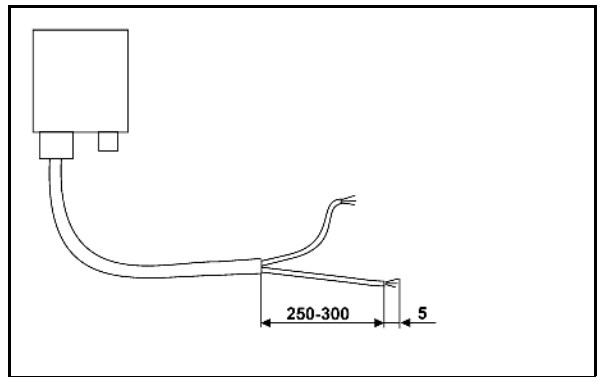

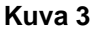

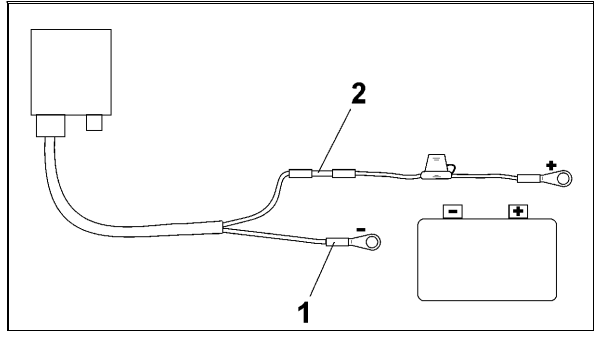

**Kuva 4** 

**Vihje!** 

Ennen kuin **AMATRON<sup>+</sup> liitetään usealla akulla varustettuun traktoriin, katso traktorin käyttöohjeesta tai kysy sen valmistajalta, mihin akkuun tietokone on liitettävä.** 

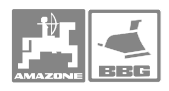

# **4 Tuotteen kuvaus**

tietokoneella

- tallennetaan muistiin konetiedot
- tallennetaan muistiin työtä koskevat tiedot
- voidaan muuttaa ruiskutusmäärää työn aikana
- hallitaan kaikkia puomiston liikkeitä ja toimintoja
- hallitaan mahdollisten lisälaitteiden toimintoja
- seurataan ruiskun toimintaa ja työn edistymistä ruiskutuksen aikana

AMATRON + -tietokone saa tietoja ruiskun tietokoneesta ja se säätää ruiskutusmäärää (l/ha) reaaliajassa ottaen huomioon tavoitellun ruiskutusmäärän ja todellisen ajonopeuden.

**AMATRON + -tietokone mittaa:** 

- todellisen ajonopeuden (km /h).
- todellisen ruiskutusmäärän [l/ha] tai [l/min].
- jäljellä olevan ajomatkan [m] säiliön tyhjenemiseen asti
- säiliössä jäljellä olevan ruiskutusnesteen todellisen määrän [l].
- ruiskutuspaineen
- nivelakselin kierrosluvun (jos NE 629 -erikoisvarustus on asennettu ja traktorissa on signaalipistoke)

AMATRON + -tietokoneessa on:

- ruiskutetun nesteen litramäärän kokonaismittari ja nollattava mittari
- kokonaispinta-alan [ha] laskuri ja nollattava trippi
- kokonaistyöajan [h] laskuri ja nollattava trippi
- keskimääräisen työtehon laskuri [ha/h].

AMATRON + tietokoneessa on päävalikko ja neljä alavalikkoa: 1. työvalikko, 2. konetiedot-valikko, 3. asetukset-valikko ja käyttövalikko.

• **Työvalikko** 

Työvalikkoon tallennetaan kaikki työtä koskevat tiedot. Enimmillään "avoinna" voi olla samanaikaisesti 20 eri työtä. Kts. kappale"Työvalikko", sivu 23.

• **Konetiedot-valikko** 

 Konetiedot-valikkoon tallennetaan ruiskua koskevat tiedot joko tiedossa oleviin tai kalibroinnin tuloksena saatuihin numeroarvoihin perustuen, kts. kappale Konetiedot -valikko, sivu 25.

• **Asetukset-valikko** 

Asetukset-valikossa tallennetaan diagnoosotiedot ja valitaan ja tallennetaan työkoneen perustiedot. Kts. kohta "Asetukset", s. 43.

• **Käyttövalikko**

 Ruiskutustyön aikana käyttövalikon näytöstä voidaan seurata ruiskun toimintaa ja tarvittaessa ruiskun toimintaa voidaan säätää, kts. kappale "Käyttövalikko".

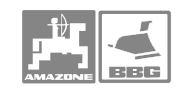

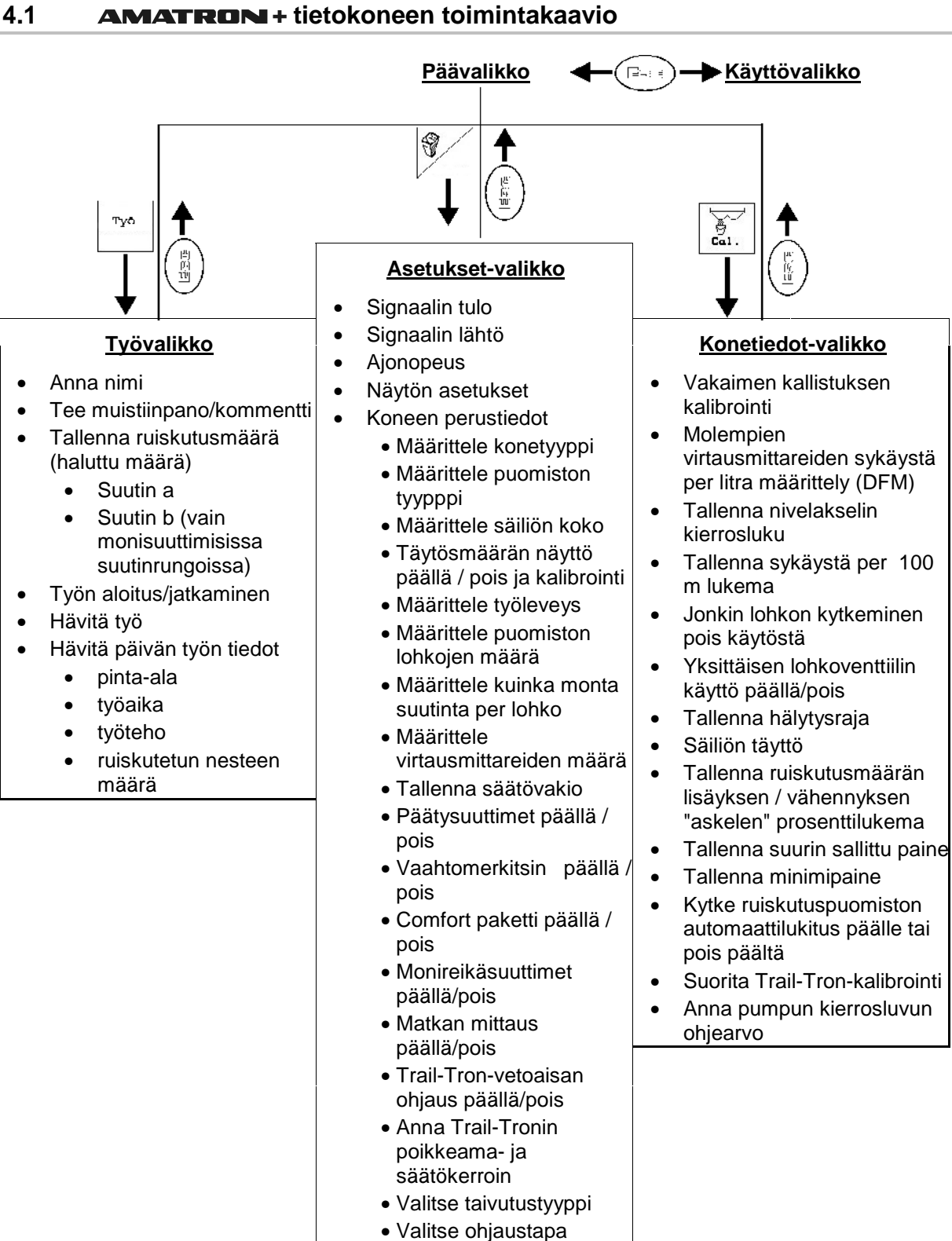

# • Syötä alipaineen hälytysraja

• Kuljetusasennon avaus/lukitus huoltotöitä varten

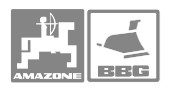

# **4.2 Laitteen kuvaus**

# **4.2.1 Näyttö ja hallintanäppäimet**

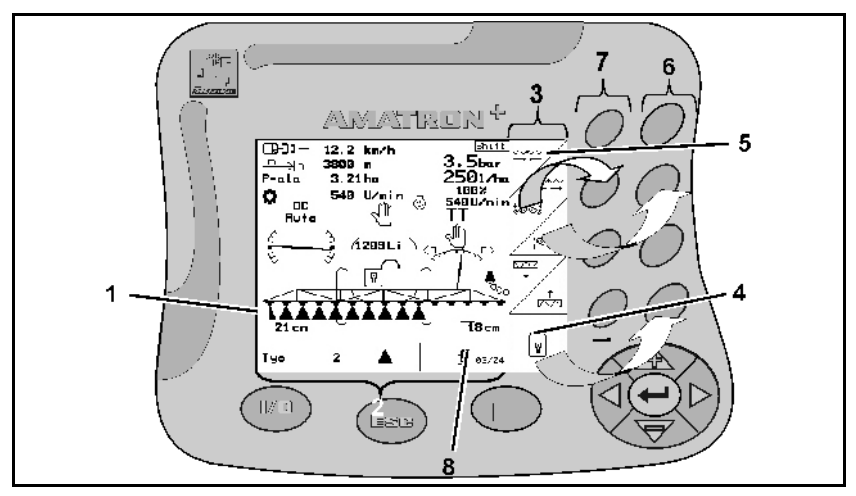

#### **Kuva 5**

#### **Kuva 5/...**

- (1) Näyttö koostuu varsinaisesta näyttöruudusta (2) ja sen oikealla puolen olevista toimintojen kuvakkeista (3).
- (2) Työtilassa ollessaan näytössä näkyy tietoja ruiskun eri toiminnoista sekä todellinen ajonopeus (km/h), ajomatka (m) ruiskutettu pinta-ala (ha) ja voimanottoakselin kierrosluku (r/min).
- (3) Toimintojen kuvakkeet ovat joko neliömäisiä (4) tai vinoviivalla halkaistun ruudun muotoisia (5).

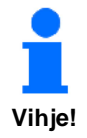

**Näytön oikeassa reunassa olevat kuvakkeet eivät kaikissa ruiskuissa ole samanlaisia, sillä kuvakkeet määräytyvät sen mukaan, miten ruisku on varustettu.** 

- (4) Jos ruudussa on vain yksi kuvake, niin sitä hallitaan oikean puoleisella painikkeella (6).
- (5) Vinoviivalla halkaistussa ruudussa kuvattuja toimintoja hallitaan seuraavasti:
	- ylempää vasemmalla olevaa kuvaketta hallitaan vasemman puoleisella painikkeella (7).
	- alempaa, oikealla olevaa kuvaketta hallitaan oikean puoleisella painikkeella (6).
- (6) Vasemman puoleiset hallintapainikkeet.
- (7) Vasemman puoleiset toimintopainikkeet.
- (8) Sivun kuva symboli ilmestyy näytön alalaitaan, jos kyseiseen valikkoon kuuluu useita sivuja.

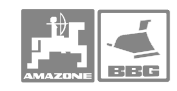

# **4.2.2 Tietokoneen etusivulla olevat käyttönäppäimet**

Tietokone päällä / pois -painike (Kuva 6). Näyttö on pimeä kun virta ei ole päällä.

Tällä näppäimellä on useita toimintoja

- Siirrytään valikon edelliseen näyttöön
- Siirrytään työvalikosta päävalikkoon. Siirrytään käyttövalikkoon (näppäintä painettava vähintään 1 sek. ajan.)
- Lopetetaan tietojen tallennus.

Tällä näppäimellä voidaan siirtyä sivulta toiselle jos näytön alalaidassa on tämä kuvake.

 $\mathbf{\Phi}$ 01/02 (ollaan sivulla 1, kokonaismäärä 2 sivua) (Kuva 8/8).

# **Kuva 9/...**

- (1) Näytön kursori oikealle.
- (2) Näytön kursori vasemmalle.
- (3) Ruiskutusmäärän lisäys ennakkoon säädetyissä portaissa (esim. 10%).
	- Näytön kursori ylös.
- (4) Ruiskutusmäärän vähennys ennakkoon säädetyissä portaissa (esim. 10%).
	- Näytön kursori alas
- (5) Syötettyjen numeroiden ja kirjainten tallennus.
	- Hälytyksen kuittaus
	- Käyttövalikossa ruiskutusmäärän asetus takaisin säädettyyn arvoon (100%).

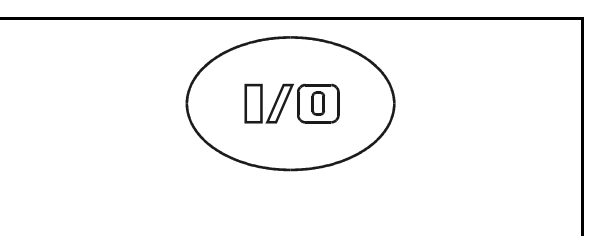

### **Kuva 6**

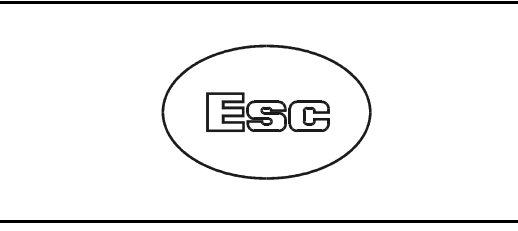

# **Kuva 7 Kuva 7**

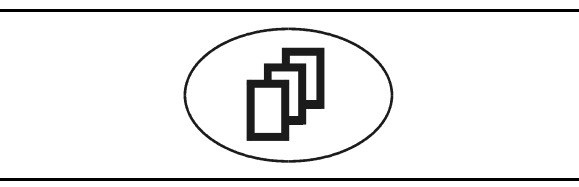

# **Kuva 8**

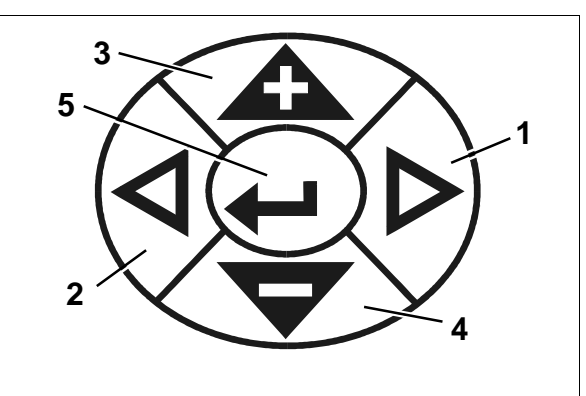

**Kuva 9** 

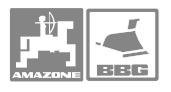

# **4.2.3 Tietokoneen takakannessa olevat painikkeet**

Laitteen takasivulla on vaihtopainike (Kuva 10/1).

Lähtötilanne: ollaan työvalikossa (Kuva 11/1), Vaihtopainikkeen painallus tuo näyttöön lisää toimintoja ja samalla näppäimien toiminnot muuttuvat uusien kuvakkeiden mukaan. Vaihtopainiketta ja toimintonäppäintä pitää painaa samanaikaisesti, jotta ko. uusi toiminto

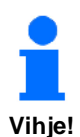

aktivoituisi.

**Vaihtopainiketta (1) tarvitaan vain käyttövalikossa ja työvalikossa oltaessa!** 

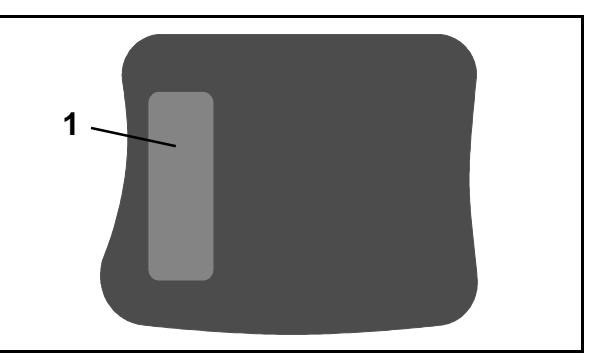

**Kuva 10** 

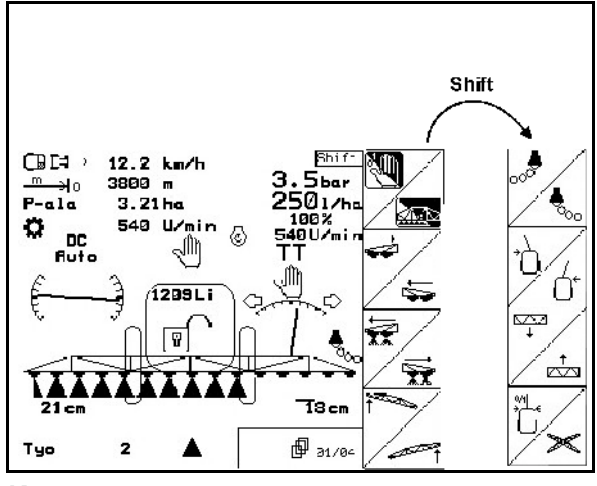

**Kuva 11** 

# **4.3 AMATRON + tietokoneen käynnistys**

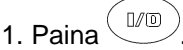

→ näppäintä, jolloin käyttöjännite kytkeytyy päälle

 Näyttöön tulee aloitusvalikko kun virta on kytketty tietokoneeseen. Näytön yläreunassa on ilmoitettu mikä ohjelmaversio tietokoneessa on (mallikuvassa versio 2.22). N. 2 sek. kuluttua näyttöön tulee päävalikko.

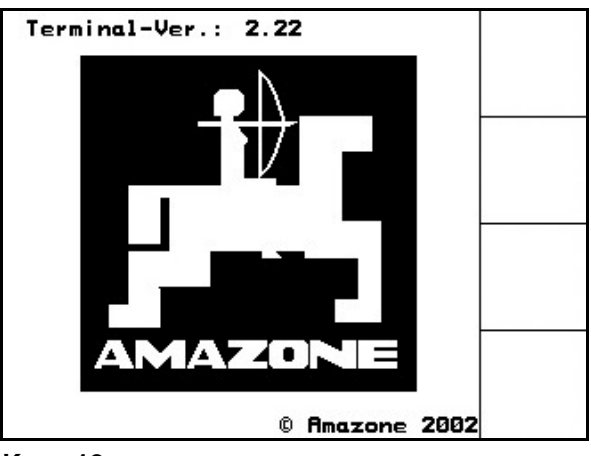

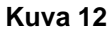

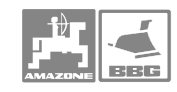

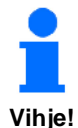

#### **Näyttöön tulee oheisen kuvan**  mukainen kun **AMATRON** + **tietokone päivittää tietojaan (Kuva**

**13). Tiedot päivittyvät** 

- **jos ruiskuun on asennettu uusi tietokone**
- • **jos kauko-ohjain on vaihdettu uuteen**
- • **jos tietokoneen asetuksia on muutettu.**

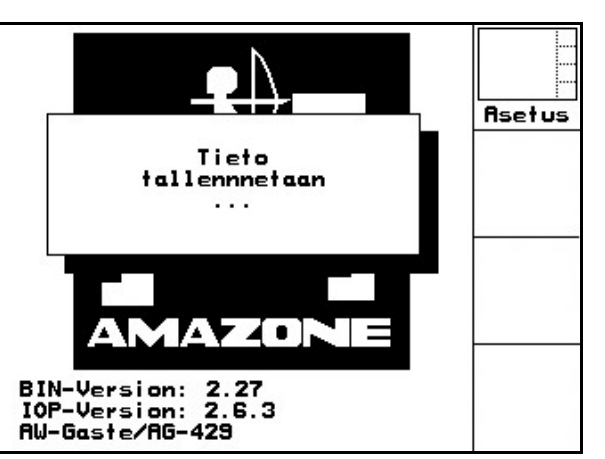

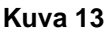

# **4.4 tietokoneen käyttö**

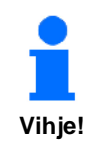

**AMATRON** + tietokoneen **oikeassa reunassa olevista kuvakkeista selviää, mitä toimintoa viereisillä hallintanäppäimillä hallitaan.** 

 $\overrightarrow{C}$ **Esimerkki: Toiminnon kuvake** 

**Toiminto:** 

**Puomiston nosto.** 

**Toimi näin:** 

1. Paina  $\boxed{\triangleq}$ näppäintä (Kuva 14/1), jolloin puomisto nousee. **Kuva 14** 

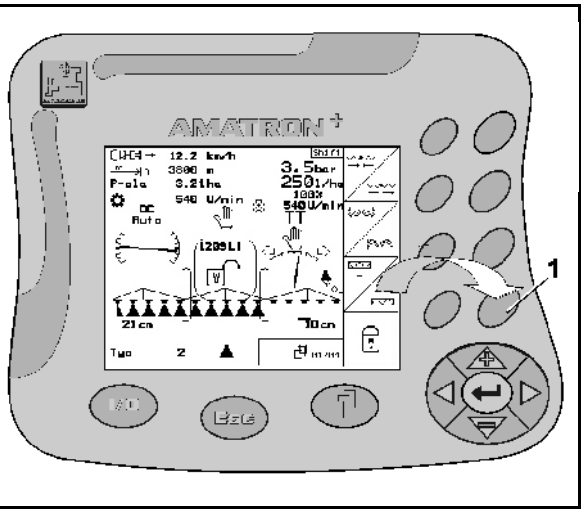

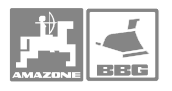

# **4.4.1 Tekstin ja numeroiden tallennus**

Näyttöruutuun (Kuva 15/1) tulee tallennusvalikko (Kuva 15/2), mikäli tehtävä edellyttää tietojen tallentamista.

Näytön alaosaan ilmestyy valikko (Kuva 15/3) jossa on numeroita, kirjaimia ja kuvioita, joita tallentaen syntyy tallennusrivi (Kuva 15/4).

 1. Valitse haluamasi kirjain tai numero ruudun alareunan riveiltä (Kuva 15/3) mit Hilfe der

Tasten  $\vee \vee \otimes$  tai

näppäimiä painellen. SUURET ja pienet  $A \lt -\gt$ a

kirjaimet valitaan näppäimellä .

- 2. näppäimellä (Kuva 15/5), vahvistetaan tehty valinta, jolloin ko. kirjain siirtyy tallennusriville (Kuva 15/4).
- 3. Toista edellä kuvattu numeron ja kirjaimen tallennus niin, että tallennusriville muodostuu haluamasi teksti.

näppäimellä voit poistaa koko

tallennusrivin Nuolinäppäimillä ← → (Kuva 15/3)

siirrytään riviltä toiselle (Kuva 15/4). Vasemmalle osoittava nuoli < ruudun alalaidassa (Kuva 15/3) mitätöi viimeisimmäksi syötetyn tiedon.

4. Aktivoi näyttöruudun  $\boxed{\phantom{a}}$ , kuvake ko. näppäimen painalluksella jolloin tietokone alkaa käyttää tallentamiasi tietoja.

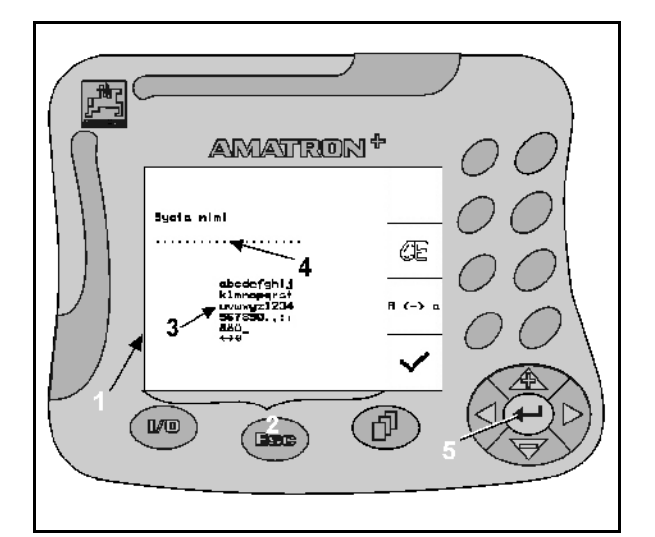

**Kuva 15** 

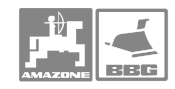

# **Tuotteen kuvaus**

# **4.4.2 Toimintojen valinta**

- 1. Siirrä valintanuoli (Kuva 16/1) haluamaasi kohtaan painelemalla ylös / alas -näppäimiä  $\langle \bigoplus_{\mathsf{ia}} \langle \bigoplus \rangle$
- 2. Vahvista valinta nuolinäppäimen (Kuva 16/2) painalluksella.

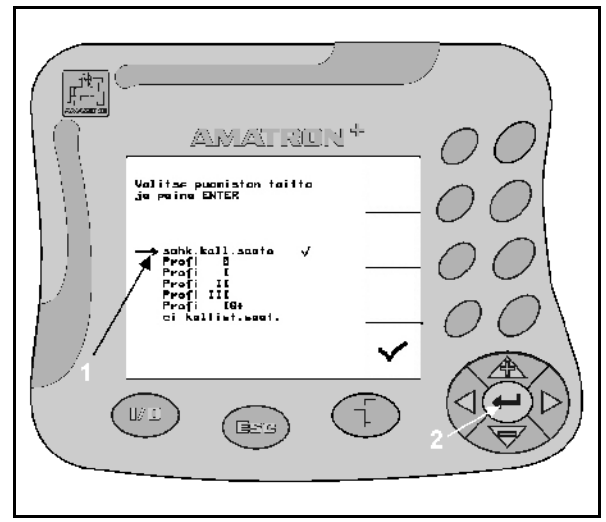

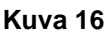

#### **4.4.3 Päälle / pois -toiminto**

Toiminto kytketään päälle / pois konsolin alareunan näppäimellä, esimerkiksi tietokoneen kytkentyä päälle / pois.

- 1. Paina näppäintä (Kuva 17/1) kerran, jolloin toiminto kytkeytyy päälle ja ruudun alalaitaan tulee maininta, että tietokone on päällä (on).
- 2. Saman näppäimen (Kuva 17/1) uusi painallus kytkee ko. toiminnon pois päältä, jolloin kuvaruudun alarivin teksti muuttuu (off = pois päältä).

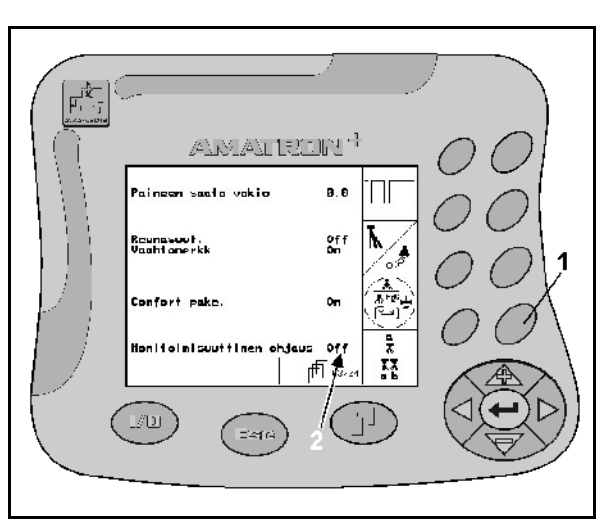

**Kuva 17** 

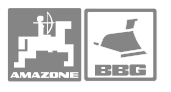

# **5 Käyttö**

# **5.1 Aloitusvalikko**

Näyttöön tulee aloitusvalikko kun virta on kytketty tietokoneeseen. Näytön yläreunassa on ilmoitettu mikä ohjelmaversio tietokoneessa on. N. 2 sek. kuluttua näyttöön tulee päävalikko.

Aloitusvalikossa on maininta asiasta, mikäli tiedot on tallennettu tietokoneen päälle kytkennän jälkeen, esim.

- uuden tietokoneen käyttöönotto
- uuden AMATRON<sup>+</sup>-kauko-ohjaimen käyttöönotto,
- **AMATRON<sup>+</sup>-kauko-ohjaimen nollauksen** jälkeen

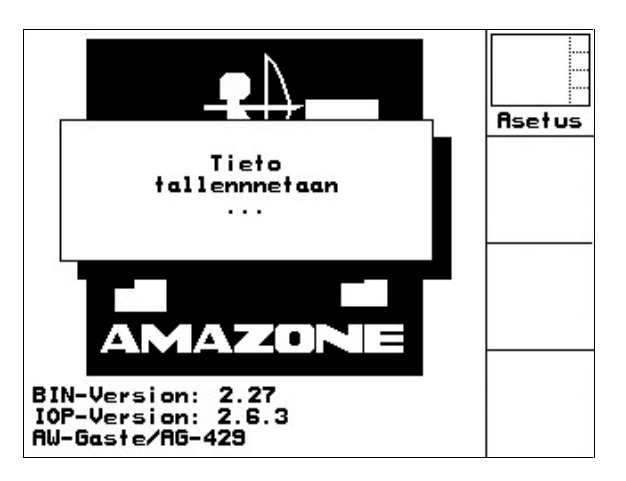

**Kuva 18** 

# **5.2 Päävalikko**

Päävalikon näytöstä selviää

- konetyyppi
- työn numero, jonka muistiin tiedot tallentuvat
- haluttu ruiskutusmäärä [l/ha]
- virtausmittarin sykäyslukema per litra
- ruiskutusnestesäiliön koko (l)

pääset Työvalikkoon, kts. sivu 23).

puomiston leveys [m].

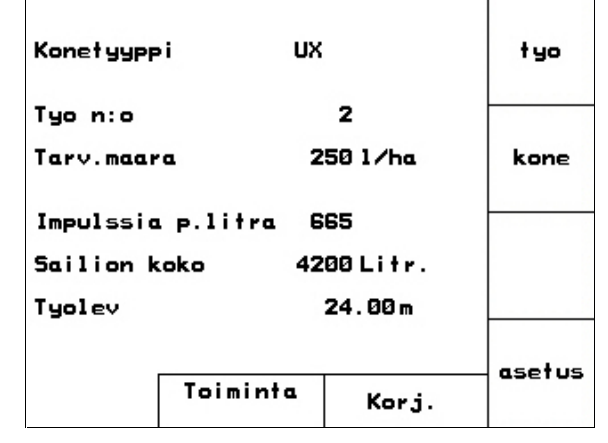

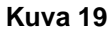

kone Toimintokuvakkeen "Konetiedot"

Toimintokuvakkeen "Työ" | aktivoinnilla

aktivoinnilla pääset konetiedot-valikkoon, kts. sivu 25).

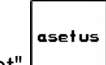

tyo

Toimintokuvakkeen "Asetukset" aktivoinnilla pääset Asetukset-valikkoon, kts. sivu 43).

Toimintokuvakkeen "Neuvo" (Help) aktivoinnilla pääset Neuvo-valikkoon. Neuvo-valikossa voit

valita ( $\bigoplus$ ) näppäimen painalluksella

- neuvoja koneen käyttöön
- neuvoja vika-ilmoituksiin.

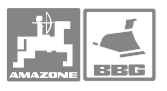

# **5.3 Työvalikko**

- Työvalikkoon voidaan tallentaa tiedot 20 eri työstä (valikossa on numerot 1-20).
- Työvalikkoa avattaessa viimeisimmäksi käytössä olleen työn tiedot tulevat näkyviin.

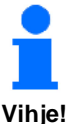

**Edellisen työn viimeisimmät tiedot tallentuvat tietokoneen muistiin kun uusi työ käynnistetään.** 

# **5.3.1 Työn luominen työvalikkoon**

 1. Muistissa voi olla enintään 20 työn tiedot. (valikossa numerot 1 - 20). Haluttu numero etsitään ( $\mathbb{P}$ ) näppäintä painellen.

- 2. Toimintokuvakkeen "Mitätöi" /\*oista aktivointi hävittää ko. työn tiedot muistista. Sen jälkeen voit tallentaa uutta työtä koskevat tiedot ko. numeron kohdalle. **Jos haluat jatkaa "vanhaa työtä", niin mene tässä ohjeessa suoraan kohtaan 5.**
- 3. Aktivoi oikean reunan "Nimi"  $\swarrow$  -kuvake ja anna työlle nimi (esim. Mattila) ja vahvista se, kts. "Tekstin ja numeroiden tallennus", sivu 19.
- 4. Aktivoi oikean reunan "Kommentit" huon kuvake ja kirjoita haluamasi kommentti (esim. pihapelto) ja tallenna se.

 $1/a<sub>a</sub>$ 

aloitus

5. Aktivoi oikean reunan "l/ha"

kuvake ja tallenna haluamasi ruiskutusmäärä.

- 6. Aktivoi oikean reunan "Käynnistä" toimintakuvake, jolloin tietokone kytkeytyy toimimaan tallennettujen tietojen mukaan.
- $\rightarrow$  Tietokone mittaa kyseistä työtä koskien seuraavat tiedot:
	- kokonaisruiskutusala [ha]
	- kokonaistyöaika [h]
	- työteho [ha/h]
	- ruiskutetun nesteen kokonaismäärä [l]

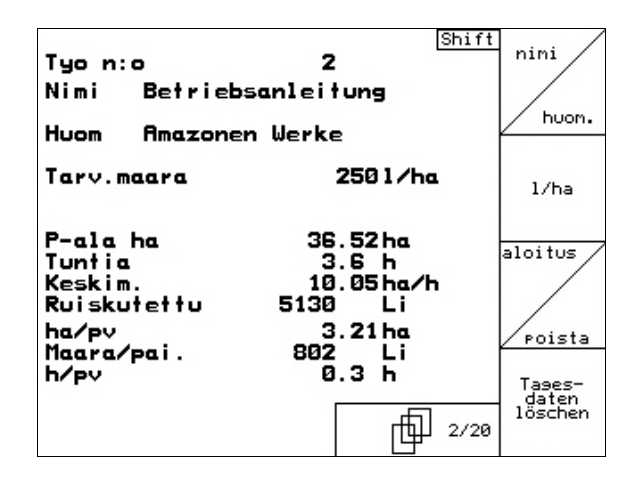

**Kuva 20** 

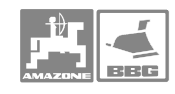

- päivän työala (ha) = nollattava trippi)
- päivän ruiskutusmäärä (l) = nollattava trippi)
- päivän työaika (h) = nollattava trippi [ha]

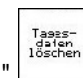

- 7. Aktivoi oikean reunan "Mitätöi" toimintokuvake, jolloin trippimittarit nollautuvat
	- päivän työala (ha)
	- päivän ruiskutusmäärä (l)
	- päivän työaika (h)

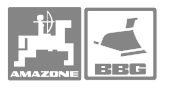

# **5.4 Konetiedot-valikko**

 Ruiskua koskevat tiedot on tallennettava Konetiedot-valikkoon, jotta tietokone näyttäisi oikeat lukemat ja ohjaisi ruiskun toimintaa oikein. Käytä kokemusperäisesti hankittuja oikeita arvoja tai kalibroinnin tuloksena saamiasi arvoja.

Konetiedot on muutettava oikeiksi ellei ruisku toimi asianmukaisesti.

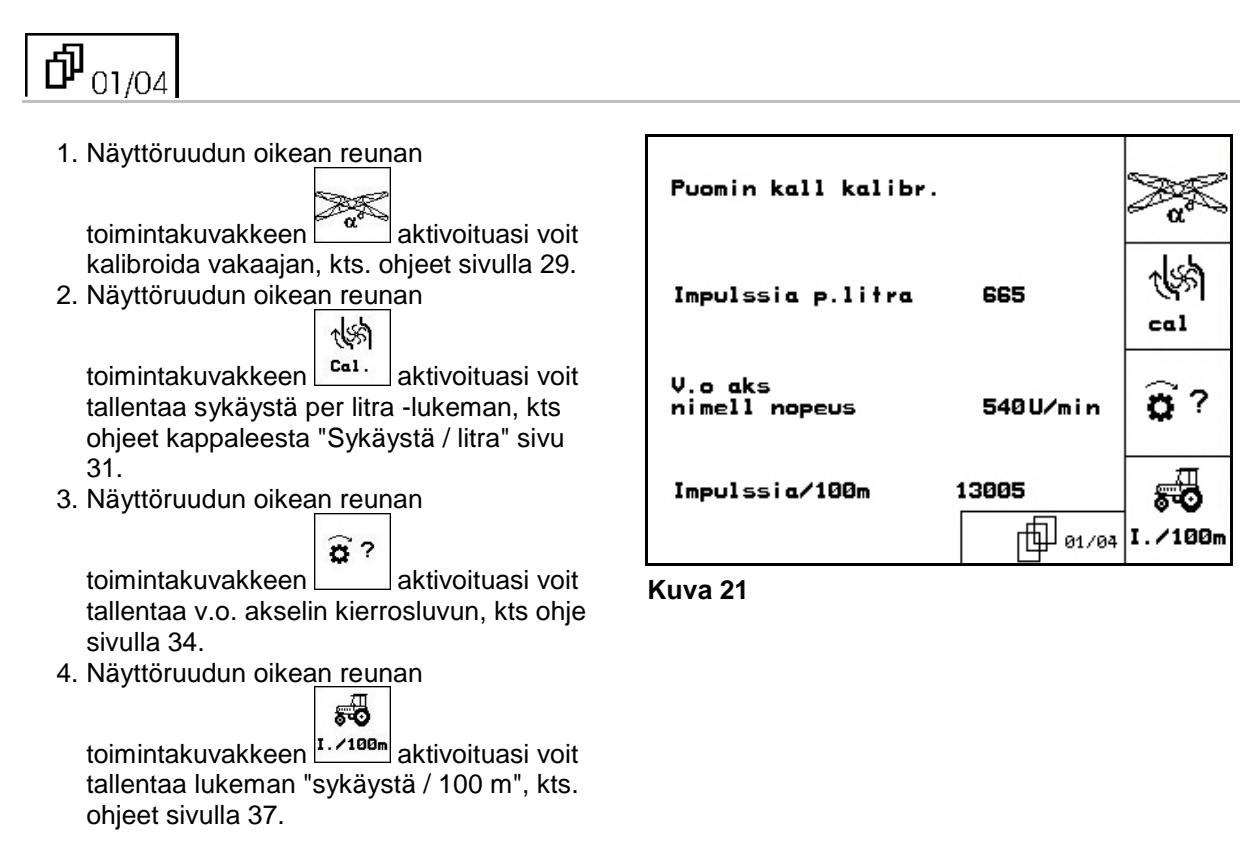

**Käyttö** 

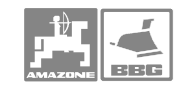

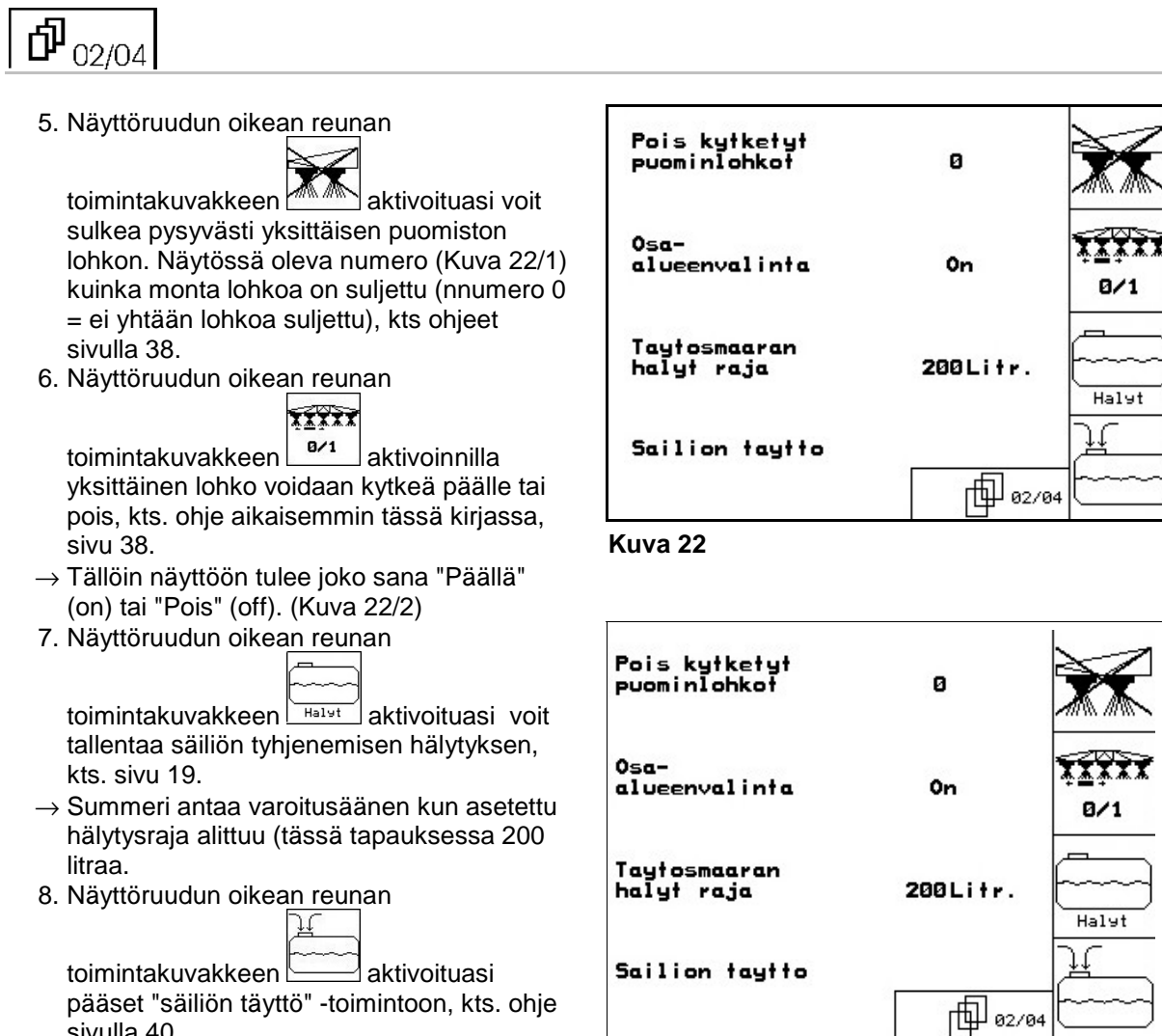

**Kuva 23** 

sivulla 40.

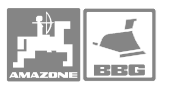

# $\overline{\Phi_{_{03/04}}}$

9. Näyttöruudun oikean reunan

 $\frac{mara}{\chi}$ 

toimintakuvakkeen aktivoituasi voit tallentaa kuinka suurissa portaissa ruiskutusmäärä kasvaa yhdellä näppäimen painalluksella.

- $\rightarrow$  Plus  $\searrow$  ja miinus.  $\searrow$ , näppäimen painallus muuttaa ruiskutusmäärää (tässä esimerkissä 10%).
- 10. Näyttöruudun oikean reunan  $bar \n/$  $_{\text{bar}}$ toimintakuvakkeet  $\lfloor \frac{max.}{max.} \rfloor$ ja  $min.$

aktivoituasi voit tallentaa puomiin asennetuille suuttimille maksimi- ja minimiarvot

- → → Hälytyssummeri antaa varoitusäänen jos asetetut rajat ylitetään tai alitetaan.
- 11. Puomiston automaattilukitus kytketään päälle ja pois päältä toimintokentän

 $\bigcap$ **Buto** kautta.

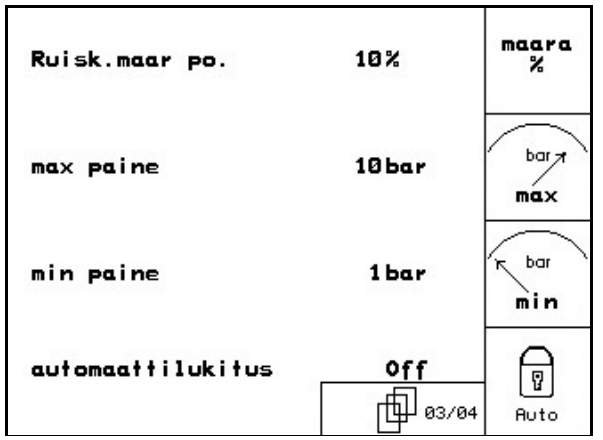

**Kuva 24** 

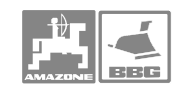

# **Käyttö**

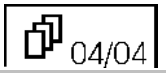

- 12. Paina painiketta → Näytössä näkyy, että Trail Tron on "päällä" ja että takaohjaussakselin/-vetoaisan ohjaus on kytkettynä päälle.
- 13. Vain UF 01: Hae pumpun kierrosluvun

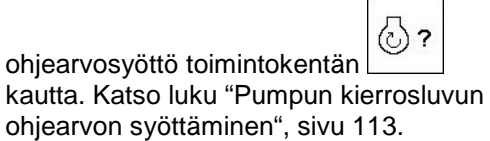

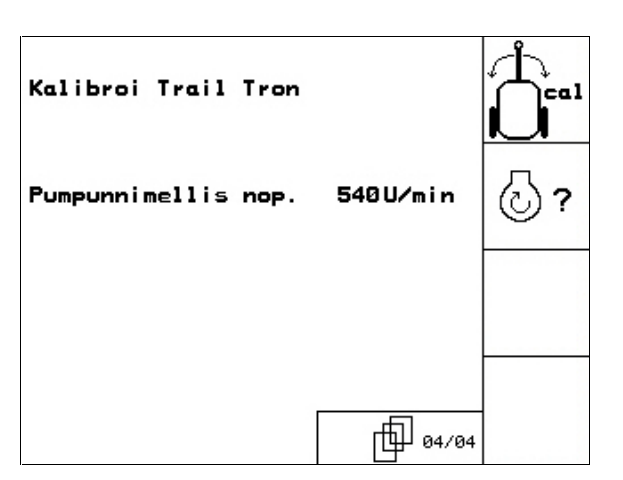

**Kuva 25** 

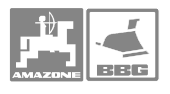

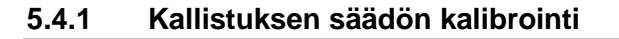

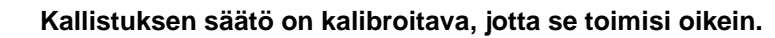

**Kallistuksen säätö on kalibroitava** 

- • **ennen ruiskun käyttöönottoa**
- • **jos kuvaruudun näyttö ei vastaa puomiston todellista asentoa**

1. Säädä puomisto vaakasuoraan  $\sqrt{ }$  tai

näppäintä painaen.

**Vihje!** 

 2. Näyttöruudun oikean reunan  $\overline{1}$ 

toimintakuvakkeen <sup>8°</sup> aktivoituasi puomiston vaaka-asento tallentuu tietokoneen muistiin.

3. Määrittele oikean puoleisen puomin alas

kallistus. Aktivoi  $\vee$  toimintakuvake kunnes oikean puoleinen rajoitin kevyesti koskettaa maata. axa

max

៍៰

- **4. Kuittaa tämä asento aktivoimalla** toimintakuvake.
- $\rightarrow$  Oikean puoleinen raja-arvo on tallentunut muistiin.
- 5. Määrittele vasemman puoleisen puomin

alas kallistus. Aktivoi *intakuvake* kunnes vasemman puoleinen rajoitin koskettaa kevyesti maata.

- 6. Kuittaa tämä asento aktivoimalla toimintakuvake.
- $\rightarrow$  Oikean puoleisen puomin raja-arvo on tallentunut muistiin..

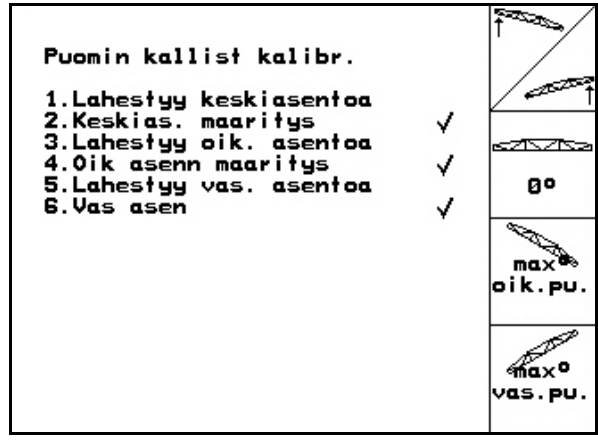

**Kuva 26** 

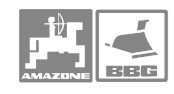

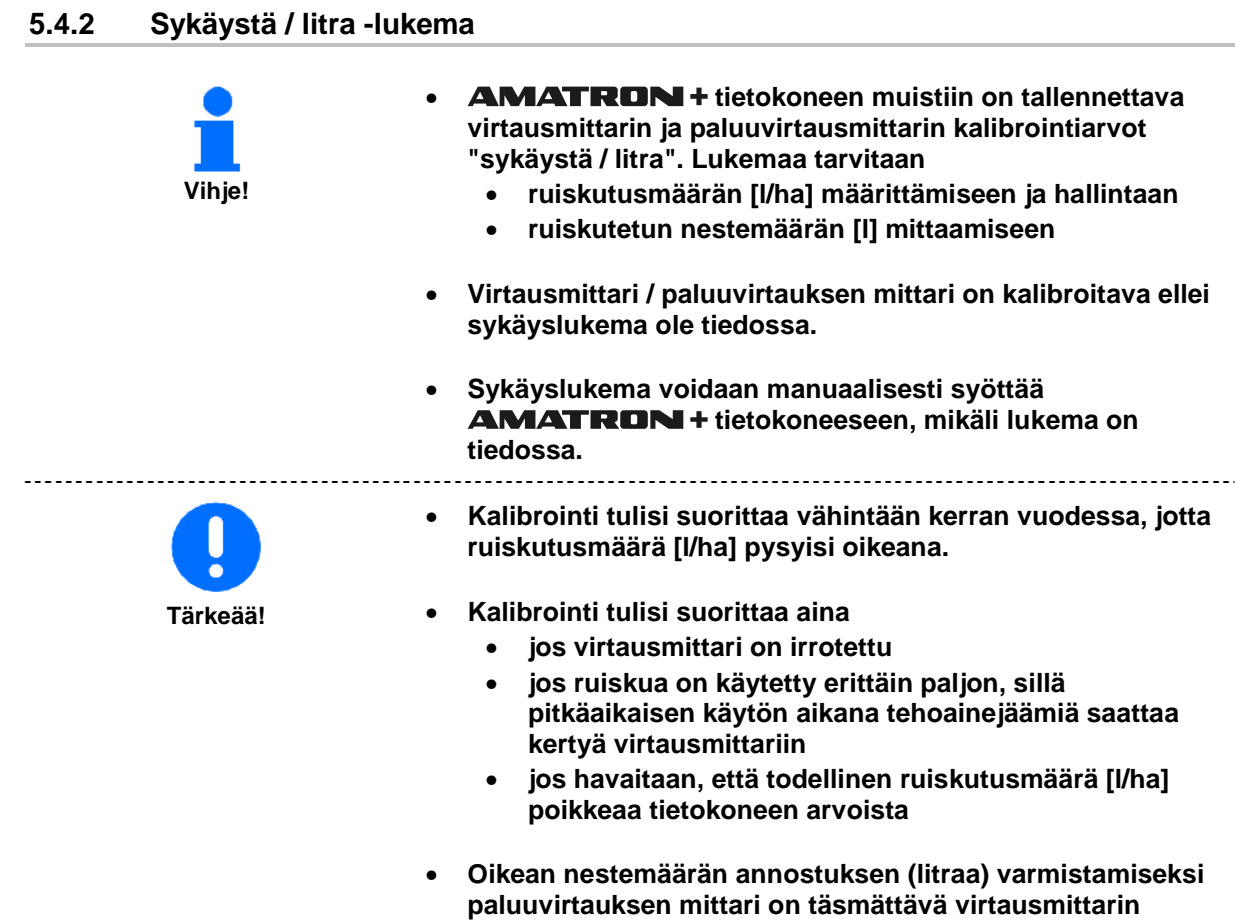

- **kanssa vähintään kerran vuodessa.**
- • **Täsmää paluuvirtausmittari:** 
	- • **kun virtausmittarin "sykäystä / litra" -lukema on määritelty**
	- • **virtausmittarin irrottamisen jälkeen.**

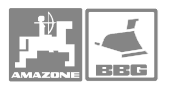

# **5.4.2.1 Sykäystä / litra -lukeman määritys**

- 1. Pumppaa ruiskutusnestesäiliöön puhdasta vettä n. 1000 litraa ja merkitse veden pinnan taso esim. tussikynällä tai eristysnauhan pätkällä säiliön ulkopinnalle.
- 2. Kytke voimansiirto päälle ja pyöritä pumppua sen nimelliskierrosluvulla 450 r/min.
- 3. Aktivoi näyttöruudun oikeassa reunassa

oleva toimintakuvake vir.1

- → Kalibrointi alkaa.
- 4. Aloita ruiskutus ja ruiskuta n. 500 litraa vettä (seuraa täytösmäärän osoitinta) suuttimien kautta.
- $\rightarrow$  Näyttöruutuun tulee lukema, joka on impulssien kokonaismäärä äsken ruiskutetulle vesimäärälle.
- 5. Sulje pääventtiili ja kytke voimanotto pois päältä. Merkitse sykäysmäärä muistiin (tässä esimerkissä 365851).
- 6. Pumppaa säiliöön vettä ja mittaa sen määrä niin, että pinnan taso on tarkalleen aikaisemmin tehtyjen merkkiviivojen kohdalla. Veden määrän voit mitata
	- mitta-astialla
	- punnitsemalla
	- virtausmittarilla.
- 7. Tallenna mitattu vesimäärä, esim. 550 l.
- 8. Paina näppäintä, jolloin tiedot tallentuvat ja kalibrointi on päättynyt.
- $\rightarrow$  **AMATRON**<sup>+</sup> tietokone laskee automaattisesti "sykäystä / litra" -lukeman, joka tulee näyttöruutuun ja tallentuu samalla koneen muistiin.

#### **5.4.2.2 Sykäystä / litra -lukeman tallennus manuaalisesti - virtausmittari**

1. Aktivoi kuvaruudun oikeassa reunassa

煳

oleva  $\left[\begin{array}{c} I_{\text{min}}^{\text{min}}\end{array}\right]$ kuvake, jolloin voit tallentaa "sykäyslukema / litra virtausmittari 1" kohdalle.

- 2. Syötä sykäyslukema, kts ohje numeroiden syöttämisestä sivulla 19.
- 3. Aktivoi kuvaruudun oikeassa reunassa

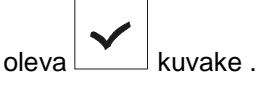

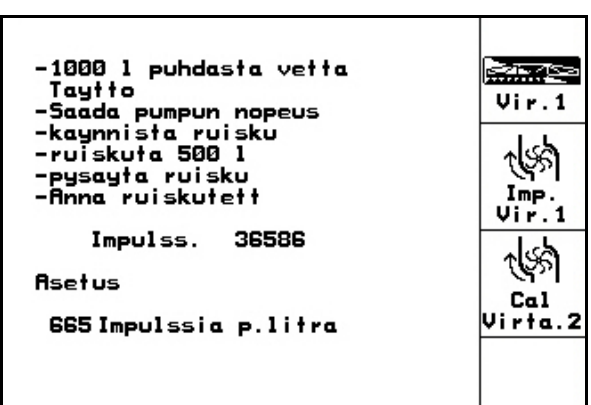

**Kuva 27** 

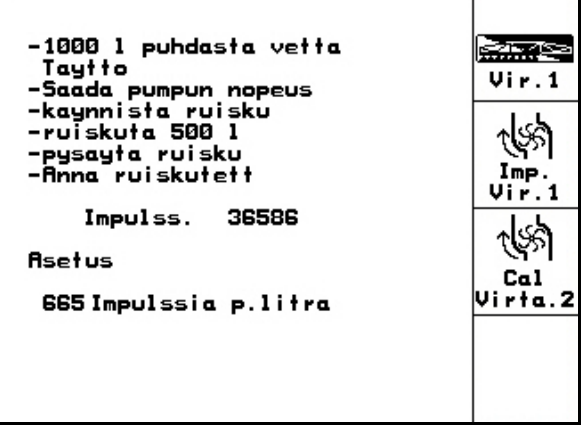

**Kuva 28** 

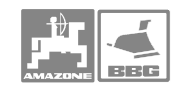

#### **Käyttö**

#### **5.4.2.3 Paluuvirtausmittarin ja virtausmittarin täsmäys**

 1. Aktivoi kuvaruudun oikeassa reunassa ধঞ্চী oleva kuvake "Virtausmittarin 2

täsmäys".

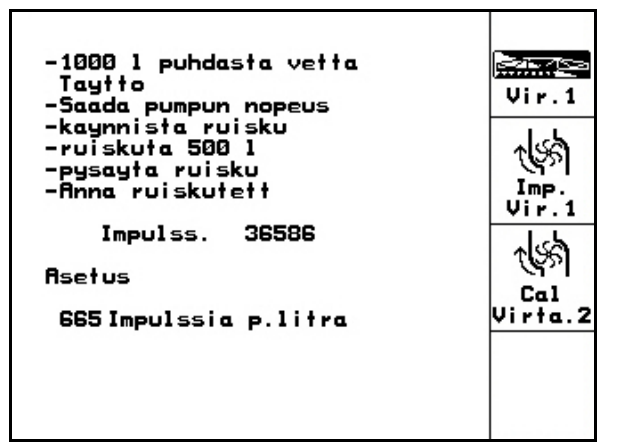

#### **Kuva 29**

Tayta 10001 vetta tai<br>ruiskutusseosta **Saadot** aloitus<br>virta.2 rorskorosseosra<br>Kaynnista kalibrointi<br>Rja min 1001 nestetta ensimmai vīrtausmittarin lapi Lopeta kalibrointi Imp.  $Vir.2$ Imp DFM 1<br>Virtaus DFM 1 665Imp/litra **OLitr. Asetus** Imp DFM 2 0Imp/litra

#### **Kuva 30**

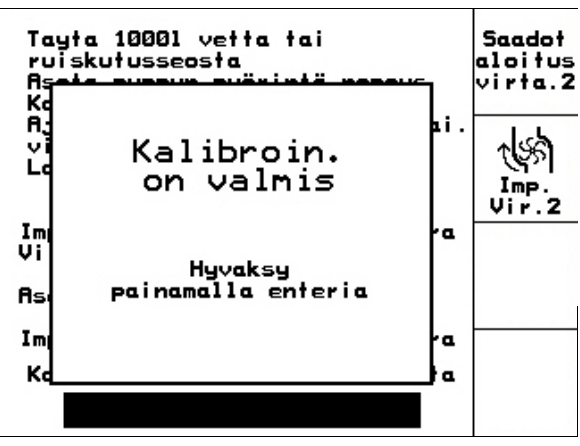

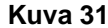

- 2. Pumppaa ruiskutusnestesäiliöön puhdasta vettä n. 1000 litraa ja merkitse veden pinnan taso esim. tussikynällä tai eristysnauhan pätkällä säiliön ulkopinnalle.
- 3. Kytke voimansiirto päälle ja pyöritä pumppua sen nimelliskierrosluvulla 450 r/min.
	- **Saadot**
- 4. Paina **Eirte.2** näppäintä, jolloin täsmäys alkaa.

**Kuvaruutuun ilmestyy viereisen kuvan mukainen näyttö kun** 

**Erscheint die nebenstehende Anzeige, ist der Abgleich beendet.** 

5. Paina  $\sum$  näppäintä, jolloin täsmäys

automaattisesti "Sykäystä DFM 2" ja tieto

 $\rightarrow$  **AMATRON**<sup>+</sup> tietokone laskee

**Vihje! täsmäys on valmis .** 

**Vihje!** 

päättyy.

tallentuu muistiin

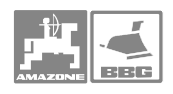

### **5.4.2.4 Impulssia / litra -lukeman manuaalinen tallennus - paluuvirtausmittari**

 1. Aktivoi kuvaruudun oikeassa reunassa ৰঞ্জ

oleva ir. diomintakuvake, jolloin voit tallentaa sykäyslukeman "Virtausmittari 2:lle".

- 2. Syötä sykäyslukema, kts ohje numeroiden syöttämisestä sivulla 19.
- 3. Aktivoi kuvaruudun oikeassa reunassa

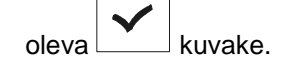

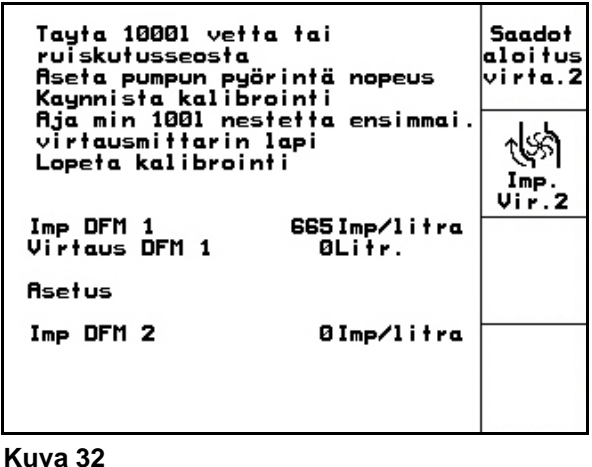

# **5.4.3 Nivelakselin nimelliskierrosluku**

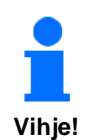

- • **Tietokoneeseen voidaan tallentaa kolmea eri traktoria koskevat tiedot** 
	- • **nivelakselin nimelliskierrosluku, kts. ohje aiemmin tässä kirjassa.**
	- • **impulssilukema per yksi nivelakselin kierros, kts. ohje aiemmin tässä kirjassa, sivu 34.**
- • **Tietokone valitsee automaattisesti oikean, muistiin tallennetun nivelakselin kierrosluvun ja impulssilukeman per yksi nivelakselin kierros kun aktivoit ko. traktorin.**
- **AMATRON + tietokone valvoo nivelakselin kierroslukua ja summeri antaa hälytysäänen, jos akseli pyörii liian nopeasti tai hitaasti.**

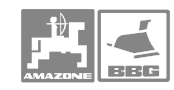

#### **Käyttö**

#### **5.4.3.1 Nivelakselin nimelliskierrosluvun tallentaminen**

1. Aktivoi kuvaruudun oikeassa reunassa

 $\widehat{\mathbf{a}}$ oleva **kuvake**, jolloin pääset tallentamaan kierrosluvun.

- 2. Syötä koneeseen kierrosluvun numerot, esim. 540 r/min.
	- Tallenna arvoksi "0", jos • koneessa ei ole nivelakselin pyörimisen
	- anturia.
	- ellet halua tietää kierroslukua ohje numeroiden syöttämisestä sivulla 19.

$$
\vert\bm{\checkmark}\vert
$$

3. Aktivoi kuvake 4. Tallenna kierrosluvun hälytysrajat, ohje tässä kirjassa, sivu 35.

V.o aks<br>nimell nopeus  $\mathbf{r}$ 540U/min U/min O. Imp/VOR<br>Akselin kierrokse 3impuls.  $I.7U.$  $Tall.$  $\alpha$ 41  $Tall$  $h_{\text{alg}}^{+/}$ Halytys raja  $+: 10\%$ <br>-: 25% naly.

**Kuva 33** 

# **5.4.3.2 Sykäystä / nivelakselin kierros -lukeman tallennus**

1. Aktivoi kuvaruudun oikeassa reunassa

oleva  $\left(\begin{matrix} \mathbf{\Omega} \\ \mathbf{\Omega} \end{matrix}\right)$ kuvake.

| V.o aks<br>nimell nopeus            | 540U/min           | o<br>U/min                               |
|-------------------------------------|--------------------|------------------------------------------|
| Imp/VOA<br><b>Akselin kierrokse</b> | 3impuls.           | n<br>I.7U.<br>Tall.                      |
| Halytys raja                        | +: 10%<br>$-: 25%$ | Tall<br>$h^{+7}_{\text{half}}$<br>hai's. |

**Kuva 34** 

2. Siirrä nuolinäppäimiä (Kuva 35/1) mit Hilfe

der Tasten  $\langle \bigotimes$  tai $\langle \bigtriangledown \rangle$ kuvaruudussa oleva nuolen kärki haluamasi traktorin kohdalle.

 3. Aktivoi kuvaruudun oikeassa reunassa .<br>Uusi inf

oleva **kuvake**, jolloin pääset tallentamaan kierrosluvun valitsemallesi traktorille.

 4. Syötä tietokoneeseen kierrosluvun numeroarvo, esim. 2 Imp./Umdr.. Ohje numeroiden syöttämisestä sivulla 19.

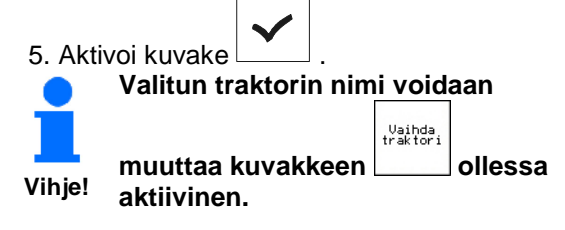

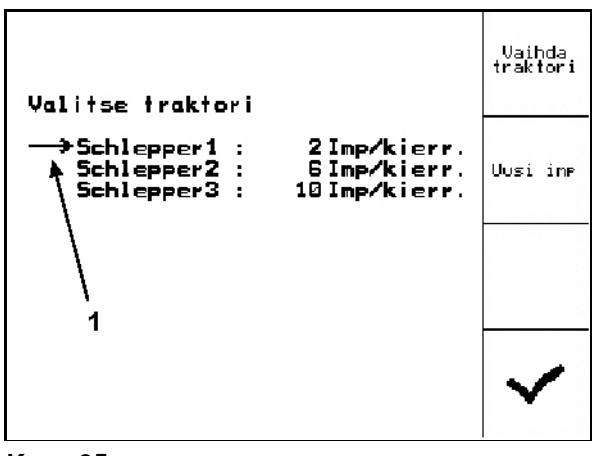

**Kuva 35** 

# **5.4.3.3 Nivelakselin kierrosluvun hälytysrajan tallennus**

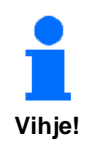

**Hälytin antaa varoitusäänen jos nivelakselin kierrosluku ylittää tai alittaa hälytysrajan.** 

 1. Aktivoi kuvaruudun oikeassa reunassa t%.

 $oleva$  toimintakuvake, jolloin pääset tallentamaan kierrosluvun hälytysrajat.

 2. Syötä hälytyksen ylärajan prosenttiarvo tietokoneen muistiin, esim. + 10% (540 +  $10\% = 594$  r/min)..

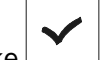

 3. Aktivoi toimintakuvake . 4. Sitten tallennetaan hälytyksen alarajan

 $h$ aly prosenttiarvo. Aktivoi toimintakuvake ja toimi kuten edellä kohdissa 1-3 on neuvottu. Syötä hälytyksen alaraja, esim. - 25% (540 - 25% = 405 r/min) tietokoneen muistiin.

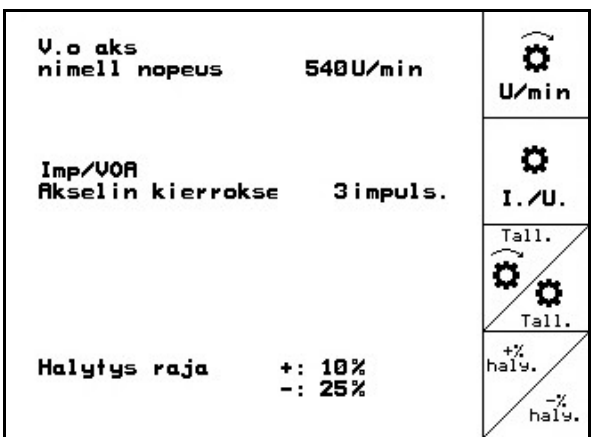

**Kuva 36** 

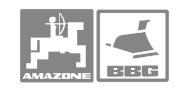

# **5.4.4 Sykäystä / 100 m**

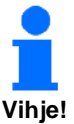

**Tärkeää!** 

- **AMATRON + tietokoneeseen on kalibroitava "Sykäystä / 100 m" lukema, jotta tietokone** 
	- • **mittaisi oikean ajonopeuden (km/h)**
	- • **jotta tietokone mittaisi kuljetun matkan (työkohtaisesti)**
	- • **jotta tietokone mittaisi ruiskutetun pinta-alan**
- • **Sykäyslukema voidaan tallentaa manuaalisesti tietokoneen muistiin, jos numeroarvo on tiedossa.**
- • **Ellei sykäyslukema ole tiedossa, on sen löytämiseksi ajettava 100 metrin pituinen mittarata päästä päähän myöhemmin kuvatulla tavalla**
- **AMATRON + tietokoneeseen voidaan tallentaa tiedot kolmesta eri traktorista, kts. sivu 38. Kyseisen traktorin arvot aktivoituvat ja tietokone toimii niiden arvojen ohjaamana kun haluttu traktori (1, 2 tai 3) valitaan**
- • **Tietokoneeseen on tallennettava "sykäyslukema / 100 m", jotta nopeusmittaus, kuljetun matkan mittaus ja pinta-alan mittaus toimisivat oikein.**
- • **Sykäyslukema on tallennettava** 
	- • **ennen koneen käyttöönottoa**
	- • **vaihdettaessa traktoria tai traktorin rengaskokoa**
	- • **jos todellinen ajonopeus / ajomatka eivät vastaa tietokoneen näyttämää lukemaa**
	- • **jos pinta-alamittarin lukema ei vastaa todellista pintaalaa**
	- • **jos maalaji muuttuu merkittävästi erilaiseksi**
- • **"Sykäystä / 100 m" lukeman määritys on tehtävä samoissa olosuhteissa kuin varsinainen ruiskutustyö tehdään. Sykäyslukemaa määritettäessä nelivedon tulee olla päälle kytkettynä, mikäli varsinaisen ruiskutustyön aikana ajetaan nelivedolla.**
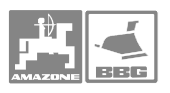

#### **5.4.4.1 Sykäystä / 100 m" tallennus manuaalisesti**

1. Aktivoi kuvaruudun oikeassa reunassa

oleva **toimintakuvake**, jolloin pääset tallentamaan impulssilukeman.

- 2. Syötä impulssilukema tietokoneen muistiin. Ohje numeroiden syöttämisestä on sivulla 19.
- 3. Aktivoi toimintakuvake

.<br>kasi sy

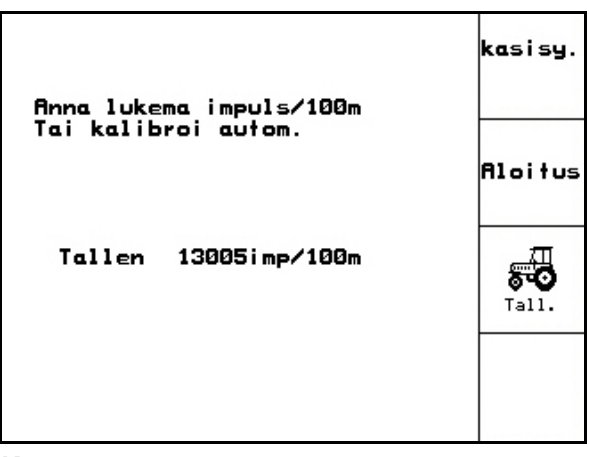

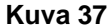

#### **5.4.4.2 Sykäystä / 100 m" -lukeman määritys mittarataan perustuen**

- 1. Mittaa pellolle tarkalleen 100 m pituinen mittarata.
- 2. Merkitse radan alku- ja loppupisteet (Kuva 38).

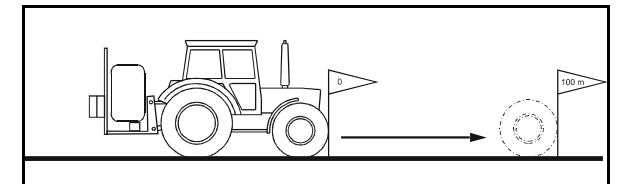

**Kuva 38** 

 3. Aja mittarata päästä päähän. Aktivoi .<br>81 o i tus

toimintakuvake | adan alkumerkin kohdalla, jolloin kalibrointi käynnistyy.

→Näyttöön ilmestyy sykäyslaskuri.

- 4. Pysähdy mittaradan loppumerkinkohdalla.
- 5. Paina näppäintä, jolloin kalibrointi päättyy.
- $\rightarrow$  **AMATRON +** tietokone laskee automaattisesti sykäysten kokonaismäärän ja laskee sen perusteella numeroarvon "Sykäystä / 100 m" (tässä esimerkissä 13005 sykäystä /100m).

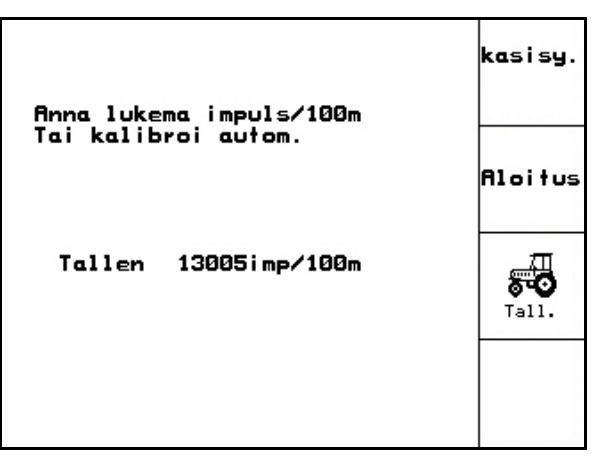

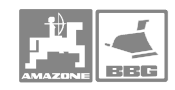

Vaihda<br>traktori

Uusi imp

#### **Käyttö**

#### **5.4.5 Sykäystä / 100 m -lukeman tallentaminen eri traktoreille**

 1. Aktivoi kuvaruudun oikeassa reunassa 53

oleva  $\begin{bmatrix} \overline{a} & \overline{b} & \overline{c} \\ \overline{b} & \overline{d} & \overline{d} \end{bmatrix}$ toimintakuvake, jolloin pääset valitsemaan yhden kolmesta traktorista.

 2. Katso ohjeet valintanuolen käytöstä sivulta 20.

Vaihda<br>traktori

- 3. Aktivoi tämän jälkeen toimintakuvake jolloin pääset tallentamaan tai vaihtamaan traktorin nimen. Tekstin ja numeroiden syötöstä tietokoneen muistiin on ohje sivulla 19.
- 4. Aktivoi toimintakuvake
- 5. Aktivoi toimintakuvake juliolloin pääset tallentamaan "Sykäystä / 100 m" -lukeman ko. traktorille.

**University** 

- 6. Syötä tietokoneen muistiin sykäyslukema, kts. ohje sivulla 19.
- 7. Aktivoi lopuksi iuli toimintakuvake.

#### **5.4.6 Puomiston lohkon kytkentä päälle / pois**

- 1. Siirrä kohdistusnuoli haluamasi lohkon kohdalle, kts. ohje sivulla 20.
- 2. Paina V/ näppäintä.
- → Teksti näytössä muuttuu "Päällä" (On) tai "Pois" (Off)
- 3. Jos haluat kytkeä päälle / pois useampia lohkoja samanaikaisesti, niin siirrä nuoli haluamasi lohkon kohdalle ja toimi edellä kuvatulla tavalla.
- 4. Vahvista valinta inäppäimen painalluksella.

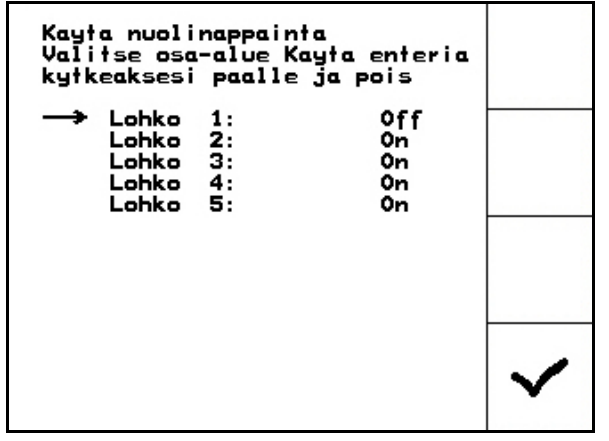

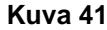

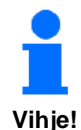

#### **Pois päältä kytketyn lohkon uudelleen aktivoimiseksi Sinun on palattava takaisin tähän valikkoon ja kytkettävä ko. lohko päälle edellä kuvatulla tavalla.**

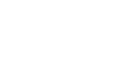

Valitse traktori

Schlepper<sub>2</sub>

+Schlepper1 :13005imp/100m

Schlepper3 : 2682imp/100m

532imp/100m

÷

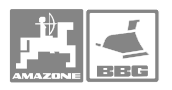

 $\blacklozenge$ 

#### **5.4.7 Selvitys " puomiston yksittäisen lohkon valinta"**

Jos olet aktivoinut "Puomiston yksittäisen lohkon valinta" -toiminnon työvalikossa, niin näyttöön ilmestyy vaakasuora palkki (Kuva 42/1) ja ko. lohko kytkeytyy pois. Sen saat päälle uudelleen

näppäimen painalluksella.

 $\overline{D}$ ◁ Nuolinäppäimillä  $\vee$  ja  $\vee$  voit määritellä mihin lohkoihin valinta kohdistuu (Kuva 42/1).

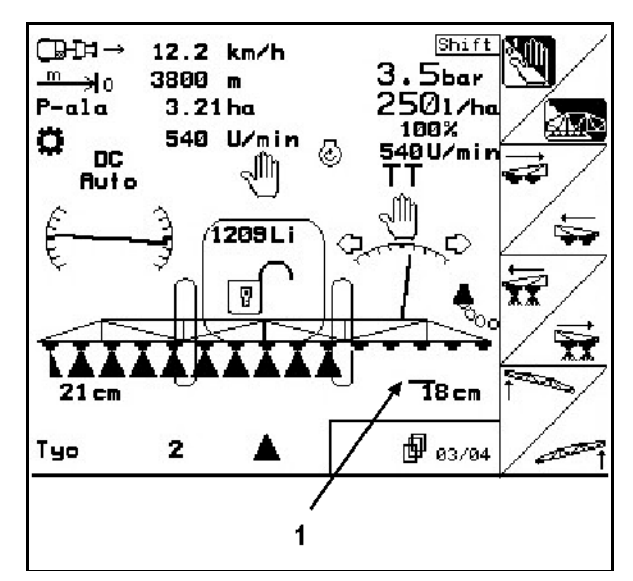

**Kuva 42** 

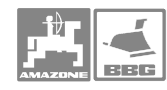

#### **5.4.8 Ruiskutusnestesäiliön täyttäminen**

#### **Säiliön täytösmäärän mittari**

 1. Aktivoi kuvaruudun oikeassa reunassa ℶ

oleva **toimintakuvake**, jolloin näyttöön tulee vieressä näkyvä kuva.

- 2. Mieti kuinka paljon vettä (l) aiot säiliöön pumpata.
- 3. Tallenna kyseinen litramäärä täytösmäärän ylärajaksi tietokoneen muistiin hälytysrajaksi (tässä esimerkissä 1801 l)
- $\rightarrow$  Tämän jälkeen säiliötä täytettäessä summeri antaa varoitusmerkkiäänen kun hälytysraja ylittyy. Lisättävän veden määrän ja hälytysrajan yhteensovittaminen vähentää riskiä täyttää säiliötä liian täyteen ruiskutusta lopetettaessa.
- 4. Pumppaa säiliöön vettä.
- $\rightarrow$  Säiliöön pumpattu vesimäärä näkyy näyttöruudussa (tässä esimerkissä 355 litraa).
- 5. Lopeta säiliön täyttö kun kuulet hälytysäänen.

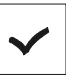

- 6. Aktivoi toimintakuvake  $\boxed{\phantom{00000000}}$ , jolloin täytösmäärän mittari laskee kuinka paljon säiliössä on vettä tässä esimerkissä 1352 litraa).
- $\rightarrow$  **AMATRON** + tietokone laskee kuinka pitkän ajomatkan (metriä) aikana säiliö tyhjenee kokonaan.

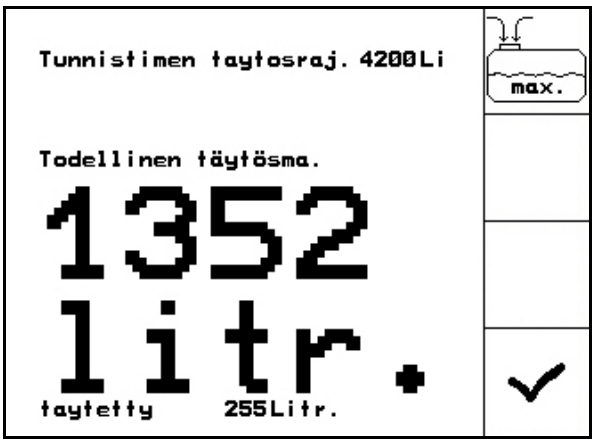

**Kuva 43** 

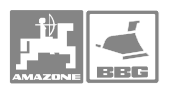

#### **Säiliön täyttö ilman täytösmäärän mittarin apua**

 1. Aktivoi kuvaruudun oikeassa reunassa V

oleva toimintakuvake , jolloin näyttöön tulee oheinen kuva.

- 2. Mieti kuinka paljon vettä aiot säiliöön pumpata.
- 3. Lisää säiliöön haluamasi vesimäärä.
- 4. Katso täytösmäärän mittarista kuinka paljon säiliössä on vettä.
- 5. Tallenna litralukema tietokoneen muistiin, ohje numeroiden tallentamisesta on sivulla 19.
- 6. Aktivoi toimintakuvake  $\boxed{\phantom{a}}$ , jolloin litramäärä rekisteröityy tietokoneen muistiin ja laite alkaa toimia ko. arvoon perustuen.
- $\rightarrow$  **AMATRON** + tietokone laskee kuinka pitkä ajomatkan (metriä) aikana säiliö tyhjenee kokonaan.

#### **5.4.9 Trail-Tron-kalibrointi**

1. Aja laite keskiasentoon painamalla

painiketta $\sqrt{\phantom{a}}$ tai $\sqrt{\phantom{a}}$ ia kohdista takaohjausakseli/-vetoaisa niin, että hinattavan ruiskun pyörät kulkevat tarkasti traktorin jäljessä.

- 2. Määritä keskiasema painamalla painiketta
- . 3. Aja oikeanpuoleista vastetta painamalla

painiketta  $\angle$   $\mathbb{G}$  niin kauan, kunnes hydraulisylinterit ovat ajaneet takaohjausakselin/-vetoaisan vastetta vasten.

4. Määritä oikeanpuoleinen vaste painamalla

painiketta . 5. Aja vasemmanpuoleista vastetta painamalla

Ϋ́  $p_{\text{a}}$ iniketta  $\lor$  niin kauan, kunnes hydraulisylinterit ovat ajaneet takaohjausakselin/-vetoaisan vastetta vasten.

6. Määritä vasemmanpuoleinen vaste

painamalla painiketta .

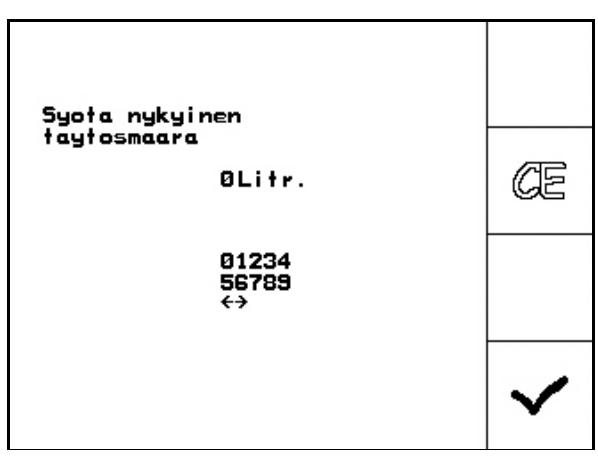

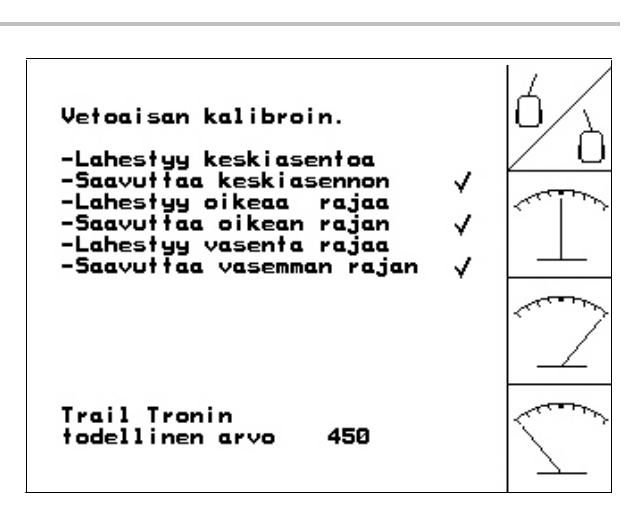

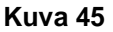

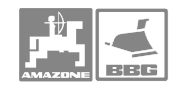

#### **Käyttö**

#### **5.4.10 Pumpun kierrosluvun ohjearvon syöttäminen**

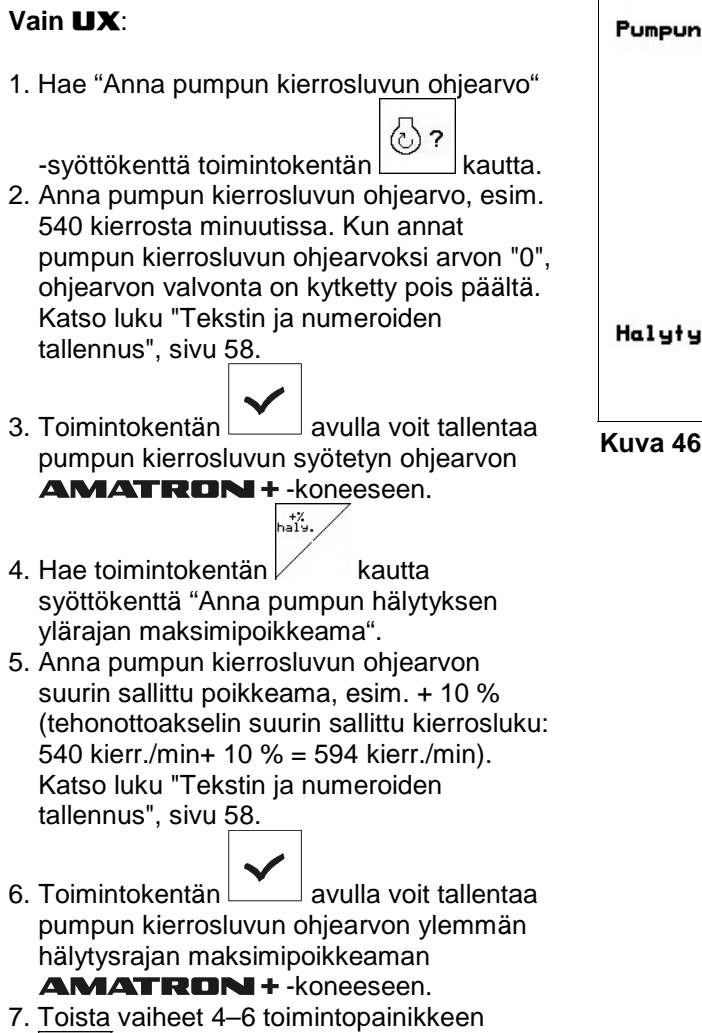

avulla.

t/<br>haiy.

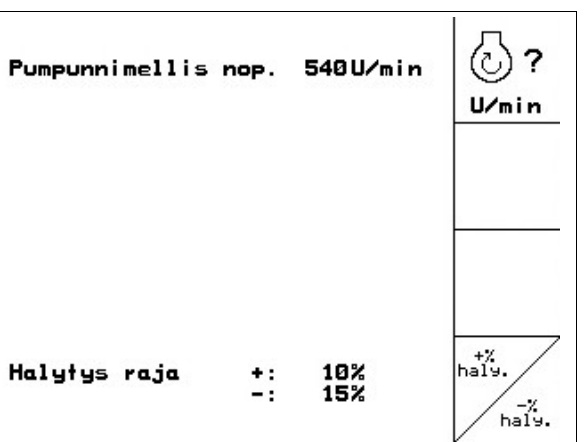

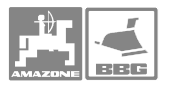

#### **5.5 Säädöt-valikko**

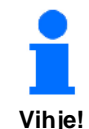

**Säädöt-valikon asetukset on annettava korjaamon tehtäväksi. Asetustyöt saa suorittaa vain pätevä ammattilainen!** 

Säädöt-valikossa on useita sivuja, ja sieltä löytyvät toiminnot,

- joita huoltomies tarvitsee diagnosoidakseen käyttöhäiriön
- joilla näytön asetuksia voidaan muuttaa
- joita huoltomies tarvitsee säätäessään konetietoja uudelleen esim. lisävarusteiden asennuksen jälkeen

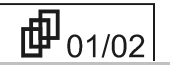

Ensimmäisellä sivulla on ruiskun käyttöhistoria käyttöönottopäivästä alkaen

- kokonaispinta-ala [ha].
- ruiskutetun nesteen kokonaismäärä [litraa].
- käyttötunnit [h].

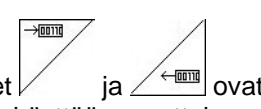

• Toimintakuvakkeet ia  $\angle$   $\equiv$   $\frac{1}{2}$  ovat vain huoltomiehen käyttöön varattuja toimintoja.

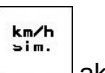

• Toimintakuvakkeen aktivoituasi pääset ajonopeus-valikkoon, mikä on tarpeen, jos nopeusanturi on viallinen, kts. ajonopeuden asetus, sivu 44.

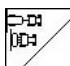

- Aktivoi  $\angle$  toimintakuvake, jotta pääsisit "Konetietojen syöttö" -alavalikkoon, kts. ohjeet sivulta 45.
- Aktivoi  $\sqrt{\frac{5\pi}{36}}$ toimintakuvake, jolloin pääset valikkoon "Näytön säätö", kts. ohjeet sivulta 50.

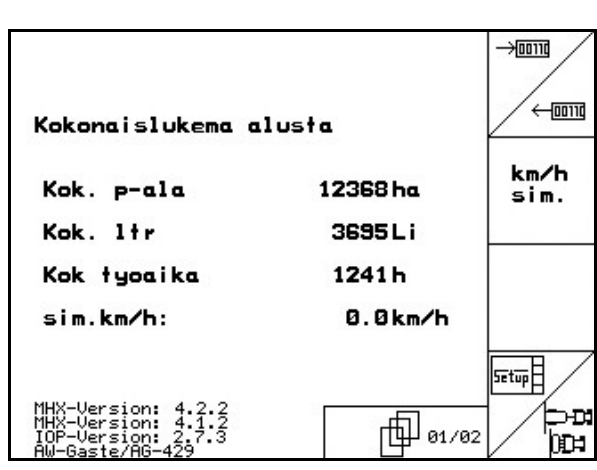

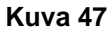

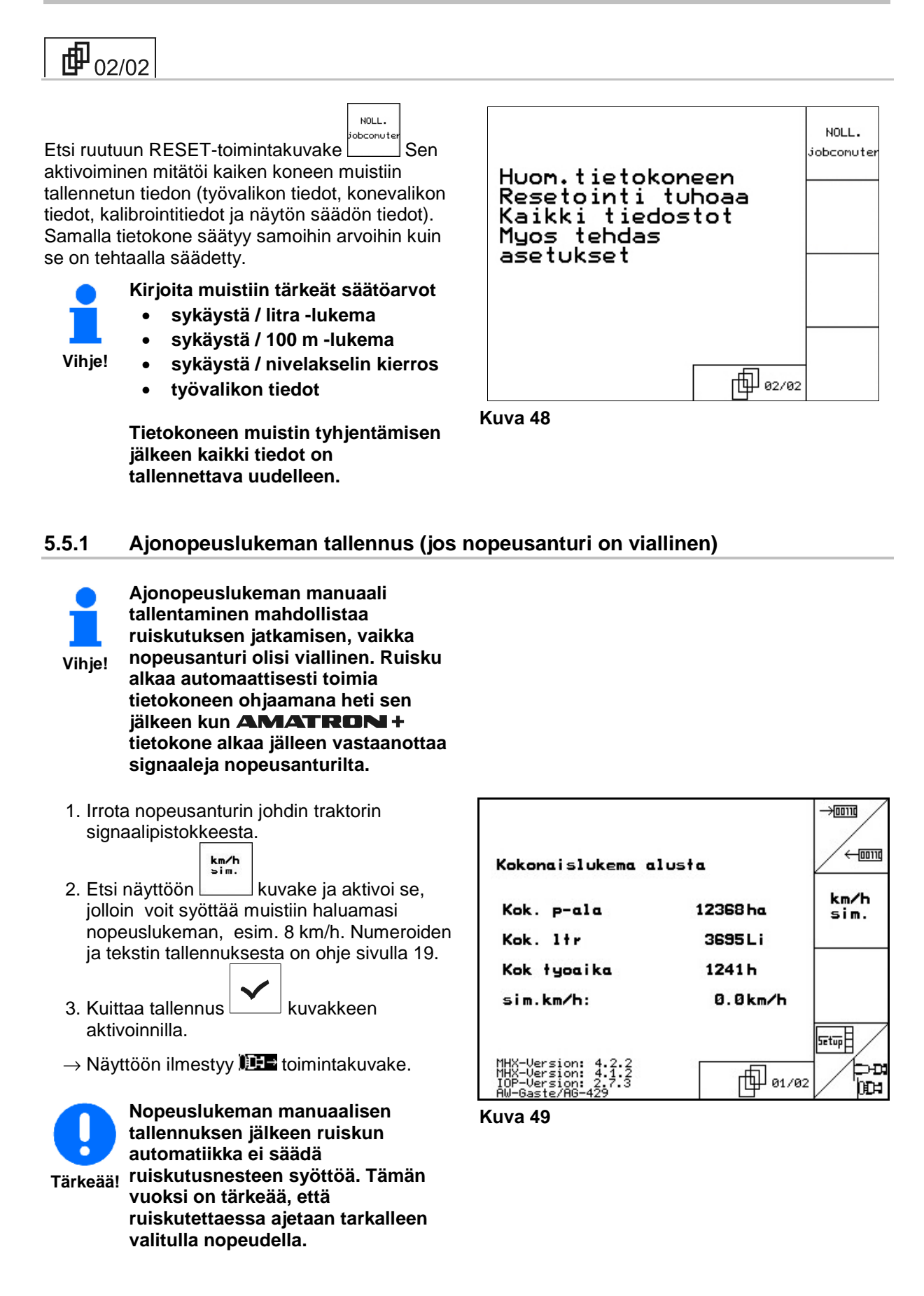

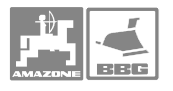

#### **5.5.2 Koneen perustietojen tallentaminen**

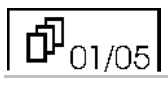

 1. Aktivoi kuvaruudun oikeassa reunassa Ьш

oleva  $\left| \begin{matrix} 1 & \text{refl} \\ \end{matrix} \right|$ kuvake, jonka jälkeen pääset tallentamaan konetyypin.

 2. Aktivoi kuvaruudun oikeassa reunassa ≪∏<br>matti

oleva **kuvake**, jonka jälkeen pääset tallentamaan puomiston tyypin.

3. Aktivoi kuvaruudun oikeassa reunassa

oleva **kuvake**, jonka jälkeen voit määritellä säiliökoon. 1501, 1801 l, 4200 l tai 5200 l.

4. Aktivoi kuvaruudun oikeassa reunassa oleva

Initte. toimintakuvake, jonka jälkeen voit kalibroida täytösmäärän osoittimen, kts. sivu 120.

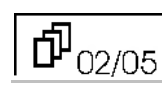

 5. Aktivoi kuvaruudun oikeassa reunassa  $\sqrt{2}$ 

oleva **kuvake**, jonka jälkeen voit tallentaa työleveyden koneen muistiin, kts. sivu 19.

6. Aktivoi kuvaruudun oikeassa reunassa

oleva **maara** kuvake, jonka jälkeen voit tallentaa kuinka monta lohkoa puomistoon kuuluu. Numeroiden tallentamisesta on ohje sivulla 19.

 7. Aktivoi kuvaruudun oikeassa reunassa ≤∕

oleva maara kuvake, jonka jälkeen voit tallentaa kuinka monta suutinta on lohkossa, kts. sivu 49.

 8. Aktivoi kuvaruudun oikeassa reunassa tush

oleva  $\lfloor n \rceil$ kuvake, jonka jälkeen voit tallentaa kuinka monta virtausmittaria ruiskussa on. Kuvaruutu antaa valita joko "1" tai "2". Jälkimmäinen tarkoittaa, että ruiskussa on myös paluuvirtauksen mittari

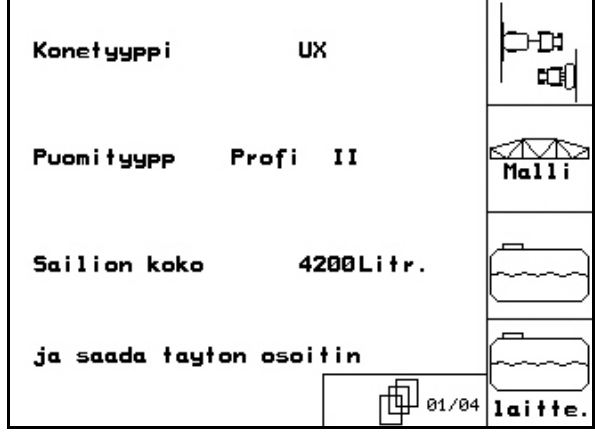

**Kuva 50** 

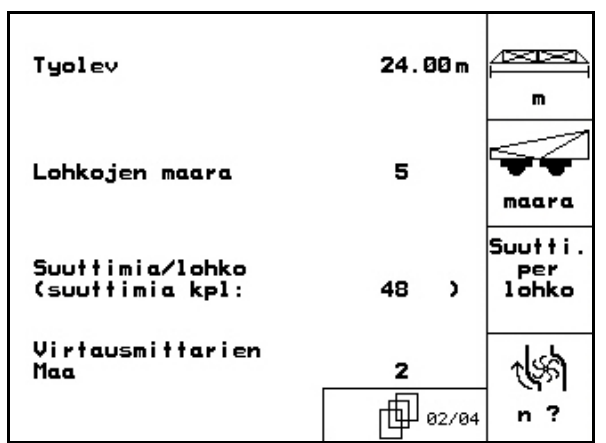

 $\Phi_{03/05}$ 

**Käyttö** 

9. Aktivoi kuvaruudun oikeassa reunassa

oleva isoloonka jälkeen voit tallentaa paineensäätövakion arvon.

10. Aktivoi kuvaruudun oikeassa reunassa

Ν

oleva  $\sqrt{\phantom{a}}$ kuvake, jonka jälkeen voit tallentaa onko puomiston päätysuuttimet käytössä vai pois käytöstä.

- → Näyttöön tulee teksti "päällä" (on) tai "pois" (off).
- 11. Aktivoi kuvaruudun oikeassa reunassa

oleva kuvake  $\left\langle \frac{\partial}{\partial x} \right\rangle$ jonka jälkeen voit kytkeä vaahtomerkitsimen päälle / pois. 12. Aktivoi kuvaruudun oikeassa reunassa

 $\frac{1}{100}$ oleva kuvake ist jonka jälkeen voit kytkeä Comfort-paketin päälle / pois.

13. Aktivoi kuvaruudun oikeassa reunassa

oleva kuvake  $\frac{11}{10}$  jonka jälkeen voit kytkeä monisuutinkäytön päälle / pois.

#### đ 04/05

14. Aktivoi kuvaruudun oikeassa reunassa oleva  $\begin{array}{c} 1 & 0 \\ 0 & 0 \\ 0 & 0 \\ 0 & 0 \\ 0 & 0 \\ 0 & 0 \\ 0 & 0 \\ 0 & 0 \\ 0 & 0 \\ 0 & 0 \\ 0 & 0 \\ 0 & 0 \\ 0 & 0 \\ 0 & 0 \\ 0 & 0 \\ 0 & 0 \\ 0 & 0 \\ 0 & 0 \\ 0 & 0 \\ 0 & 0 \\ 0 & 0 \\ 0 & 0 & 0 \\ 0 & 0 & 0 \\ 0 & 0 & 0 \\ 0 & 0 & 0 & 0 \\ 0 & 0 & 0 & 0 \\ 0 & 0 & 0 & 0 \\ 0 & 0 & 0 & 0 & 0 \\ 0 & 0 & 0 &$ 

kuvake **kraisy.** jonka jälkeen voit kytkeä lisävarusteisen matkamittauksen päälle / pois.

15. Trail Tron -ohjaus kytketään päälle ja pois

päältä toimintokentän  $\boxed{\mathbf{U}}$  kautta.

- 16. Anna toimintokentän / IL kautta "Poikkeamakerroin Trail Tron", esim. 8. ևաµ
- 17. Anna toimintokentän  $k$ kautta "Säätökerroin Trail Tron", esim. 1,25.

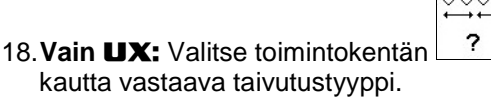

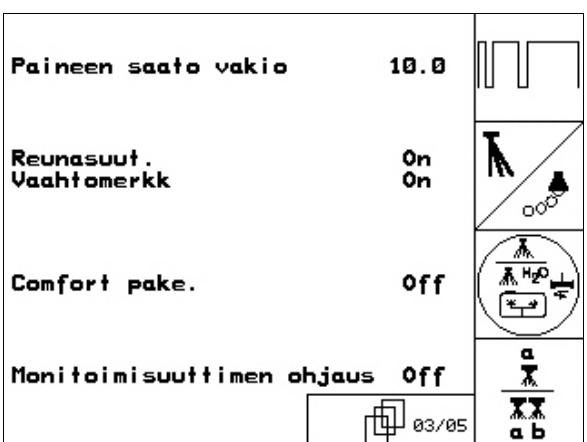

**Kuva 52** 

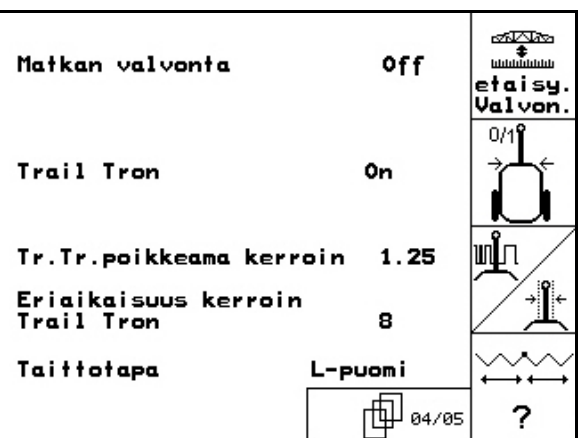

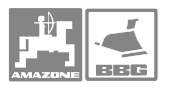

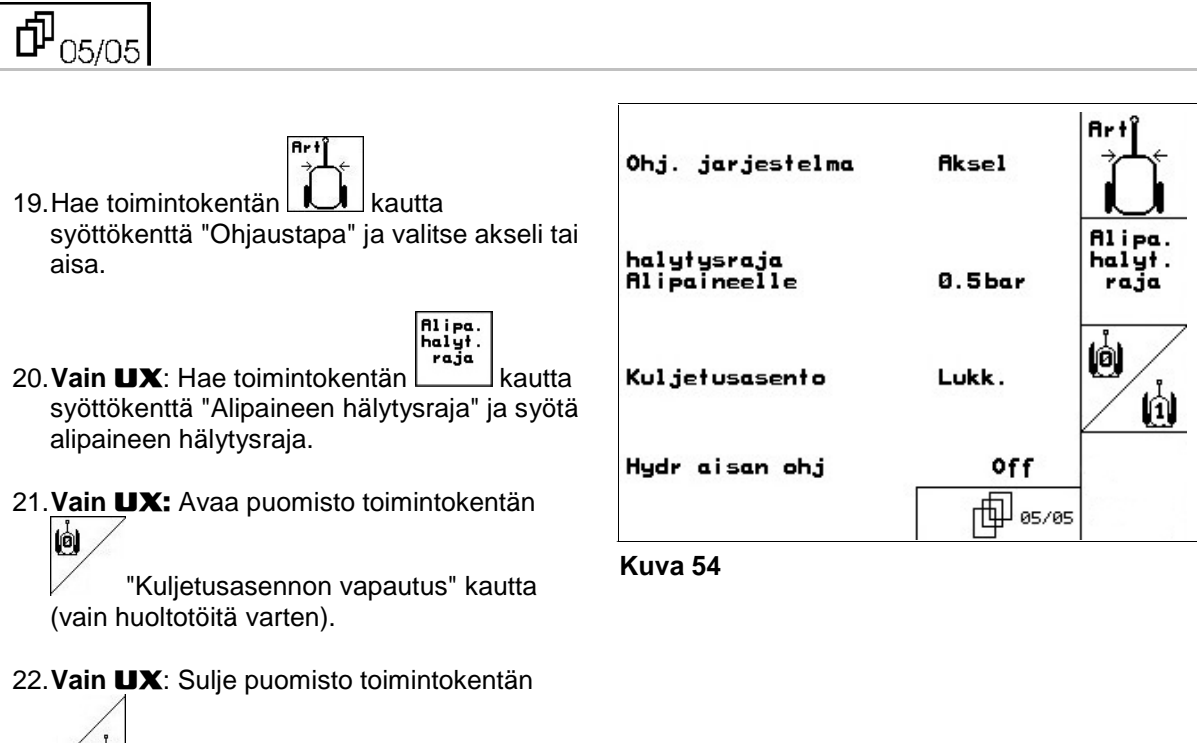

 $\left[\begin{smallmatrix} 1 \\ 1 \end{smallmatrix}\right]$  "Kuljetusasennon lukitseminen" kautta (vain huoltotöitä varten).

#### **Käyttö**

#### **5.5.2.1 Täytösmäärän osoittimen kytkentä päälle / pois**

1. Aktivoi kuvaruudun oikeassa reunassa

oleva  $\boxed{?}$  kuvake, jolloin voit kytkeä täytösmäärän osoittimen päälle / pois.

- → Näyttöön ilmestyy sana " päällä" (on) tai "pois" (off).<br>2.
	- Aktivoi kuvaruudun oikeassa

reunassa oleva **cal.** | " jonka jälkeen voit kalibroida täytösmäärän osoittimen.

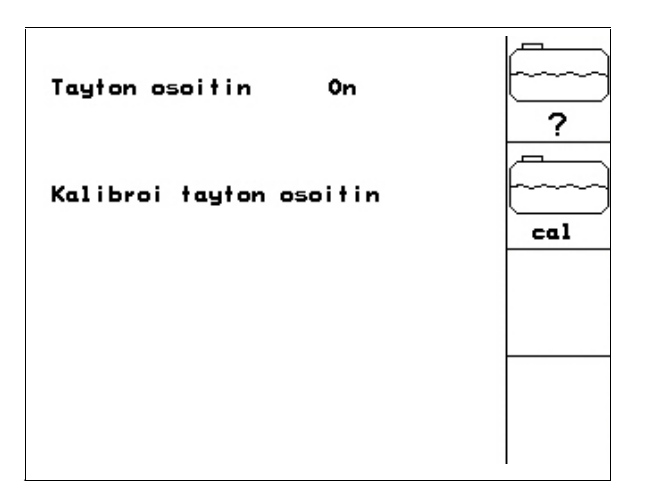

**Kuva 55** 

#### **5.5.2.2 Täytösmäärän osoittimen kalibrointi**

- 1. Pumppaa säiliöön vähintään 500 l vettä (mittaa vesimäärä mitta-astialla tai punnitsemalla, jotta tiedät tarkalleen paljonko säiliössä on vettä).
- 2. Aktivoi kuvaruudun oikeassa reunassa

oleva saa 1 kuvake, jonka jälkeen voit tallentaa todellisen litramäärä-lukeman.

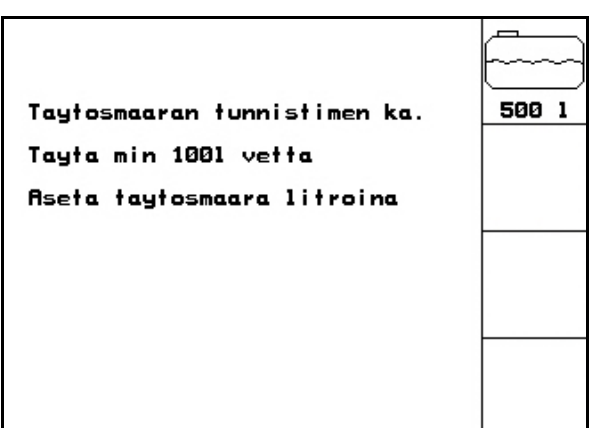

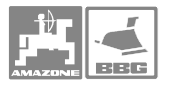

#### **5.5.2.3 Suuttimien lukumäärän tallentaminen**

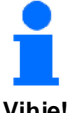

**Puomit numeroidaan ajosuuntaan katsottuna vasemmalta oikealle. kts Kuva 57.** 

**Vihje!** 

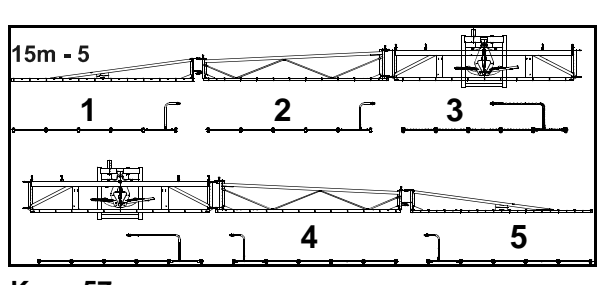

- 1. Valitse haluamasi puomilohkon numero, kts. ohje sivulla 20.
- 2. Paina näppäintä .
- $\rightarrow$  Näyttöön tulee oheinen kuvake, jotta voitit
- 3. Anna ruiskutusjohtojen suuttimien lukumäärä lohkossa 1. Katso luku "Tekstin ja numeroiden tallennus", sivu 19.
- 4. Toista vaiheet 1–3, kunnes kaikkien lohkojen suuttimien määrät on syötetty järjestelmään.

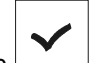

5. Toimintokentän  $\boxed{\phantom{a}}$  avulla voit tallentaa yksittäisten lohkojen suuttimien määrän **AMATRON + - koneeseen.** 

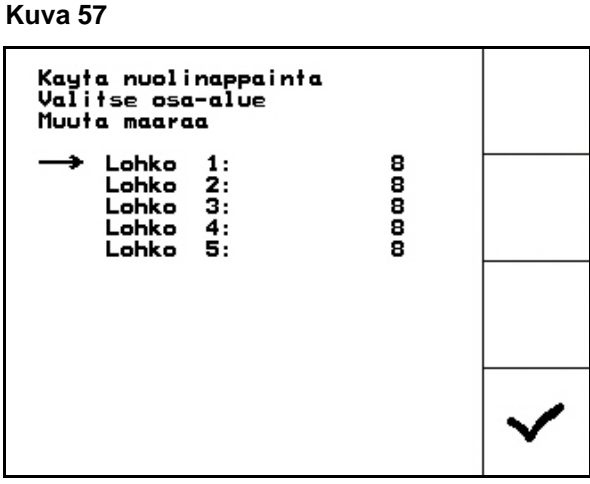

**Kuva 58** 

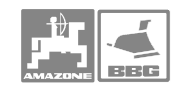

Kon.

#### **Käyttö**

#### **5.5.2.4 Kuvaruudun näytön asetukset**

1. Aktivoi kuvaruudun oikeassa reunassa

Ë oleva **Setup** kuvake, jolloin pääset säätämään näytön asetuksia.

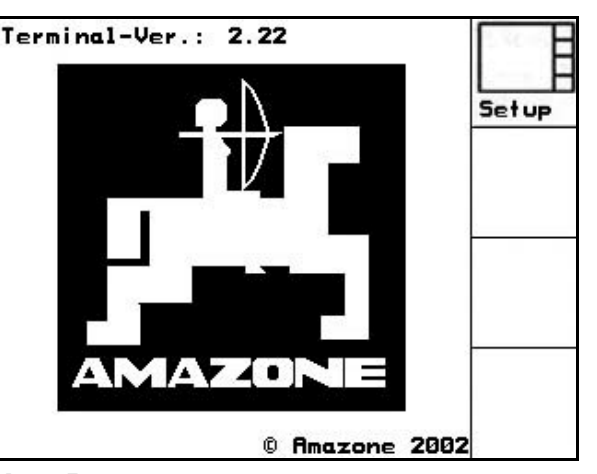

#### **Kuva 59**

Kun näytössä on oheisen kuvan mukainen kuvake, silloin

voit säätää kontrastia  $\tan \theta$ tai näppäimiä painellen.

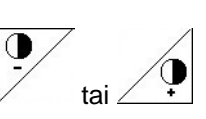

- voit säätää kirkkautta $\nu$ ta näppäimellä.
- voit vaihtaa näytön mustasta valkeaksi tai

päinvastoin aktivoimalla kuvakkeen Invert.

Kon.

• voit mitätöidä tallennetut tiedot aktivoimalla **Reset** 

kuvakkeen  $\angle$  Kts. perustietojen tallentaminen, sivu 44.

• voit valita näytön kieliasetuksen

aktivoimalla kuvakkeen  $\frac{\sqrt{S_{\text{Pr}}}\text{achel}}{m}$ 

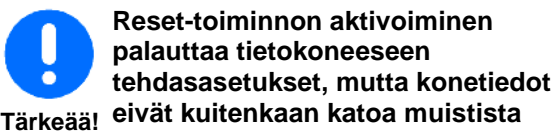

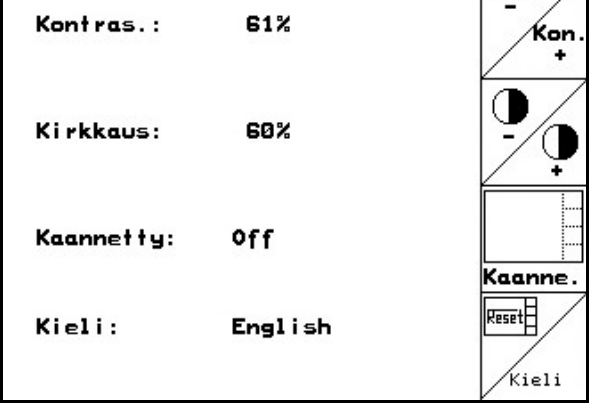

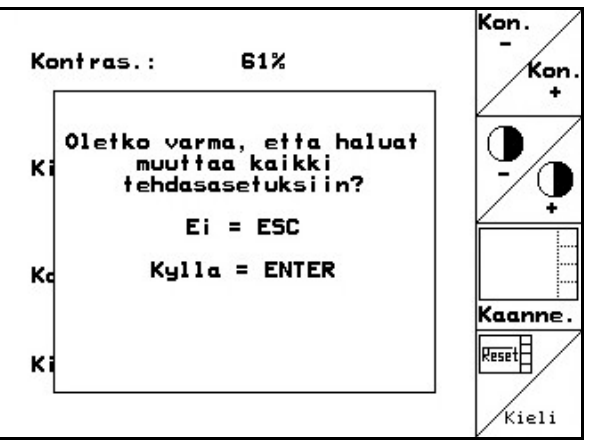

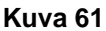

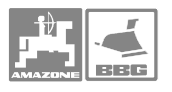

### **5.6 Työvalikko**

#### **5.6.1 Työvalikon näyttö**

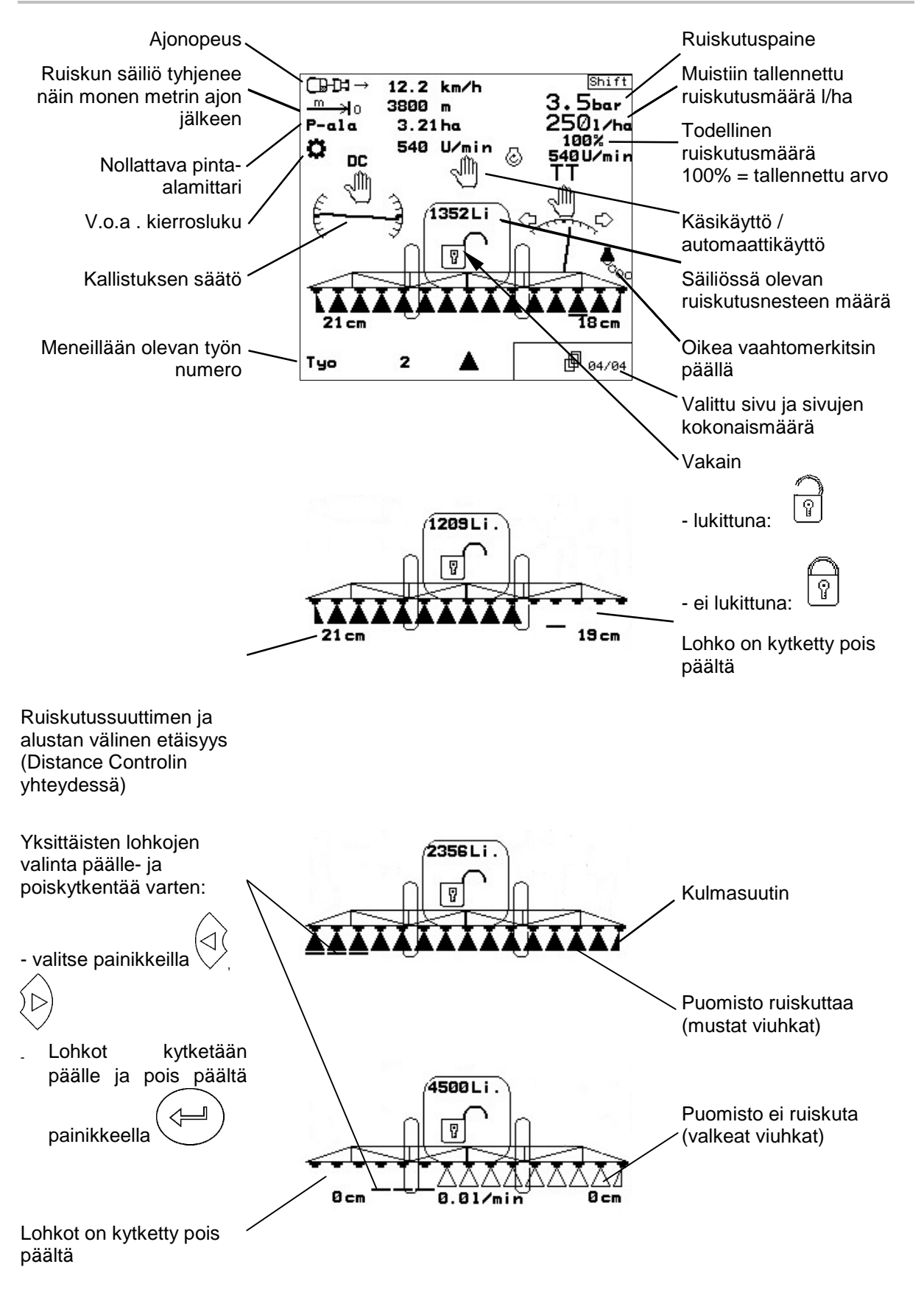

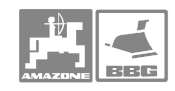

#### **5.6.2 Automaattikäyttö / manuaalinen hallinta**

- **1. Ruiskutusmäärän säätö:** Käsikäyttö (Kuva 62/1), automaattikäyttö (Kuva 63/1)
- **2. Trail Tron-takaohjausakseli/-vetoaisa:** Käsikäyttö (Kuva 62/2), automaattikäyttö (Kuva 63/2), Katukäyttö (Kuva 62/5)
- 

**3. Distance Controlin säätö:** Käsikäyttö (Kuva 62/3), automaattikäyttö (Kuva 63/3)

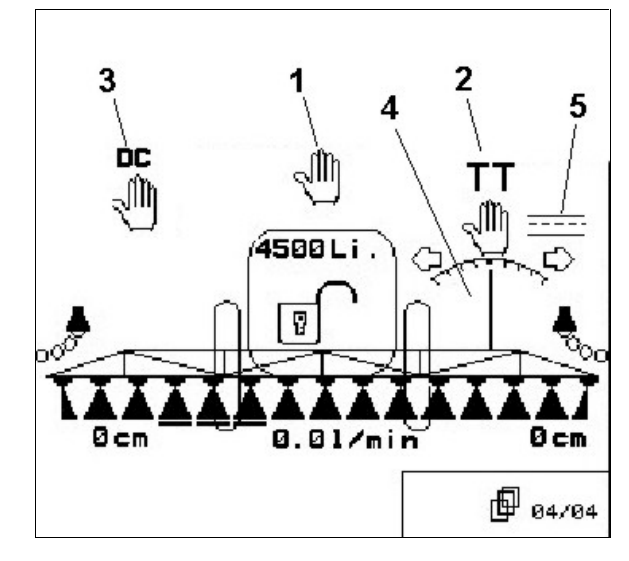

**Kuva 62**

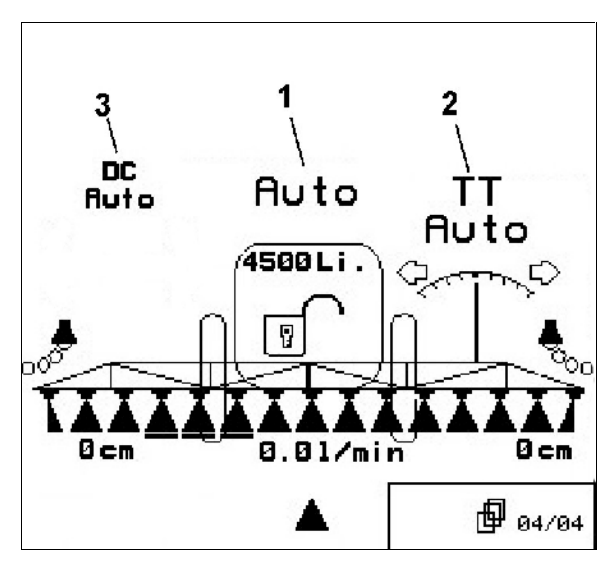

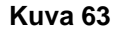

#### **1.: Ruiskutusmäärän säätö**

**Vihje!** 

**Automaattikäytön ollessa päällä kuvaruutuun ilmestyy sana "Auto " (Kuva 62/1) Tällöin tietokone ohjaa ruiskun annostusta muistiin tallennetun määrän ja ajonopeuden ohjaamina. Manuaalisen hallinnan ollessa päällä kuvaruutuun ilmestyy** 

-JM

**käden kuva (Kuva 63/1) kuvaruudun alaosaan tulee lukema [l/min] (Kuva 63/2) Syötön määrää säädetään ruiskutuspainetta** 

**muuttamalla painamalla tai näppäimiä.** 

**Ruiskutustyön aikana ruiskua tulee käyttää automaattikäytöllä. Manuaalinen käyttömahdollisuus on tarkoitettu vain huoltoa ja puhdistusta varten. .** 

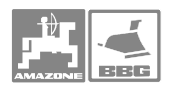

#### **2: Takaohjausakseli/-vetoaisa**

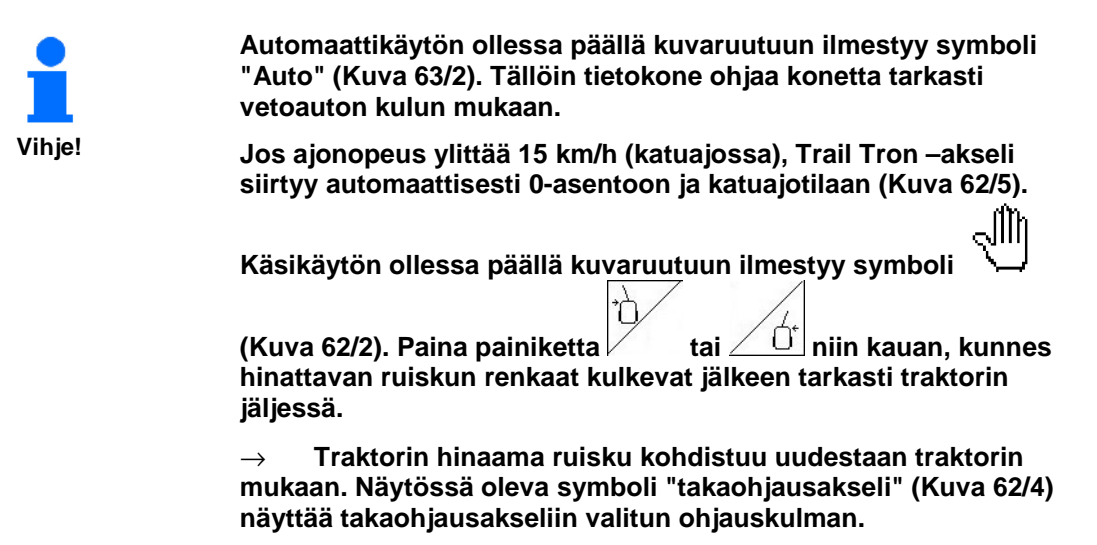

#### **3: Distance Control**

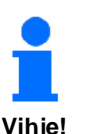

**Automaattikäytössä kuvaruutuun ilmestyy symboli "Auto" (Kuva 63/3). Tällöin tietokone säätää ruiskutussuuttimen ja alustan välistä etäisyyttä.** 

**Määritä ensin ruiskutussuuttimen ja alustan välisen etäisyyden ohjearvo.** 

- **1. Aseta ruiskutussuuttimen ja alustan välisen etäisyyden ohjearvo haluamaasi arvoon.**
- **2. Vahvista valinta painamalla painiketta .**
- **3. Ruiskutussuuttimen ja alustan välisen etäisyyden ohjearvo on tallennettu.**
- **4. Määritä puomiston kääntämistä varten tarvittava korkeus.**
- **5. Vahvista valinta painamalla painiketta .**
- **6. Puomiston korkeus on tallennettu kääntämistä varten (aktivoituu heti, kun ruiskut kytketään pois päältä).**

**Käsikäytön ollessa päällä kuvaruutuun ilmestyy symboli (Kuva 62/3). Distance Control on kytketty pois päältä. Ruiskutussuuttimen ja alustan välinen etäisyys voidaan asettaa käsin kaltevuus- ja korkeussäädön avulla.** 

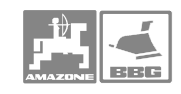

#### **5.6.3 Puomiston taitto kokoon ja avaaminen työasentoon**

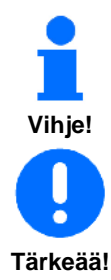

• **Puomisto ei aina avaudu symmetrisesti.**  • **Hydraulisylinterit lukitsevat ruiskutuspuomiston työasentoon..** 

**Säädä ruiskutuspuomisto aina ennen taittamista vaakasuoraan asentoon (0-asentoon)- Muutoin ruiskutuspuomiston lukitseminen kuljetusasentoon saattaa olla hankalaa (kiinnikkeet eivät tartu kiinniketaskuihin).** 

#### **5.6.3.1 Puomiston avaaminen työasentoon**

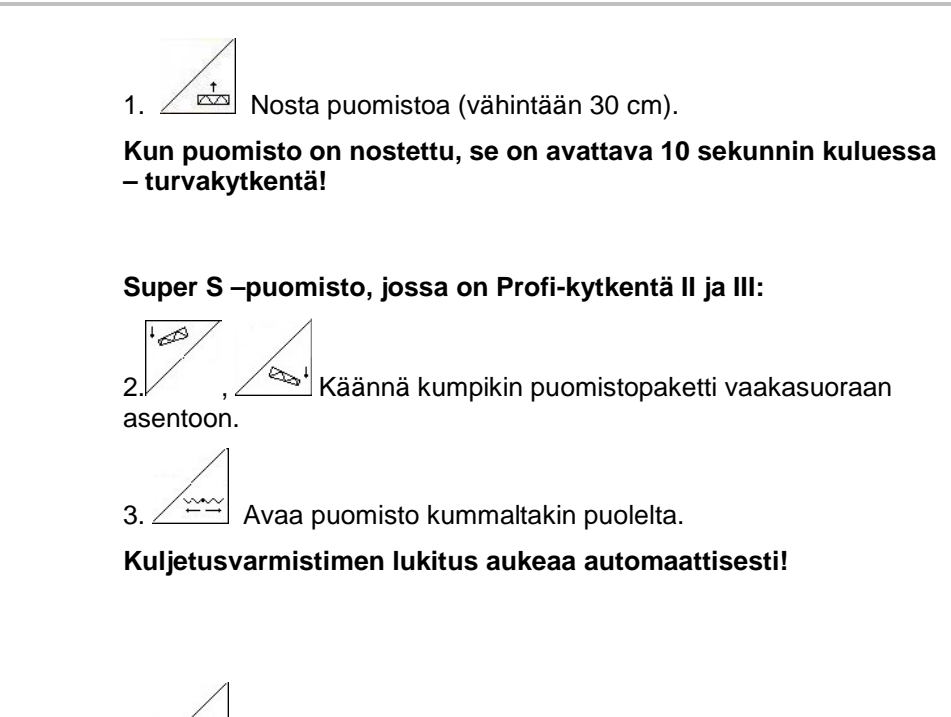

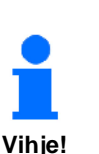

**Vihje!** 

4.  $\angle$   $\boxed{2}$  Tällöin vakaimen lukitus avautuu.

5. Säädä puomiston kaltevuus/korkeus tai Distance Control.

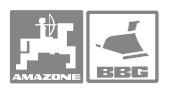

#### **5.6.3.2 Puomiston taitto kuljetusasentoon**

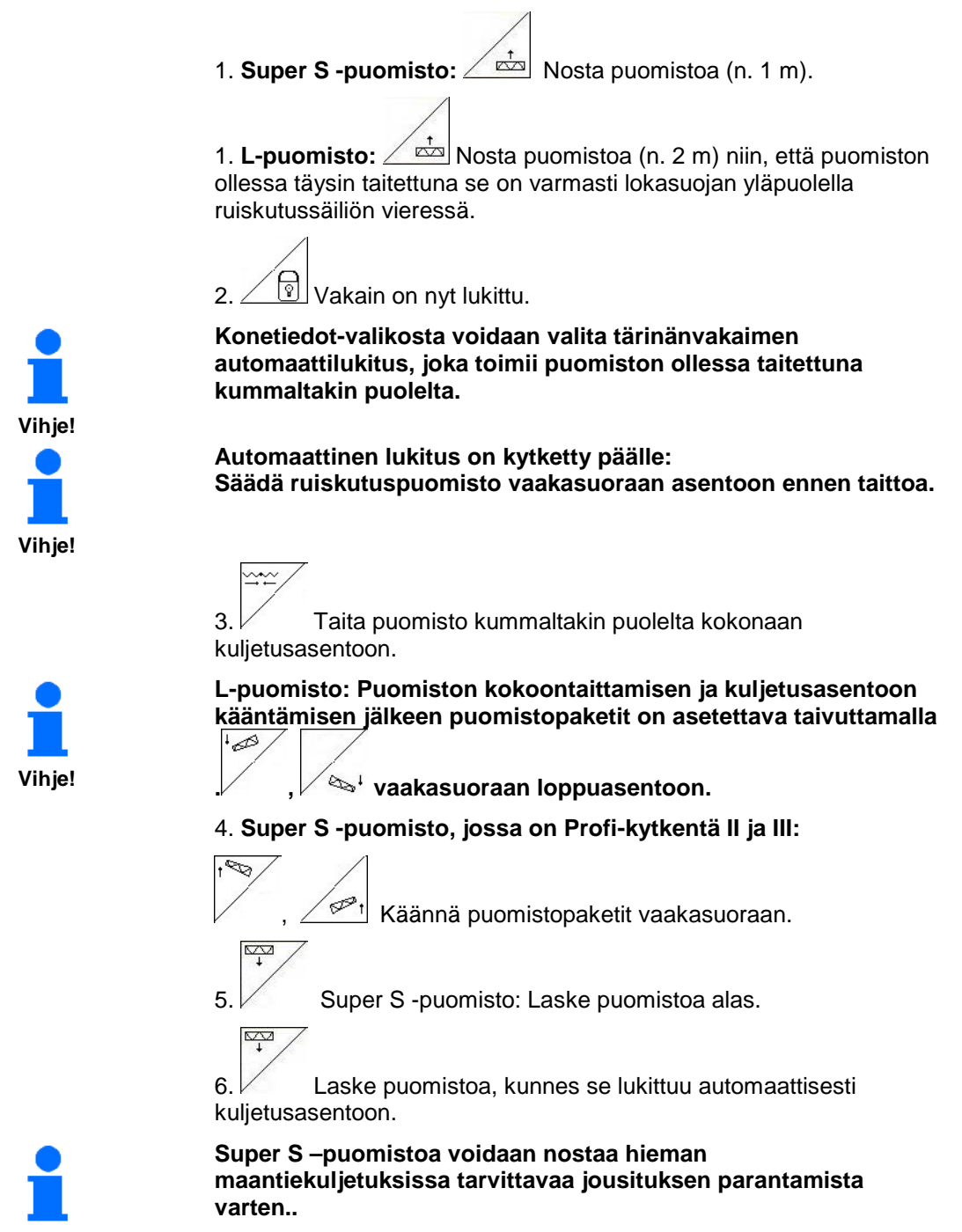

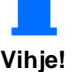

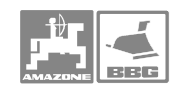

#### **5.6.3.3 Ruiskutus vain yhtä puomiston puolikasta käyttäen (vain taittuvat Profi-mallit I ja II)**

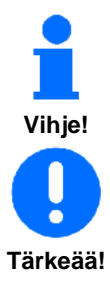

**Esteiden kohdalla ruiskutukseen voidaan käyttää vain toista puomiston puolikasta. Tällöin vakaimen tulee olla lukittu, jotta puomisto ei pääsisi kallistumaan.** 

- • **Lukitse vakain ennen kuin aktivoit Amatron Plus tietokoneen toimintakuvakkeen puomiston toisen puolikkaan kokoon taittamiseksi tai avaamiseksi. Vaurioitumisriski! Puomisto kallistuu ja puomin kärki osuu maahan ellei vakain ole lukittu.**
- **Yhdellä puomiston puolikkaalla ruiskutettaessa ajonopeutta tulee vähentää normaalista työnopeudesta, jotta ruisku ei alkaisi huojua. Huojuva puomisto johtaa epätasaiseen ruiskutustulokseen.**
- 1. Lukitse vakain, katso ohje tässä kirjassa.
- 2. Nosta puomisto korkeussäädön puoliväliin aktivoimalla

toimintakuvake  $\left.\sqrt{\frac{1}{2}}\right|$ 

3. Kokoon taitettava puomiston puolikas valitaan ja taitetaan

kokoon aktivoimalla toinen näistä toimintakuvakkeista $\sqrt{t}$ tai

 $\vee$  $\tan \angle \quad \tan \angle \quad \Box$ .

- $\rightarrow$  Pidä toimintakuvaketta aktivoituneena niin kauan, että valitsemasi puolikas on kokonaan taittunut kokoon tai kunnes se on erillään.
- 4. Säädä puomiston kallistuksen säädintä käyttäen puomiston käytössä oleva puolikas sopivaan ruiskutusasentoon.
- 5.  $\angle$  **Exial** Säädä puomiston korkeus niin, että se on vähintään 100 cm:n korkeudella maasta.
- 5. Sulje kokoon taitetun puoliskon lohkoventtiilit.
- 7. Aja huomattavasti normaalia ruiskutusnopeutta hitaammin kun ruiskutat yhdellä puomiston puolikkaalla.

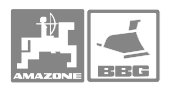

#### **5.6.3.4 Ruiskutuspuomiston sivupuomin yksipuolinen, riippumaton taitto (vain taittuvat Profi-mallit II tai III)**

 Koska ruiskutuspuomiston sivupuomia voidaan taittaa yksipuolisesti ja riippumattomasti, se voidaan kääntää myös erittäin vaativissa maasto-oloissa. Tämä voidaan tehdä myös silloin, kun ruiskutuspuomiston korkeutta ja kaltevuutta ei voida säätää riittävästi kohteena olevaa pintaa varten.

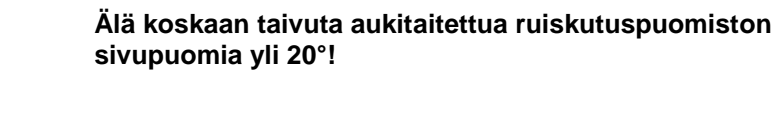

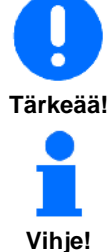

**Säädä sivupuomi vaakasuoraan taivuttamalla ruiskutuspuomisto** 

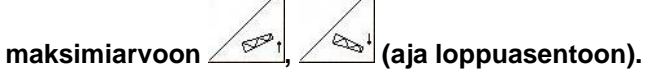

 1. Painamalla yhtä seuraavista painikkeista voit taittaa haluamasi ruiskutuspuomiston sivupuomin:<br>  $\overline{a}$ 

Þ  $\mathscr P$  $\mathscr{B}$ 

 2. Säädä ruiskutuspuomisto vaakasuoraan, ennen kuin taitat sen kuljetusasentoon.

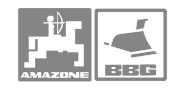

#### **5.6.3.5 Hydraulinen puomiston kallistus**

**Tärkeää!** 

käytännöllinen ominaisuus. Puomisto voidaan myös kääntää pellon pinnan suuntaiseksi esim. traktorin toisen puolen pyörien kulkiessa vesivaossa. **Puomiston kallistuksen kunnollinen toiminta edellyttää, että** 

**puomisto on kalibroitu. Kts. kappale "Puomiston kallistuksen kalibrointi" sivu** 29**.** 

Kumpuilevilla pelloilla puomiston sähköinen kallistus on

**Puomiston kallistus on kalibroitava** 

- • **ennen ruiskun käyttöönottoa**
- • **jos näyttöruudun kallistusnäyttö ei vastaa puomiston todellista asentoa..**

#### **Puomiston kallistuksen käyttö**

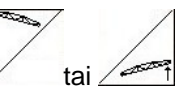

- 1. Pidä toimintakuvaketta  $\tan \alpha$ tai aktivoituneena niin kauan, että puomiston kallistus on sopiva ruiskutusta varten.
- →Näyttöruudussa puomiston kallistusta kuvaava viiva näyttää, missä asennossa puomisto on (Kuva 64/1) Esimerkkikuvassa vasen puolisko on yläviistossa ja oikea puolisko on alaviistossa asennossa.

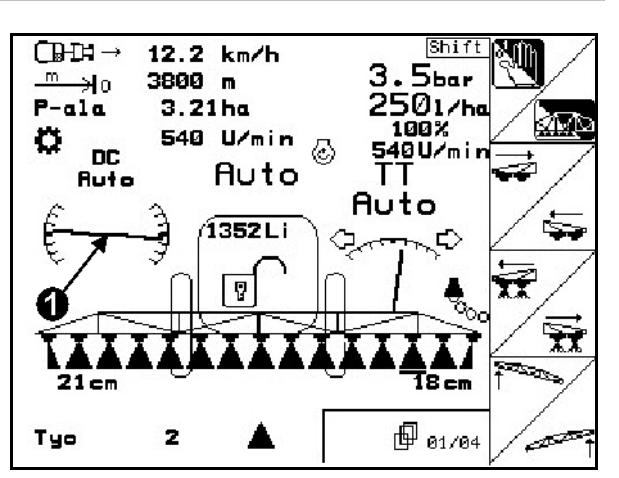

**Kuva 64** 

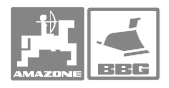

#### **Kallistuksen puolen vaihto**

Kaltevaa peltoa ruiskutettaessa puomiston kallistus on päisteessä käännyttäessä vaihdettava. Tämä toimenpide voidaan tehdä kahdella hallintanäppäimen painalluksella.

Alkutilanne: vasen puomi on yläviistossa ja oikea alaviistossa asennossa.

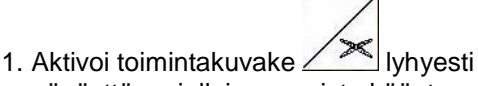

- näpäyttäen, jolloin puomisto kääntyy vaakasuoraan asentoon (0-asento).
- $\rightarrow$  Näyttöruudussa kallistusta kuvaava viiva asettuu vaakasuoraan (Kuva 65/1).
- 2. Tee päisteessä käännös normaaliin tapaan ja aja seuraavalle ruiskutuskaistalle.

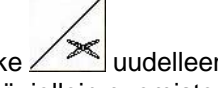

- 3. Aktivoi toimintakuvake  $\log$ lyhyellä näpäytyksellä, jolloin puomisto kallistuu uutta ajosuuntaa vastaavaan asentoon.
- → Näyttöruudussa kallistusta kuvaava viiva (Kuva 66/1) asettuu puomiston uutta asentoa vastaavaan asentoon. Oikea puolikas yläviistossa ja vasen puoli alaviistossa asennossa.

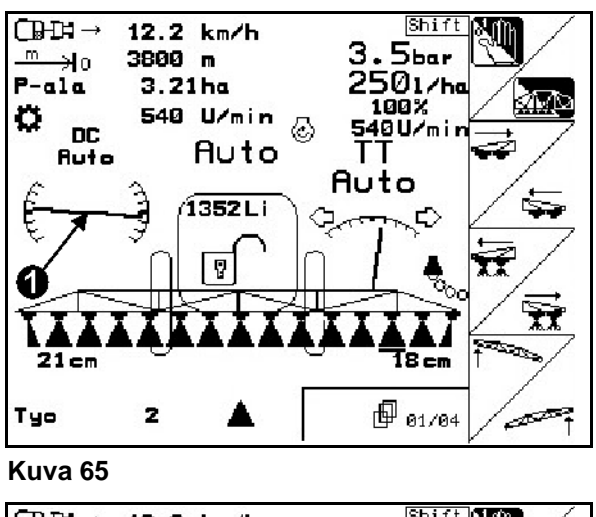

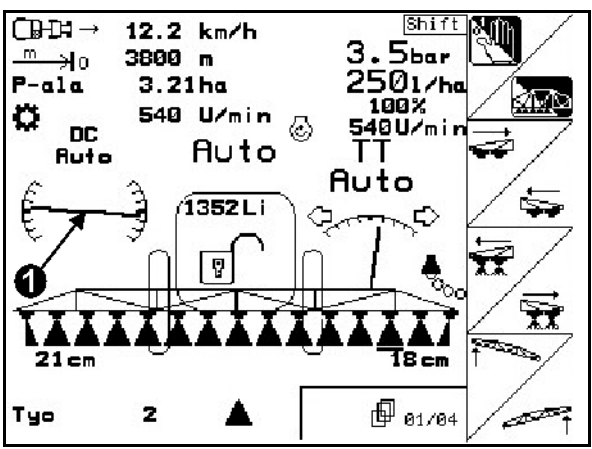

**Kuva 66** 

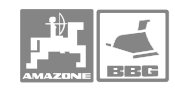

#### **5.6.4 Eri puomistotyyppien toiminnot**

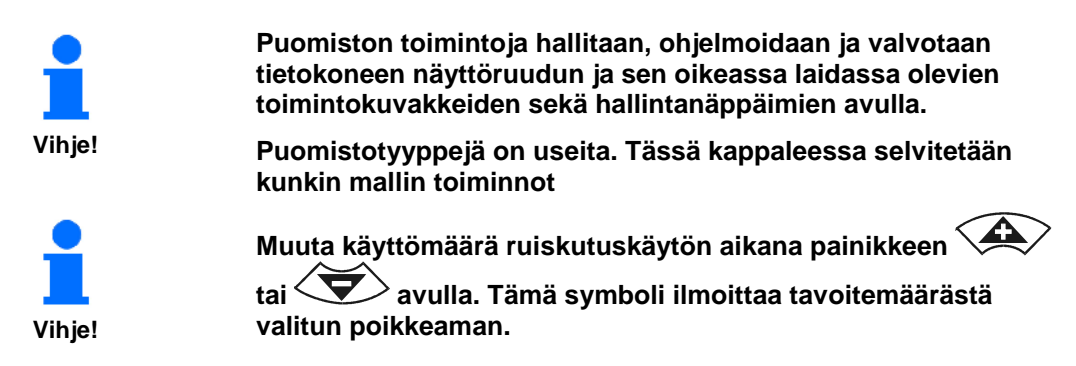

#### **5.6.4.1 Kokoon taittuva puomisto, malli Profi I**

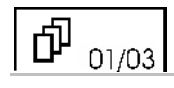

• Automaattinen ruiskutusmäärän säätö -toimintakuvakkeen aktivoinnilla valitaan joko automaatti (**Auto**) tai

 $\begin{pmatrix} 1 & 1 & 1 \\ 0 & 1 & 1 \end{pmatrix}$  hallinta.

- **Kab** kuvakkeen aktivoinnilla pääventtiili avataan ja suljetaan. ā
- kuvakkeen aktivoinnilla suljetaan lohkoventtiilit yksi kerrallaan vasemmalta alkaen.
- kuvakkeen aktivoinnilla suljetaan lohkoventtiilit yksi kerrallaan vasemmalta alkaen.
	- 每
- kuvakkeen aktivoinnilla avataan lohkoventtiilit yksi kerrallaan vasemmalta alkaen.
- $\tilde{\mathbf{H}}$  kuvakkeen aktivoinnilla avataan lohkoventtiilit yksi kerrallaan oikealta alkaen.
- kuvakkeen aktivoinnilla vasen puomi nousee.
- kuvakkeen aktivoinnilla oikea puomi nousee.

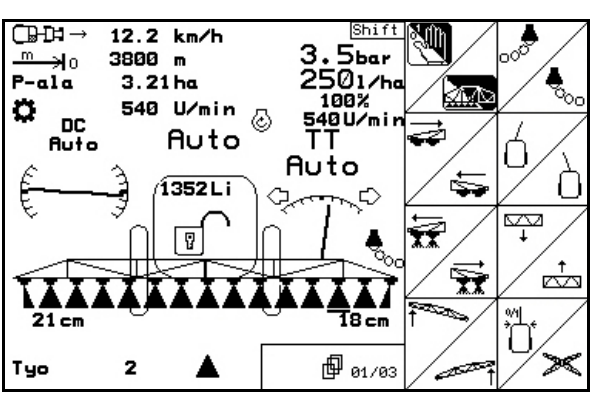

**Kuva 67** 

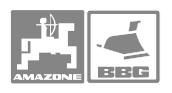

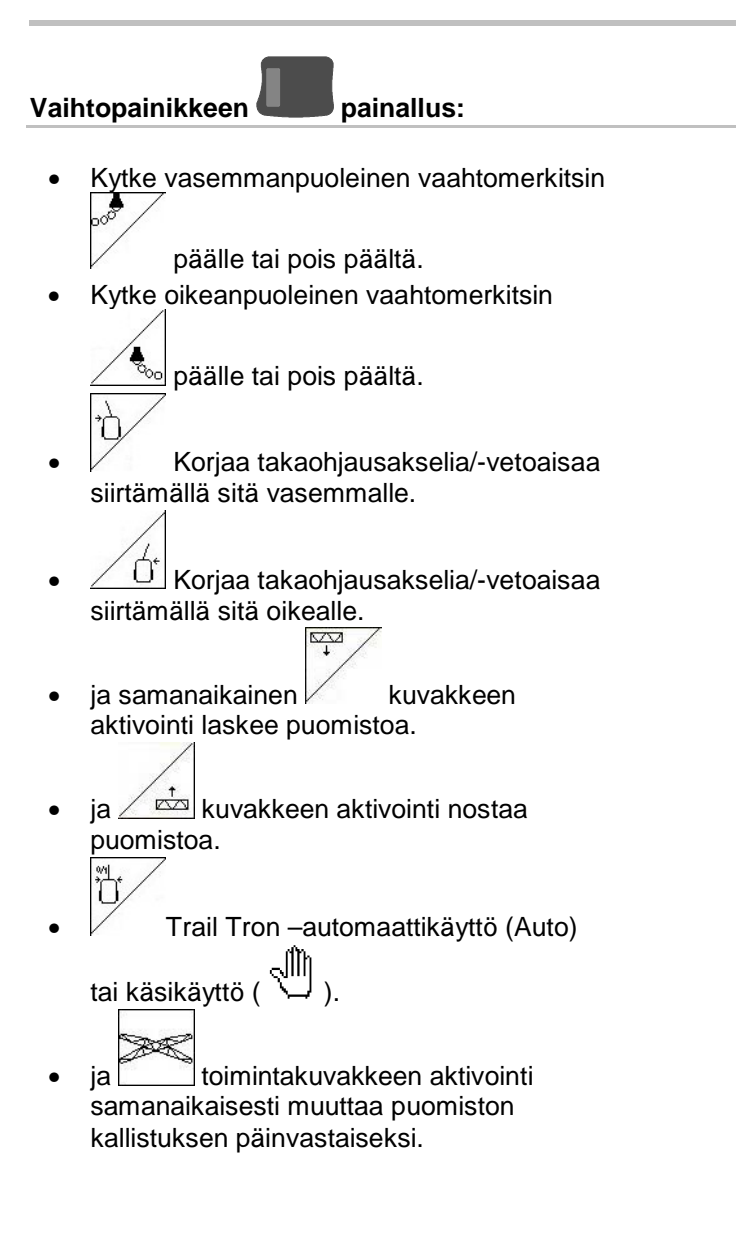

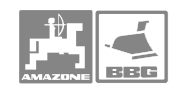

#### 币 02/03

- $\stackrel{\sim}{\rightarrow}$
- Kuvakkeen  $\angle$  aktivoinnilla molemmat puomiston puolikkaat taittuvat kokoon.
- Kuvakkeen  $\angle \stackrel{\cdots}{\longrightarrow}$  aktivoinnilla molemmat puomiston puolikkaat avautuvat työasentoon.  $\nabla$
- Kuvakkeen  $\angle$  aktivoinnilla puomisto laskee alemmas.
- Kuvakkeen aktivoinnilla puomisto nousee ylemmäs.
- Kuvakkeen  $\angle$  aktivoinnilla näyttöön tulee ruiskutusnesteen täytösmäärä.
- Kuvakkeen  $\angle$  <sup>1</sup> aktivoinnilla puomiston vakain kytketään kelluvaan tai lukittuun asentoon.

#### Vaihtopainikkeen **Litter** painallus:

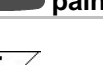

- $i$ a kuvakkeen  $\vee$  samanaikainen aktivointi kääntää vasemman puomin työasentoon
- ja kuvakkeen  $\angle \rightarrow$  samanaikainen aktivointi kääntää oikean puomin työasentoon. Ķ
- samanaikainen aktivointi kääntää vasemman puomin kuljetusasentoon.
- ja kuvakkeen  $\angle \stackrel{\leftarrow}{\leftarrow}$  samanaikainen aktivointi kääntää oikean puomin kuljetusasentoon
- Г • Kytke vasen kulmasuutin päälle tai pois päältä .
- Kytke oikea kulmasuutin päälle tai pois päältä.
- ja kuvakkeen  $\angle$  1 samanaikaisella aktivoinnilla puomiston vakain kytketään kelluvaan tai lukittuun asentoon.

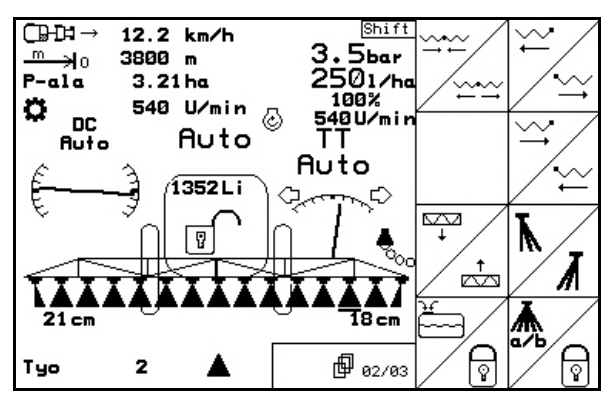

**Kuva 68** 

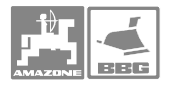

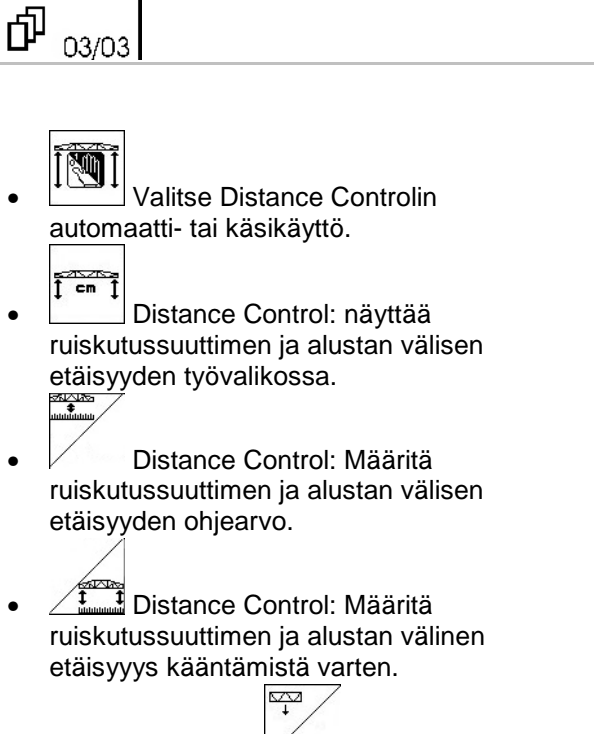

- ia samanaikainen  $\vee$  kuvakkeen aktivointi laskee puomistoa.
- ja samanaikainen  $\angle \dot{=}$ kuvakkeen aktivointi nostaa puomistoa.

Vaihtopainikkeen **vaihtopainikkeen** 

- 不  $\overline{\mathbb{A}}$   $\overline{\mathbb{H}_2^{\circ}}$  Huuhtele ruiskutussuuttimet ja – johdot huuhteluvedellä.
- $\ast$  $\ast$  $\vert$  Säiliön sisäosien puhdistaminen (huuhtele säiliö huuhteluvedellä).
- Nosta sekoittimen kierroslukua.
- Laske sekoittimen kierroslukua.

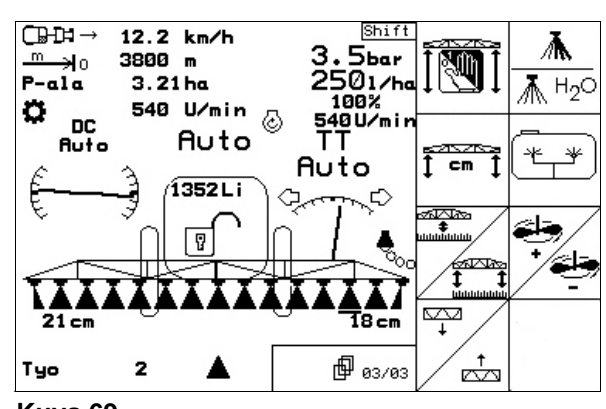

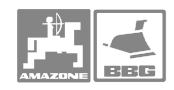

#### **Käyttö**

#### **5.6.4.2 Kokoon taittuva puomisto, malli Profi II**

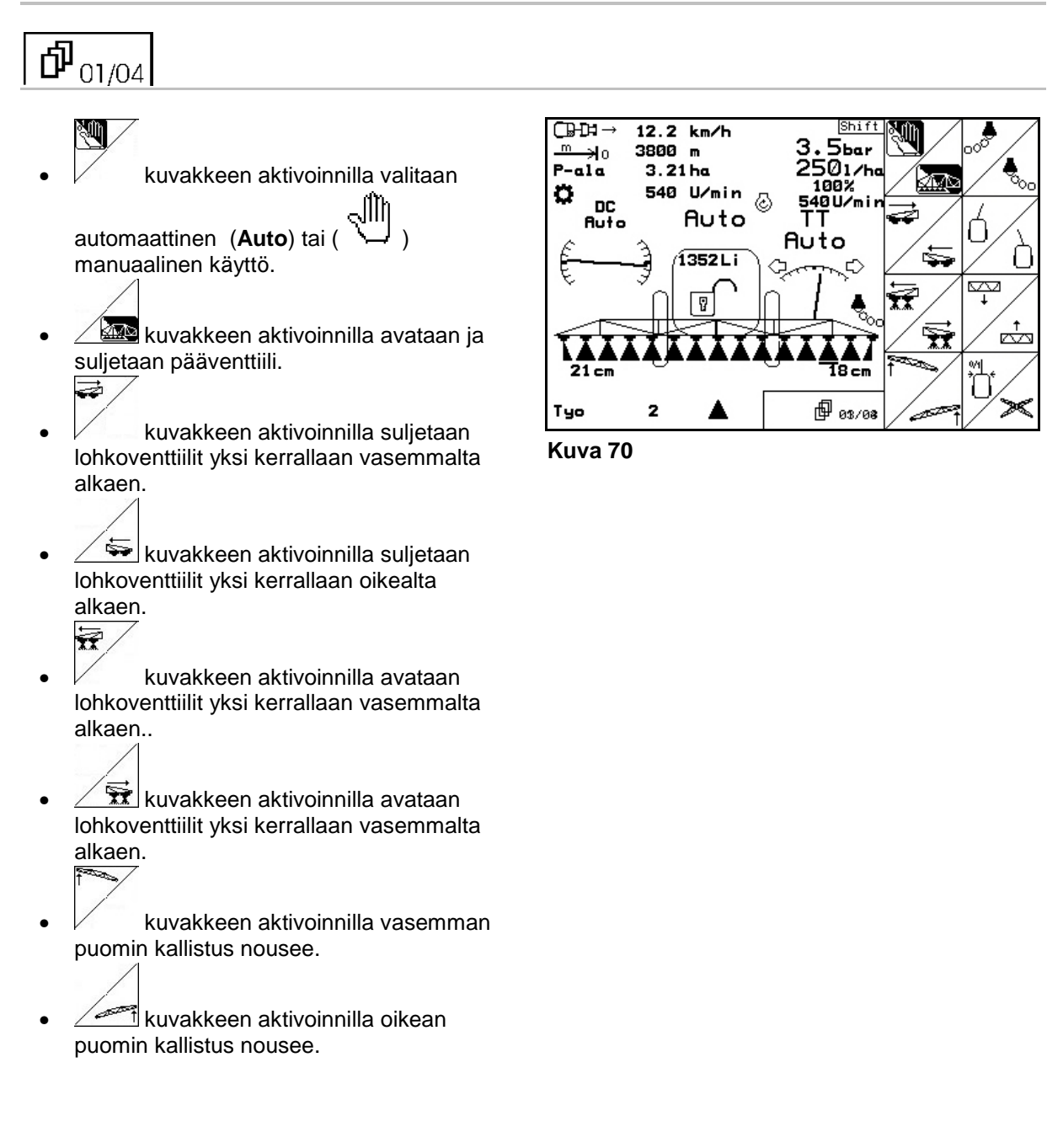

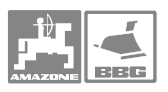

.

## Vaihtopainikkeen **painallus:**

- $\overline{\mathcal{S}}$ • Kytke vasemmanpuoleinen vaahtomerkitsin päälle tai pois päältä.
- $\bullet$   $\angle$   $\mathbb{R}$  Kytke oikeanpuoleinen vaahtomerkitsin päälle tai pois päältä.  $\overrightarrow{C}$
- Korjaa takaohjausakselia/-vetoaisaa siirtämällä sitä vasemmalle.
- $\left[\overline{\hat{U}}\right]$ Korjaa takaohjausakselia/-vetoaisaa siirtämällä sitä oikealle..

 $\overline{\mathbb{Z}}$ 

- $\bullet$  ja samanaikainen  $\swarrow$  kuvakkeen aktivointi laskee puomistoa.
- ja samanaikainen  $\angle \dot{z}$ kuvakkeen aktivointi nostaa puomistoa. tomore of the control of the control of the control of the control of the control of the control of the control of the control of the control of the control of the control of the control of the control of the control of th
- Trail Tron –automaattikäyttö (**Auto**) tai käsikäyttö ( ).
- ja **/**  $\leq$  toimintakuvakkeen aktivointi samanaikaisesti muuttaa puomiston kallistuksen päinvastaiseksi.

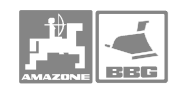

# $\Phi_{02/04}$

## Þ

- kuvakkeen aktivoinnilla vasemman puomin kallistus nousee.
- kuvakkeen aktivoinnilla oikean puomin kallistus nousee.  $\overline{\mathscr{P}}$
- $\sqrt{\phantom{a}}$  kuvakkeen aktivoinnilla vasemman puomin kallistus laskee.
- kuvakkeen aktivoinnilla oikean puomin kallistus laskee.<br>  $\overline{=}$
- kuvakkeen aktivointi laskee puomistoa.
- $\left\lfloor \frac{1}{\sqrt{2}}\right\rfloor$ kuvakkeen aktivointi nostaa puomistoa.
- Kuvakkeen  $\angle$  aktivoinnilla näyttöön tulee ruiskutusnesteen täytösmäärä..
- Kuvakkeen  $\angle \boxed{\triangleleft}$  aktivoinnilla puomiston vakain kytketään kelluvaan tai lukittuun asentoon.

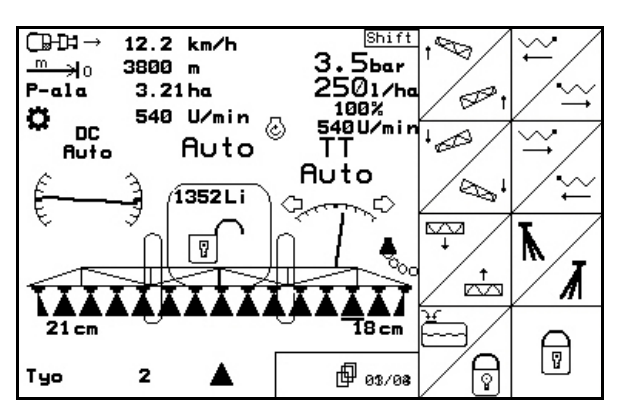

**Kuva 71** 

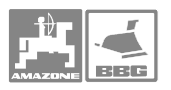

## Vaihtopainikkeen **painallus:**  $\vee$  $\bullet$  ja kuvakkeen  $\swarrow$  samanaikainen aktivointi kääntää vasemman puomin työasentoon. • ja kuvakkeen  $\angle \overset{\sim}{\rightarrow}$  samanaikainen aktivointi kääntää oikean puomin työasentoon. k) • ja kuvakkeen  $\swarrow$  samanaikainen aktivointi kääntää vasemman puomin kuljetusasentoon. • ja kuvakkeen  $\angle \stackrel{\sim}{\leftarrow}$  samanaikainen aktivointi kääntää oikean puomin kuljetusasentoon.  $\overline{M}$ • **Kytke vasemmanpuoleinen** kulmasuutin päälle tai pois päältä.  $\boxed{\textit{M}}$  Kytke oikeanpuoleinen kulmasuutin päälle tai pois päältä. • ja kuvakkeen  $\begin{array}{|c|c|c|}\n\hline\n\end{array}$  samanaikaisella aktivoinnilla puomiston vakain kytketään kelluvaan tai lukittuun asentoon

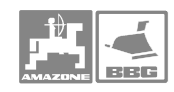

#### **Käyttö**

# $\Phi_{03/04}$

 $\sim$ 

- kuvakkeen aktivoinnilla molemmat puoliskot taittuvat kuljetusasentoon.
- $\left[\frac{\text{log}\left(\text{log}\right)}{2}\right]$ kuvakkeen aktivoinnilla molemmat puoliskot aukeavat työasentoon.  $\frac{1}{6}$
- kuvakkeen aktivointi laskee molempien puolikkaiden kallistusta.
- kuvakkeen aktivointi nostaa molempien puolikkaiden kallistusta.<br>
<sub>
1947</sub>
- kuvakkeen aktivointi laskee koko puomiston.
- $\left[\frac{t}{\sqrt{2}}\right]$ kuvakkeen aktivointi nostaa koko puomiston.
- 同 • kuvakkeen aktivoinnilla puomiston vakain kytketään kelluvaan tai lukittuun asentoon.

Vaihtopainikkeen **painallus:** 

木

- $\overline{\mathbb{A}}$   $\overline{\mathbb{H}_2^{\circ}}$  Huuhtele ruiskutussuuttimet ja johdot huuhteluvedellä.
- $\ast$ 坐 • Säiliön sisäosien puhdistaminen (huuhtele säiliö huuhteluvedellä).
	- Nosta sekoittimen kierroslukua.
- Laske sekoittimen kierroslukua.

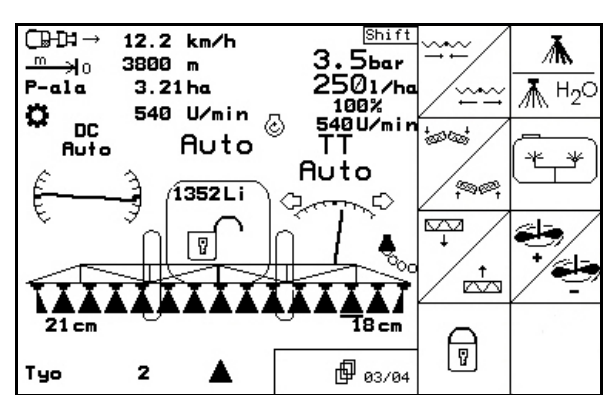

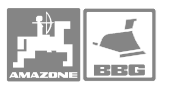

6⊼ा⊼ा Ī

ಮ

ī

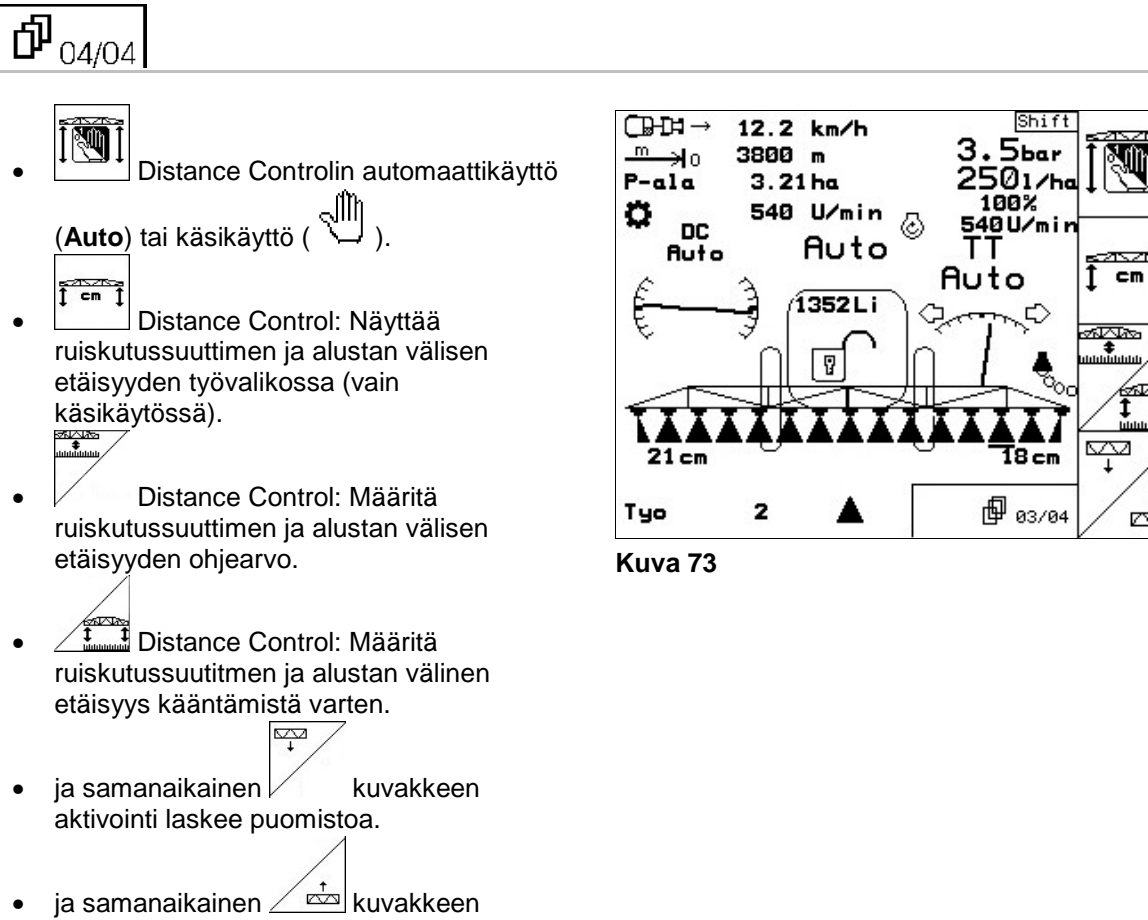

aktivointi nostaa puomistoa.

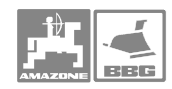

#### **5.6.4.3 Kokoon taittuva puomisto, malli Profi III**

#### 巾  $01/03$

• kuvakkeen aktivoinnilla valitaan automaattinen (**Auto**) tai

)manuaalinen käyttö.

- **kab** kuvakkeen aktivoinnilla avataan ja suljetaan pääventtiili. U
- kuvakkeen aktivoinnilla suljetaan lohkoventtiilit yksi kerrallaan vasemmalta alkaen.
- kuvakkeen aktivoinnilla suljetaan lohkoventtiilit yksi kerrallaan oikealta alkaen. 茅
- kuvakkeen aktivoinnilla avataan lohkoventtiilit yksi kerrallaan vasemmalta alkaen.
- $\mathbf{\overrightarrow{x}}$  kuvakkeen aktivoinnilla avataan lohkoventtiilit yksi kerrallaan oikealta alkaen.
- kuvakkeen aktivoinnilla vasemman puomin kallistus nousee.
- $\hat{\mathbb{1}}$ kuvakkeen aktivoinnilla oikean puomin kallistus nousee.

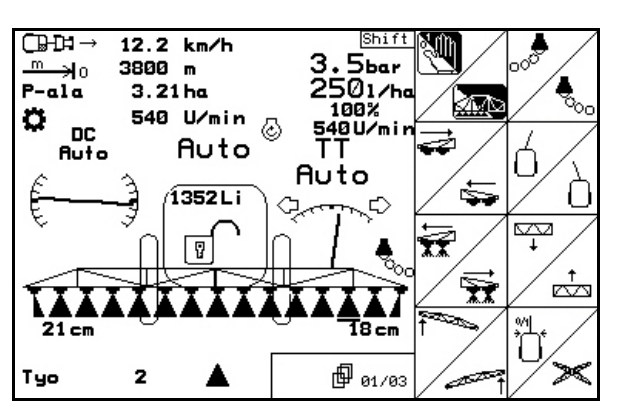

**Kuva 74** 

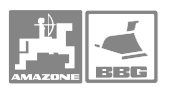

 $\overline{\mathcal{S}}$ 

## Vaihtopainikkeen **vaihtopainikkeen**

- Kytke vasemmanpuoleinen vaahtomerkitsin päälle tai pois päältä.
- <mark>♦<sub>∞</sub> Kytke oikeanpuoleinen</mark> vaahtomerkitsin päälle tai pois päältä .  $\overrightarrow{0}$
- Korjaa teliohjausakselia / -aisaa siirtämällä sitä vasemmalle.
- $\angle$  U Korjaa teliohjausakselia/-aisaa siirtämällä sitä oikealle.
- $\bullet$  ja samanaikainen kuvakkeen aktivointi laskee puomistoa.
- ja samanaikainen  $\angle \overline{f}$ kuvakkeen aktivointi nostaa puomistoa. tomore and the content of the content of the content of the content of the content of the content of the content of the content of the content of the content of the content of the content of the content of the content of t
- Trail Tron –automaattikäyttö **Auto**) tai käsikäyttö ( √<sup>∭</sup>)
- ja samanaikainen  $\angle \mathbb{X}$  toimintakuvakkeen aktivointi samanaikaisesti muuttaa puomiston kallistuksen päinvastaiseksi, tarvitaan rinnepellon päisteessä käännyttäessä.

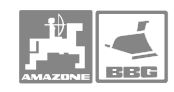

### 邙  $02/03$

- Þ • kuvakkeen aktivoinnilla vasemman puomin kallistus nousee.
- kuvakkeen aktivoinnilla oikean puomin kallistus nousee.<br> $\sqrt{2\pi}$
- $\bullet$   $\mathbb{\mathbb{V}}$  kuvakkeen aktivoinnilla vasemman puomin kallistus laskee.
- $\tilde{\mathbb{I}}$  kuvakkeen aktivoinnilla oikean puomin kallistus laskee.<br>  $\overline{P}$
- kuvakkeen aktivointi laskee koko puomistoa.
- $\left\lfloor \frac{1}{\sqrt{2}}\right\rfloor$ kuvakkeen aktivointi nostaa koko puomistoa.
- Kuvakkeen  $\angle$  aktivoinnilla näyttöön tulee ruiskutusnesteen täytösmäärä.
- $\textcircled{\small{\textsf{F}}}$  kuvakkeen aktivoinnilla puomiston vakain kytketään kelluvaan tai lukittuun asentoon.

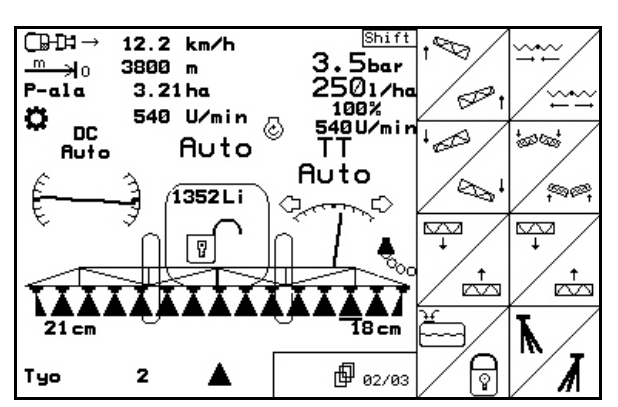

**Kuva 75**
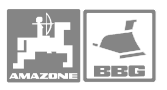

 $\sim$ 

### Vaihtopainikkeen **painallus:**

Käyttö

- ja $\nu$  kuvakkeen samanaikainen aktivointi kääntää puomiston kuljetusasentoon.
- ja  $\angle \cong \cong$  kuvakkeen samanaikainen aktivointi avaa puomiston työasentoon.  $\frac{1}{60}$
- ja $\mathcal V$  kuvakkeen aktivointi laskee molempien puolikkaiden kallistusta.
- ja  $\angle^*$  kuvakkeen samanaikainen aktivointi nostaa molempien puolikkaiden kallistusta.
- $|a|$  kuvakkeen samanaikainen aktivointi nostaa koko puomiston.
- ja  $\angle$  $\stackrel{\star}{\longrightarrow}$ kuvakkeen samanaikainen aktivointi nostaa koko puomiston.  $\overline{\mathbf{A}}$
- Kytke vasen kulmasuutin päälle.
- $\boxed{\textit{M}}$  Kytke oikea kulmasuutin päälle.

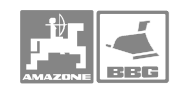

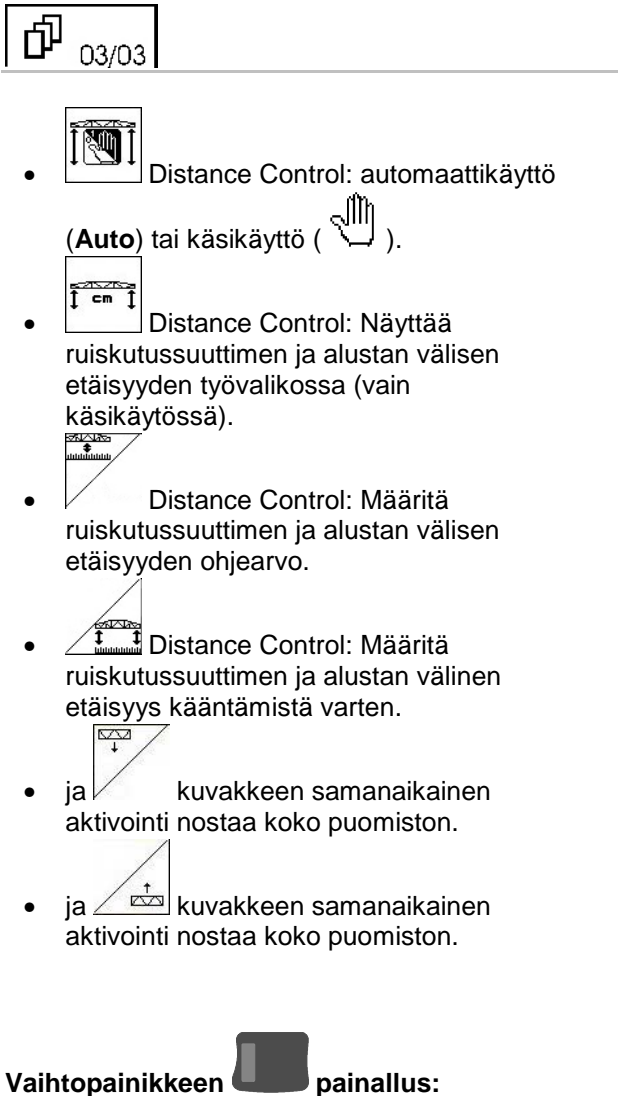

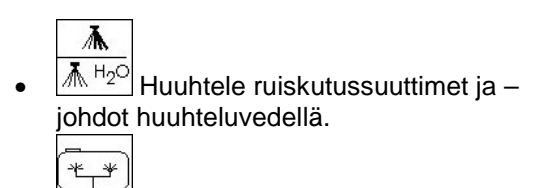

- Säiliön sisäosien puhdistaminen (huuhtele säiliö huuhteluvedellä). جابخ
	- 7 • Nosta sekoittimen kierroslukua. صانته 7
- Laske sekoittimen kierroslukua.

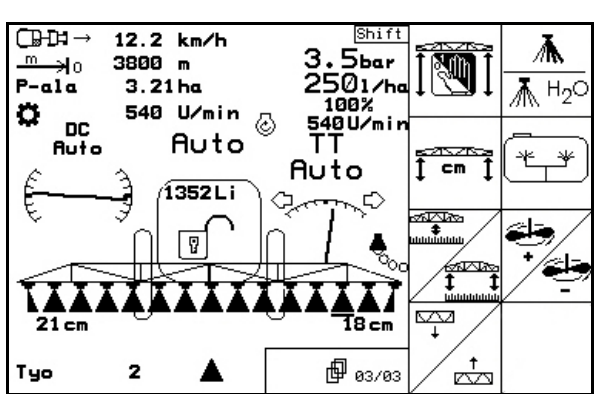

**Kuva 76** 

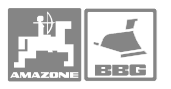

## **6 Häiriöt**

### **6.1 Hälytys**

#### **Vaaraton hälytys:**

Näyttöruutuun tulee virheilmoitus (Kuva 77) ja summeri piippaa kolme kertaa. Ongelma voidaan korjata.

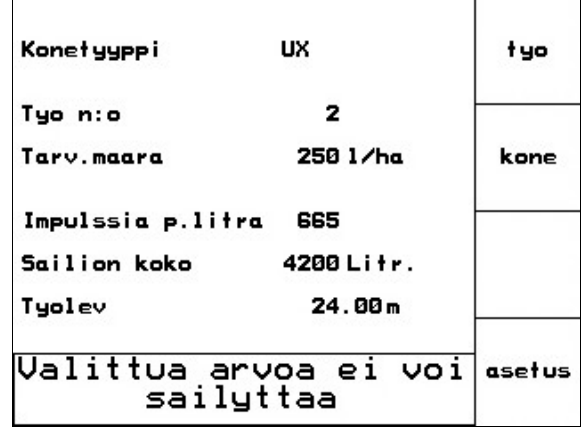

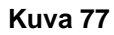

#### **Vakava hälytys**

Näyttöruutuun tulee virheilmoitus (Kuva 78) ja summeri soi.

Lue näytön virheilmoitus.

- $\hat{E}(\hat{\mathbb{P}})$  Etsi Auta-valikosta teksti.
- Kuittaa hälytys  $(\leftarrow^{\text{d}})$  näppäimen painalluksella.

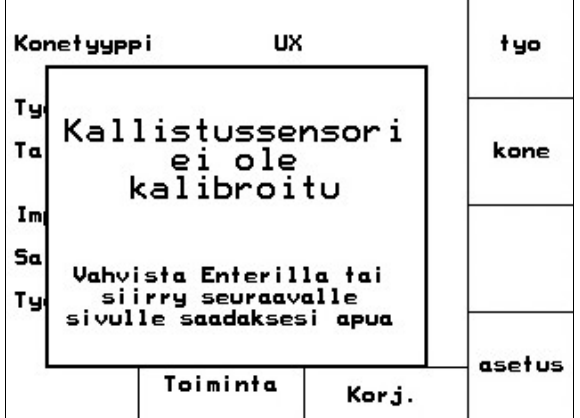

**Kuva 78**

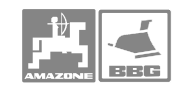

### **6.2 Auta-valikko**

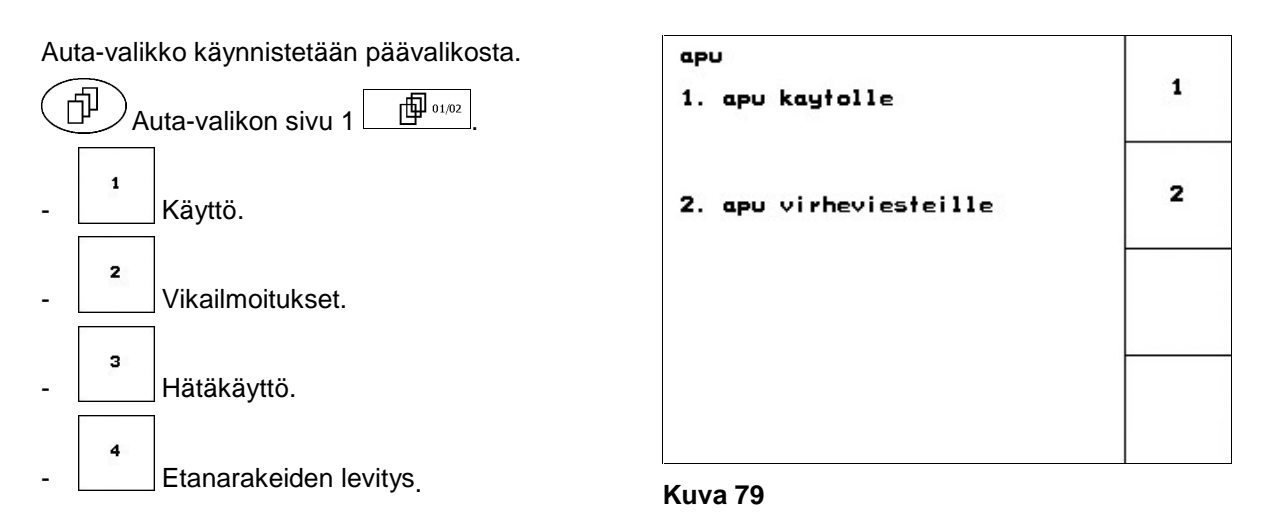

## **6.3 Matka-anturin toimintahäiriö (sykäystä /100m)**

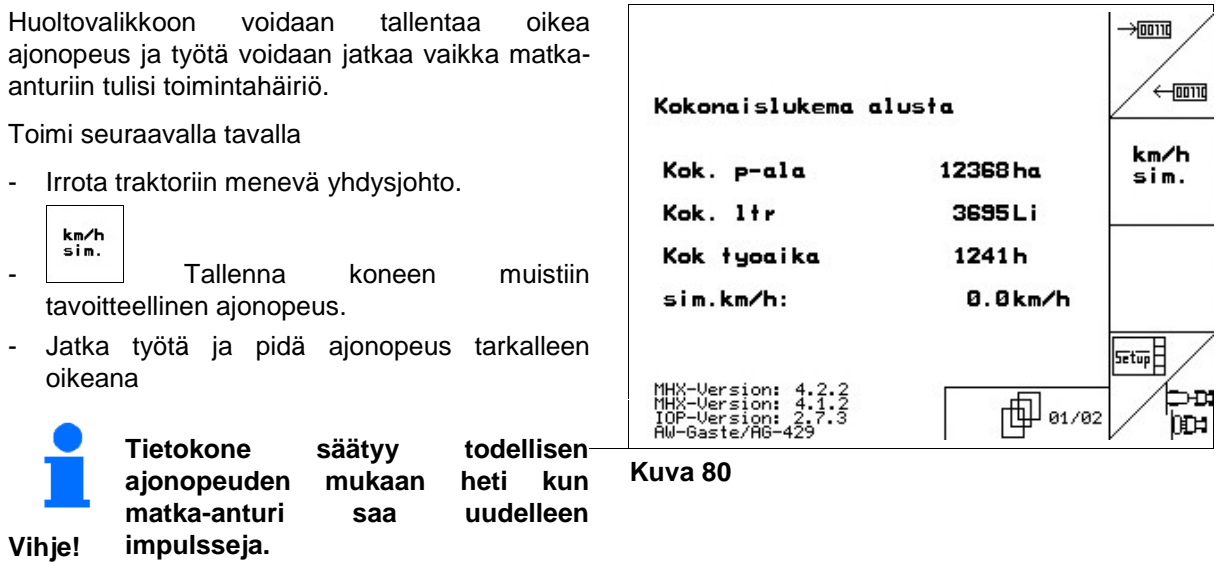

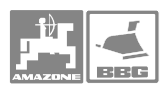

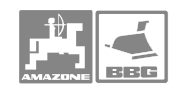

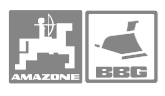

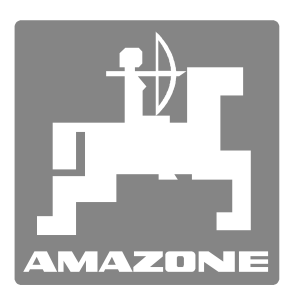

## **AMAZONEN-WERKE**

# H. DREYER GmbH & Co. KG

 Postfach 51 D-49202 Hasbergen-Gaste Telefax: + 49 (0) 5405 501-147 **Germany** 

Tel.:  $+49(0)5405501-0$ e-mail: amazone@amazone.de<br>http:// www.amazone.de www.amazone.de

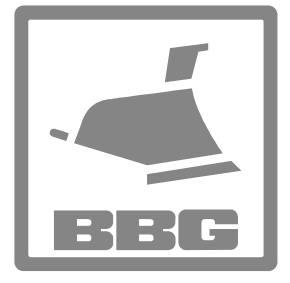

#### BBG-Bodenbearbeitungsgeräte Leipzig GmbH & Co.KG

Postfach 341152 D-04233 Leipzig **Germany** 

Tel.:  $+49(0)3414274-600$ Telefax: + 49 (0) 341 4274-619 e-mail: bbg@bbg-leipzig.de http:// www.bbg-leipzig.de

Valmistuslaitokset Saksassa: D-27794 Hude • D-04249 Leipzig • F-57602 Forbach Tytäryhtiöt Englannissa ja Ranskassa

Tuotteet: lannoitteenlevittimet, varastohallit, käsittelyjärjestelmät, kylvökoneet, maanmuokkauskoneet, kasvinsuojeluruiskut, kiinteistönhoitokoneet.